# Canon

# **IXUS 210** Gebruikershandleiding

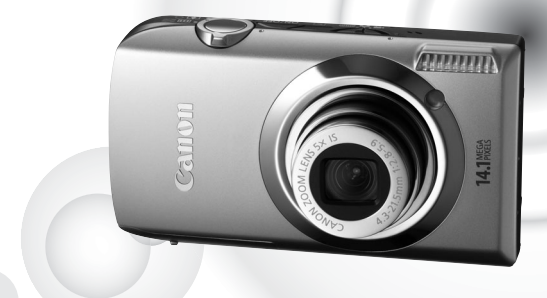

### **NEDERLANDS**

- Lees voordat u de camera gebruikt eerst deze handleiding door.
- Bewaar de handleiding, zodat u deze later nog kunt raadplegen.

### <span id="page-1-0"></span>De inhoud van de verpakking controlere

Controleer of de verpakking waarin de camera is verzonden, de onderstaande onderdelen bevat. Indien er iets ontbreekt, kunt u contact opnemen met de leverancier van het product.

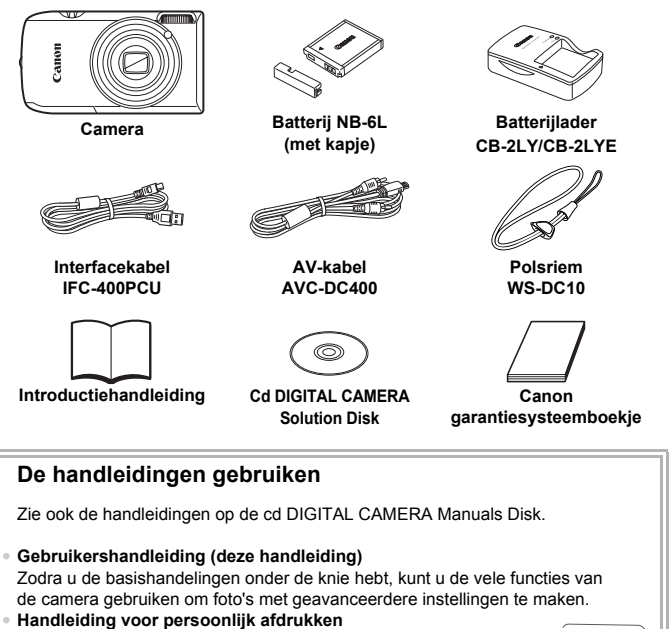

Lees deze handleiding wanneer u de camera wilt aansluiten op een (apart verkrijgbare) printer om foto's af te drukken.

- **Softwarehandleiding** Lees deze wanneer u de meegeleverde software wilt gebruiken.
	- Een geheugenkaart is niet bijgesloten.

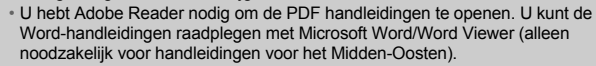

### <span id="page-2-0"></span>Lees dit eerst

### **Proefopnamen**

Maak enkele proefopnamen en speel deze af om te controleren of de beelden goed zijn opgenomen. Canon Inc., dochterondernemingen van Canon en andere aangesloten bedrijven en distributeurs zijn niet aansprakelijk voor welke gevolgschade dan ook die voortvloeit uit enige fout in de werking van een camera of accessoire, inclusief kaarten, die ertoe leidt dat een opname niet kan worden gemaakt of niet kan worden gelezen door apparaten.

#### **Schending van het auteursrecht**

De beelden die met deze camera worden opgenomen, zijn bedoeld voor persoonlijk gebruik. Neem geen beelden op die inbreuk doen op het auteursrecht zonder voorafgaande toestemming van de houder van het auteursrecht. In sommige gevallen kan het kopiëren van beelden van voorstellingen, tentoonstellingen of commerciële eigendommen met behulp van een camera of ander apparaat in strijd zijn met het auteursrecht of andere wettelijke bepalingen, ook al is de opname gemaakt voor persoonlijk gebruik.

### **Garantiebeperkingen**

Zie het Canon garantiesysteemboekje dat met de camera is meegeleverd voor meer informatie over de garantie op de camera. Zie het Canon garantiesysteemboekje voor de contactgegevens van

Canon Klantenservice.

### **LCD-scherm**

- Het LCD-scherm is gemaakt van versterkt glas, maar kan breken bij harde schokken. Lees de veiligheidsvoorschriften goed door [\(p. 9\)](#page-8-0). Wees voorzichtig als het glas breekt, zodat u zichzelf niet verwondt aan scherven.
- Voor het vervaardigen van het LCD-scherm zijn speciale hoge-precisietechnieken gebruikt. Meer dan 99,99% van de pixels werkt naar behoren, maar soms verschijnen er niet-werkende pixels in de vorm van heldere of donkere stippen. Dit duidt niet op een defect en heeft geen invloed op het beeld dat wordt vastgelegd.
- Er zit mogelijk een dunne plastic laag over de LCD-monitor om deze te beschermen tegen krassen tijdens het vervoer. Verwijder deze laag voordat u de camera gaat gebruiken.

#### **Temperatuur van de camerabehuizing**

Wees voorzichtig als u de camera lange tijd continu gebruikt. De camerabehuizing kan dan warm worden. Dit is niet het gevolg van een storing.

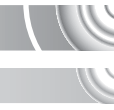

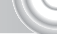

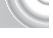

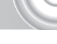

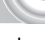

### <span id="page-3-0"></span>Wat wilt u doen?

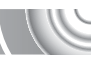

### 4**Opnamen maken**

- $\bullet$  Foto's maken en de instellingen aan de camera overlaten  $\dots$  . [26](#page-25-0)
- $\odot$  Foto's maken in speciale omstandigheden  $\ldots \ldots \ldots \ldots 56-58$  $\ldots \ldots \ldots \ldots 56-58$

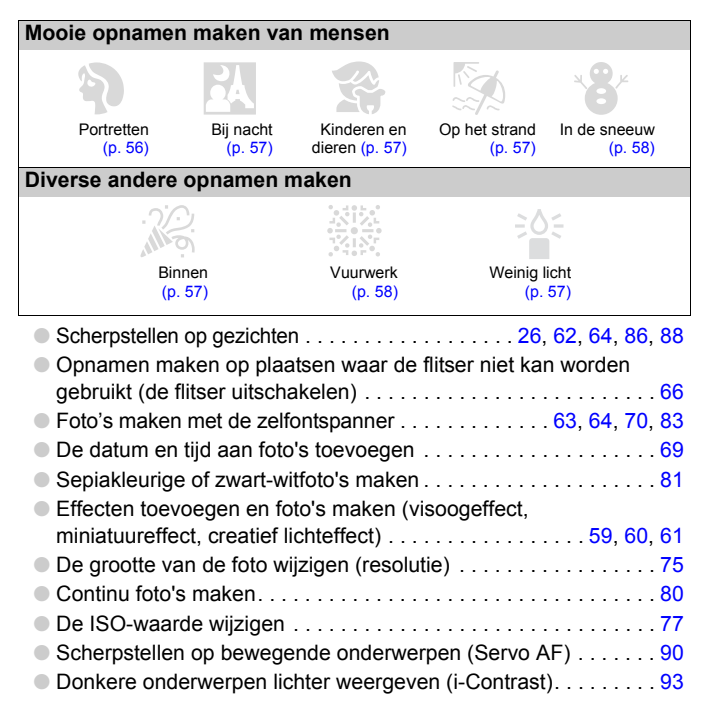

### 1**Weergeven**

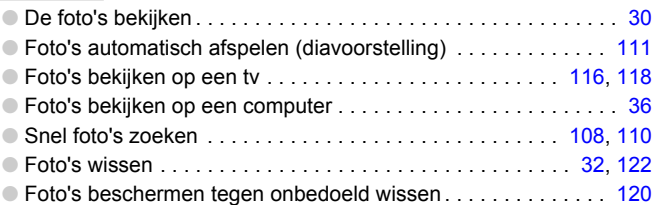

### E**Films maken en bekijken**

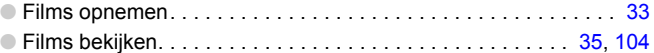

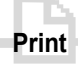

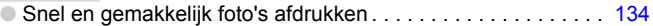

### **Opslaan**

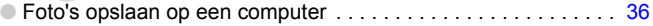

### 3**Overige**

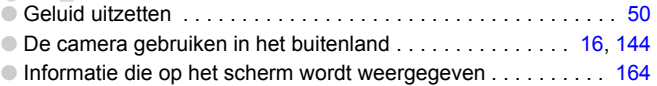

### Inhoudsopgave

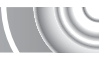

De hoofdstukken 1 t/m 3 beschrijven het basisgebruik en de veelgebruikte functies van deze camera. Vanaf hoofdstuk 4 worden de geavanceerde functies beschreven, waarbij u in elk volgend hoofdstuk meer leert.

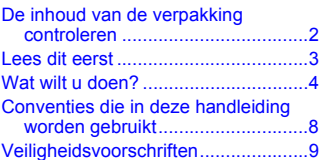

#### **[1 Aan de slag ....................13](#page-12-0)**

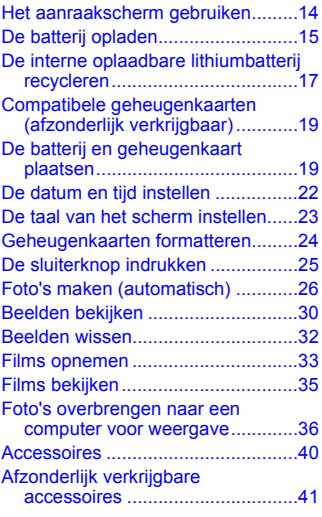

#### **[2 Meer informatie..............43](#page-42-0)**

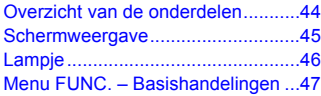

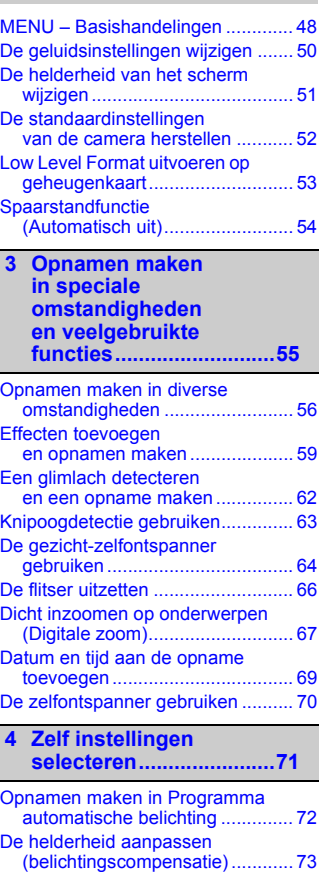

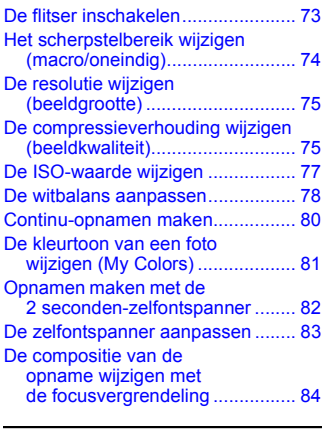

#### **5 Haal meer uit [uw camera......................85](#page-84-0)**

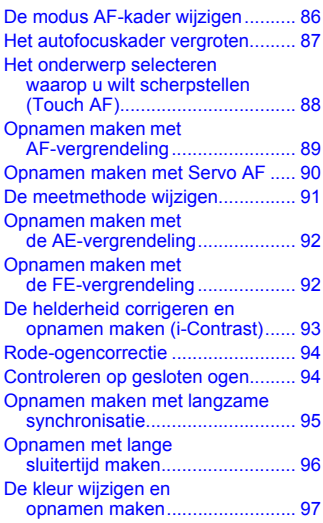

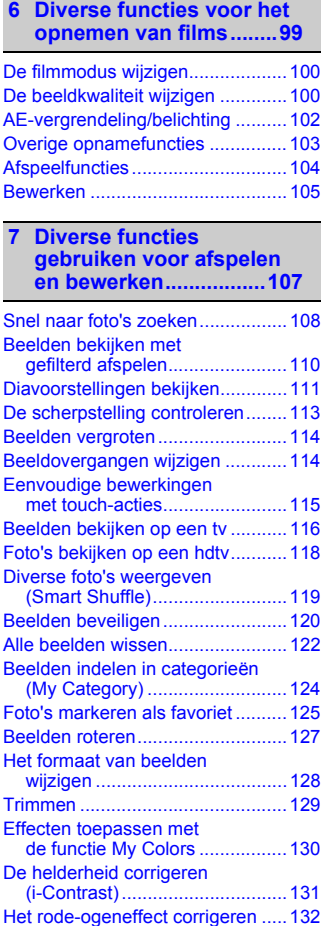

**Conventies die in deze handleiding worden gebruikt**

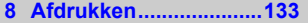

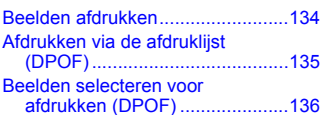

#### **9 De camera-instellingen [aanpassen....................139](#page-138-0)**

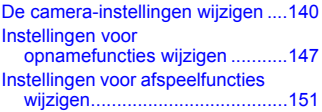

#### **[10 Nuttige informatie......153](#page-152-0)**

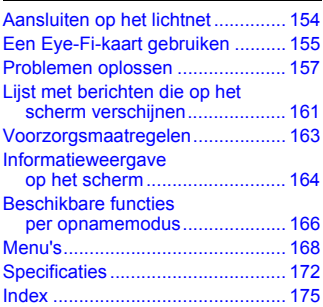

### <span id="page-7-0"></span>Conventies die in deze handleiding worden gebruikt

- In de tekst worden pictogrammen gebruikt die de knoppen en schakelaars van de camera voorstellen.
- Tekst op het scherm wordt weergegeven binnen vierkante haken [ ].
- $\bullet$  (1): zaken waarmee u voorzichtig moet zijn.
- $\bullet$   $\bullet$  : tips voor het oplossen van problemen.
- $\ddot{\omega}$  : suggesties waarmee u meer uit uw camera kunt halen.
- $\bullet$   $\mathscr{Q}$  : aanvullende informatie.
- (p. xx): referentiepagina's. "xx" geeft het paginanummer aan.
- In deze handleiding wordt ervan uitgegaan dat alle functies de standaardinstellingen hebben.
- De diverse soorten geheugenkaarten die in deze camera kunnen worden gebruikt, worden in deze handleiding aangeduid met de overkoepelende term geheugenkaarten.

### <span id="page-8-0"></span>Veiligheidsvoorschriften

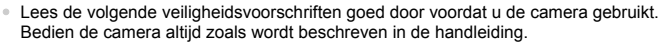

- De veiligheidsvoorschriften op de volgende pagina's zijn bedoeld om letsel bij uzelf of bij andere personen, of schade aan de apparatuur te voorkomen.
- Lees ook altijd de handleidingen van alle afzonderlijk aangekochte accessoires die u gebruikt.

Waarschuwing Hiermee wordt gewezen op het risico van ernstig letsel of levensgevaar.

Voorzichtig Hiermee wordt gewezen op het risico van letsel.

Voorzichtig Hiermee wordt gewezen op het risico van schade aan de apparatuur.

### **Waarschuwing**

#### Camera

#### • **Gebruik de flitser niet dicht bij de ogen van mensen.**

Blootstelling aan het sterke licht van de flitser kan het gezichtsvermogen aantasten. Houd vooral bij kleine kinderen ten minste één meter afstand wanneer u de flitser gebruikt.

#### • **Berg de apparatuur op buiten het bereik van kinderen.**

Riem: het plaatsen van de riem om de nek van een kind kan leiden tot verstikking. Geheugenkaart: gevaarlijk indien deze wordt ingeslikt. Neem in dat geval onmiddellijk contact op met uw huisarts.

- **Probeer geen delen van de apparatuur te openen of te wijzigen tenzij hiervoor expliciete aanwijzingen zijn opgenomen in deze handleiding.**
- **Raak om letsel te voorkomen de binnenkant van de camera niet aan als deze is gevallen of op een andere wijze is beschadigd.**
- **Stop onmiddellijk met het gebruik van de camera als deze rook of een vreemde geur afgeeft of andere vreemde verschijnselen vertoont.**
- **Gebruik geen organische oplosmiddelen zoals alcohol, benzine of verdunners om de apparatuur schoon te maken.**
- **Voorkom dat vloeistoffen of vreemde objecten in de camera komen.**

Dit kan leiden tot brand of een elektrische schok.

Als er vloeistoffen of vreemde objecten in de camera komen, schakelt u de camera onmiddellijk uit en verwijdert u de batterij.

• **Gebruik alleen de aanbevolen energiebronnen voor stroomvoorziening.** Gebruik van andere voedingsbronnen kan brand of elektrische schokken veroorzaken.

#### Batterij en batterijlader

- **Gebruik alleen de aanbevolen batterijen.**
- **Plaats de batterij niet in de buurt van of in open vuur.**
- **Laat de batterij niet in contact komen met water (bijvoorbeeld zeewater) of andere vloeistoffen.**
- **Probeer de batterij niet te demonteren, te wijzigen of op te warmen.**

#### **Veiligheidsvoorschriften**

#### • **Laat de batterij niet vallen en voorkom harde schokken of stoten.**

Dit kan leiden tot explosies of lekkages die brand, letsel en/of schade aan de omgeving kunnen veroorzaken. In het geval dat een batterij lekt en uw ogen, mond, huid of kleding met de batterijvloeistof in aanraking komen, moet u deze onmiddellijk afspoelen met water en medische hulp inschakelen.

Als de batterijlader nat is geworden, haalt u het netsnoer uit het stopcontact en neemt u contact op met uw leverancier of de dichtstbijzijnde helpdesk van Canon Klantenservice.

- **Gebruik alleen de aanbevolen batterijlader om de batterij op te laden.**
- **Maak het netsnoer regelmatig los en veeg het stof en vuil weg dat zich heeft opgehoopt op de stekker, de buitenkant van het stopcontact en het gebied eromheen.**
- **Raak het netsnoer niet aan met natte handen.**
- **Gebruik de apparatuur niet op een manier waarbij de nominale capaciteit van het stopcontact of de kabelaccessoires wordt overschreden. Gebruik de apparatuur niet als het netsnoer of de stekker is beschadigd of als deze niet volledig in het stopcontact is geplaatst.**
- **Zorg ervoor dat er geen stof of metalen objecten (zoals spelden of sleutels) in contact komen met de contactpunten of stekker van de oplader.**

Dit kan leiden tot brand of een elektrische schok.

#### Andere waarschuwingen

• **Speel de meegeleverde cd-rom(s) met gegevens alleen af in een cd-speler die hiervoor geschikt is.**

Als u de cd-rom(s) afspeelt in een gewone cd-speler voor muziek-cd's, kunt u de luidsprekers beschadigen. Uw gehoor kan ook beschadigd raken als u een koptelefoon draagt terwijl u de harde geluiden van een cd-rom via een muziekspeler afspeelt.

### **Voorzichtig**

- **Zorg dat de camera niet tegen voorwerpen stoot of wordt blootgesteld aan schokken en stoten wanneer u deze aan de polsriem draagt.**
- **Zorg dat u niet tegen de lens stoot of drukt.**

Dit kan de camera beschadigen of verwondingen veroorzaken.

- **Gebruik, plaats of bewaar de apparatuur niet op de volgende plaatsen:**
- plaatsen die aan sterk zonlicht blootstaan;
- plaatsen die blootstaan aan temperaturen boven 40° C;
- vochtige of stoffige plaatsen.

Hierdoor kan lekkage of oververhitting ontstaan of de batterij kan ontploffen, wat kan leiden tot elektrische schokken, brand, brandwonden of ander letsel. Hoge temperaturen kunnen ook de behuizing vervormen.

- **De overgangseffecten in de diavoorstellingen kunnen onprettig zijn wanneer iemand hier lang naar kijkt.**
- **Zorg dat u de flitser niet per ongeluk met uw vingers of een kledingstuk bedekt wanneer u een foto maakt.**

Dit kan brandwonden of schade aan de flitser tot gevolg hebben.

### **Voorzichtig**

• **Richt de camera niet direct op een sterke lichtbron (zoals de zon).**

Dit kan de beeldsensor beschadigen of de werking ervan negatief beïnvloeden.

• **Als u de camera gebruikt op een strand of op een winderige plek, moet u erop letten dat er geen zand of stof in het apparaat terechtkomt.**

Dit kan de werking van de camera negatief beïnvloeden.

• **Bij normaal gebruik kan er soms een beetje rook uit de flitser komen.**

Dit komt door de hoge intensiteit van de flitser, waardoor er stofdeeltjes verbranden die vastzitten aan de voorkant van het apparaat. Gebruik een wattenstaafje om vuil, stof of ander materiaal van de flitser te verwijderen. Zo kunt u oververhitting en schade aan het apparaat voorkomen.

- **Als de batterij is opgeladen en als u de batterijlader niet gebruikt, haalt u deze uit het stopcontact.**
- **Dek de batterijlader tijdens het opladen van een batterij niet af met voorwerpen zoals een stuk textiel.**

Als u de lader gedurende een lange periode in het stopcontact laat, kan deze oververhit en beschadigd raken, waardoor brand kan ontstaan.

• **Verwijder de batterij en sla deze op wanneer u de camera niet gebruikt.** Als de batterij in de camera wordt gelaten, kan deze gaan lekken.

• **Breng voordat u de batterij weggooit, tape of ander isolatiemateriaal aan over de polen van de batterij.**

Contact met andere metalen in afvalcontainers kan leiden tot brand of een explosie.

• **Plaats de batterij niet in de buurt van huisdieren.**

Als huisdieren op de batterij kauwen, kan dit leiden tot lekkage, oververhitting of een explosie, wat kan leiden tot brand of ander letsel.

• **Ga niet zitten terwijl u de camera in uw zak hebt.**

Hierdoor kan het scherm beschadigd raken of kunnen er storingen in de werking van het LCD-scherm optreden.

- **Let erop dat harde voorwerpen niet in contact komen met het LCD-scherm als u de camera in uw tas stopt.**
- **Bevestig geen accessoires aan de polsriem.**

Hierdoor kan het scherm beschadigd raken of kunnen er storingen in de werking van het LCD-scherm optreden.

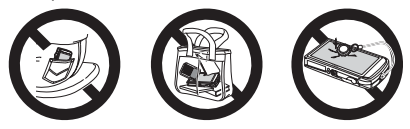

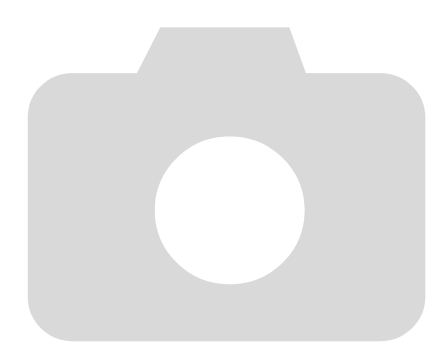

# 1

#### 

# <span id="page-12-0"></span>Aan de slag

Dit hoofdstuk beschrijft het voorbereiden van de opnamen, het maken van opnamen in de modus **AID** en het bekijken, wissen en afdrukken van de gemaakte foto's. Het laatste deel van het hoofdstuk behandelt het maken en bekijken van films en het downloaden van beelden naar een computer.

### De riem bevestigen/de camera vasthouden

- Bevestig de meegeleverde riem aan de camera en draag deze om uw pols tijdens het maken van opnamen, om te voorkomen dat u de camera laat vallen.
- Houd uw armen stevig tegen uw lichaam en houd de camera stevig aan weerszijden vast. Zorg dat uw vingers de flitser niet blokkeren of het scherm aanraken.

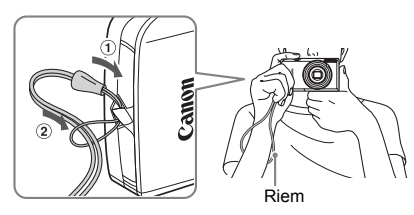

### <span id="page-13-0"></span>Het aanraakscherm gebruiken

Deze camera bevat een aanraakscherm, zodat u bewerkingen kunt uitvoeren via een aanraking met uw vinger.

#### 

### Tikken

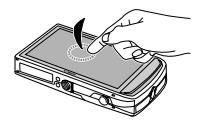

### **Tik kort op het scherm met uw vinger.**

● Gebruik deze techniek voor het selecteren van pictogrammen of het vergroten van foto's.

### Tweemaal tikken

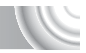

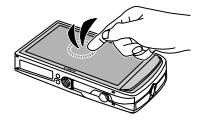

#### **Tik tweemaal snel op het scherm.**

● Gebruik deze techniek in de afspeelmodus om over te schakelen naar de indexweergave.

Slepen

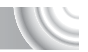

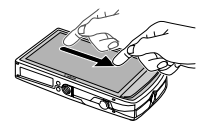

#### **Raak het scherm aan en sleep met uw vinger.**

● Gebruik deze techniek voor afspeelbewerkingen, bijvoorbeeld als u naar de volgende foto wilt gaan of de weergegeven locatie van vergrote foto's wilt verplaatsen.

Omdat de camera een drukgevoelig aanraakscherm bevat, worden mogelijk geen aanraakbewerkingen herkend als u een schermbeveiliging installeert.

#### **Wat als ik bewerkingen niet goed kan uitvoeren?**

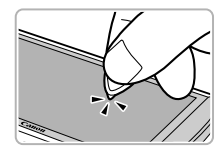

Wanneer het scherm niet goed reageert op aanrakingen met uw vingers, kunt u bewerkingen uitvoeren met de stift aan het koord. Gebruik alleen de bijgeleverde stift om bewerkingen uit te voeren. Gebruik geen andere voorwerpen, zoals pennen of potloden. U kunt het aanraakscherm kalibreren als het selecteren van items of knoppen niet goed gaat [\(p. 146\).](#page-145-0)

 $\left( \mathbf{l}\right)$ 

### <span id="page-14-0"></span>De batterij opladen

Gebruik de meegeleverde lader om de batterij op te laden. Bij aankoop is de batterij niet opgeladen. U moet deze dus eerst opladen.

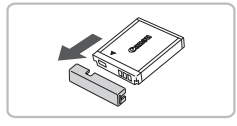

**Verwijder het klepje.**

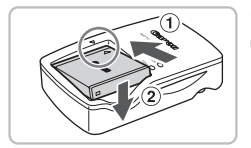

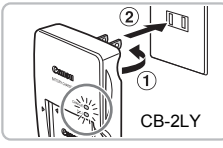

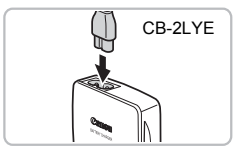

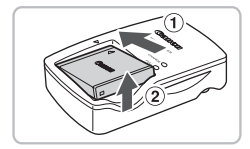

### **Plaats de batterij.**

 $\bullet$  Zorg dat de markering  $\blacktriangle$  op de batterij overeenkomt met de markering op de lader en plaats vervolgens de batterij door deze naar binnen  $\Omega$  en naar beneden  $\Omega$ te schuiven.

### **Laad de batterij op.**

- **Voor CB-2LY:** kantel de stekker naar buiten  $(1)$  en steek deze in een stopcontact  $(2)$ .
- **Voor CB-2LYE:** sluit het netsnoer aan op de batterijlader en steek het andere uiteinde in een stopcontact.
- Het oplaadlampje gaat rood branden en het opladen begint.
- $\triangleright$  Als de batterij volledig is opgeladen, wordt het oplaadlampje groen. Het opladen duurt ongeveer 1 uur en 55 minuten.

# **Verwijder de batterij.**

● Haal het netsnoer van de batterijlader uit het stopcontact en verwijder de batterij door deze naar binnen (1) en omhoog (2) te schuiven.

Laad de batterij niet langer dan 24 uur achtereen op, om de batterij te beschermen en de levensduur van de batterij te verlengen.

#### **Aantal opnamen dat kan worden gemaakt (bij benadering)**

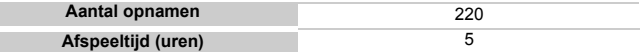

- Het aantal opnamen dat kan worden gemaakt, is gebaseerd op metingen volgens de CIPA-norm (Camera & Imaging Products Association).
- Onder bepaalde omstandigheden is het aantal opnamen dat gemaakt kan worden, kleiner dan hierboven is aangegeven.

#### **Batterij-oplaadlampje**

Op het scherm verschijnt een pictogram of een bericht om de resterende lading van de batterij aan te geven.

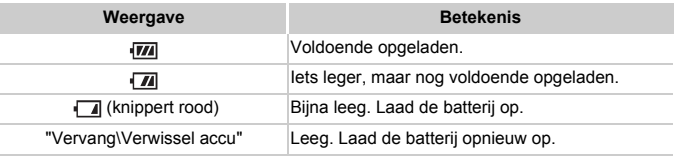

#### **De batterij en de lader efficiënt gebruiken**

• **Laad de batterij op de dag dat u deze wilt gebruiken op, of de dag daarvoor.** Opgeladen batterijen verliezen voortdurend wat van hun lading, ook als ze niet worden gebruikt.

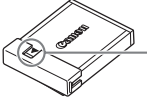

Plaats het klepje zodanig op een geladen batterij dat de markering  $\triangle$  zichtbaar is.

#### • **De batterij een lange tijd bewaren:**

Zorg dat de batterij volledig leeg is voordat u deze uit de camera haalt. Bevestig het klepje op de aansluitpunten en berg de batterij op. Wanneer u een batterij die niet volledig leeg is een lange tijd (ongeveer een jaar) niet gebruikt, kan dit de levensduur beperken of de prestaties doen afnemen.

#### <span id="page-15-0"></span>• **U kunt de batterijlader ook in het buitenland gebruiken.**

De lader kan worden gebruikt in gebieden met een wisselspanning van 100 – 240 V (50/60 Hz). Als de stekker niet in het stopcontact past, moet u een geschikte stekkeradapter gebruiken. Gebruik in het buitenland geen elektrische transformatoren, omdat dit kan leiden tot beschadigingen.

#### • **De batterij kan plaatselijk wat opzwellen.**

Dit is een normaal kenmerk van de batterij en duidt niet op een probleem. Als de batterij echter zodanig opzwelt dat ze niet meer in de camera past, moet u contact opnemen met een helpdesk van Canon Klantenservice.

• **Als de batterij snel weer leeg is na het opladen, is de levensduur opgebruikt.** Koop dan een nieuwe batterij.

### <span id="page-16-0"></span>De interne oplaadbare lithiumbatteri recycleren

Als u de camera wilt weggooien, dient u eerst de interne oplaadbare lithiumbatterij te verwijderen en recycleren overeenkomstig plaatselijke voorschriften.

#### 

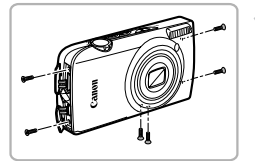

Raak de flitser nooit aan!

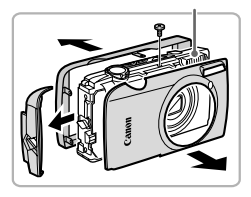

### **Draai de schroeven van de behuizing los.**

● Draai de schroeven van de behuizing aan de zijkanten en onderzijde los.

### **Verwijder de zijkanten, de voorkant en de achterkant van de behuizing.**

- Verwijder de voorkant.
- Draai de schroeven van de achterkant los om deze te verwijderen.
- Verwijder de achterkant.

**Raak de flitser nooit aan. Anders kunt u een elektrische schok** 

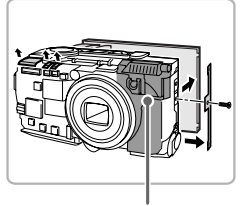

Raak dit gedeelte nooit aan!

**Verwijder het aanraakscherm.**

- Wrik de kabelverbindingen open en verwijder de drie lintkabels.
- Draai de schroef van de achterste klem los en verwijder de klem.
- Verwijder het aanraakscherm.

**Raak het gebied dat in de afbeelding is gemarkeerd nooit aan. Anders kunt u een elektrische schok** 

#### **De interne oplaadbare lithiumbatterij recycleren**

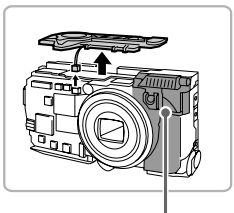

## **Verwijder de sluiterknop.**

- Verwijder de kabel zoals is aangegeven.
- Trek de sluiterknop omhoog en verwijder deze uit de camera.

Raak dit gedeelte nooit aan!

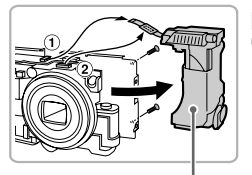

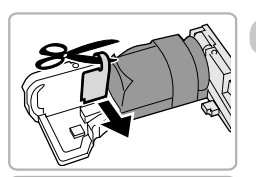

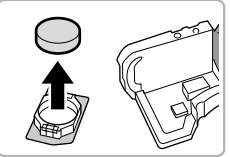

### **Verwijder de flitser.**

- $\bullet$  Verwijder de kabel  $\circled{1}$  en  $\circled{2}$ .
- Draai de twee schroeven los waarmee de flitser is bevestigd.
- Verwijder de flitser.

Raak dit gedeelte nooit **Raak het gebied dat in de afbeelding is gemarkeerd nooit aan. Anders kunt u een elektrische schok** 

# **Verwijder de batterij.**

- Knip het lint van het circuit door.
- Gebruik een pincet of tang om de batterijhouder te verwijderen.
- Keer de houder om en verwijder de batterij.

**Verwijder de camerabehuizing alleen wanneer u de interne oplaadbare lithiumbatterij wilt verwijderen zodat u deze batterij kunt recycleren voordat u de camera weggooit.**

### <span id="page-18-0"></span>Compatibele geheugenkaarten (afzonderlijk verkrijgbaar)

- SD-geheugenkaarten (2 GB en minder)\*
- SDHC-geheugenkaarten (meer dan 2 GB, tot en met 32 GB)\*
- SDXC-geheugenkaarten (meer dan 32 GB)\*
- MultiMediaCard-geheugenkaarten
- MMCplus-geheugenkaarten
- HC MMCplus-geheugenkaarten
- Eye-Fi-kaarten (zie hieronder)
- \* Dit type geheugenkaart is compatibel met de SD-standaarden. Sommige kaarten werken mogelijk niet goed, afhankelijk van het gebruikte merk.

Afhankelijk van de versie van het besturingssysteem op uw computer, worden SDXC-geheugenkaarten mogelijk niet herkend wanneer u een kaartlezer gebruikt. Controleer vooraf of deze functie wordt ondersteund door uw besturingssysteem.

### **Over Eye-Fi-kaarten**

Dit product biedt geen gegarandeerde ondersteuning voor functies van Eye-Fi-kaarten (inclusief draadloze overdracht). Neem contact op met de fabrikant als u een probleem met een Eye-Fi-kaart hebt. Ook moet u in veel landen of regio's over goedkeuring beschikken voor gebruik van Eye-Fi-kaarten. Zonder goedkeuring is gebruik van de kaart niet toegestaan. Neem contact op met de fabrikant als u niet zeker weet of de kaart is goedgekeurd voor gebruik in uw regio.

### <span id="page-18-1"></span>De batterij en geheugenkaart plaatse

Plaats de meegeleverde batterij en een geheugenkaart (afzonderlijk verkrijgbaar).

#### 

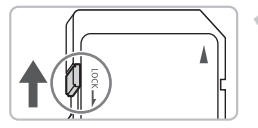

### **Controleer het schuifje voor schrijfbeveiliging van de kaart.**

● Als de geheugenkaart een schuifje voor schrijfbeveiliging bevat, kunt u geen opnamen maken als het schuifje is ingesteld op vergrendeld. Duw het schuifje omhoog totdat u een klik hoort.

#### **De batterij en geheugenkaart plaatsen**

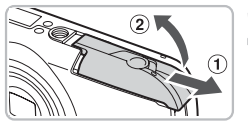

# **Open het klepje.**

 $\bullet$  Schuif het klepie naar buiten  $\circ$ en omhoog 2 om het te openen.

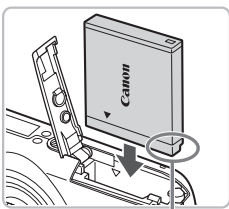

### **Plaats de batterij.**

- Plaats de batterij op de afgebeelde wijze totdat deze vastklikt.
- Zorg dat u de batterii in de juiste richting plaatst, anders klikt deze niet goed vast.

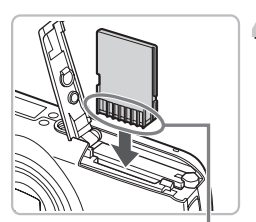

### **Plaats de geheugenkaart.**

- Plaats de geheugenkaart op de afgebeelde wijze totdat deze vastklikt.
- Plaats de geheugenkaart in de juiste richting. Als u de geheugenkaart in de verkeerde richting probeert te plaatsen, kunt u de camera beschadigen.

Aansluitpunten

Aansluitpunten

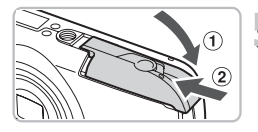

### Sluit het klepje.

 $\bullet$  Sluit het klepje  $\circled{0}$  en duw het lichtjes aan terwijl u het naar binnen schuift, totdat het vastklikt 2.

### **Wat als [Geheugenkaart op slot] op het scherm verschijnt?**

SD-, SDHC- en SDXC-geheugenkaarten hebben een schuifje voor schrijfbeveiliging. Als dit schuifie is ingesteld op vergrendeld, verschijnt [Geheugenkaart op slot] op het scherm. U kunt dan geen foto's maken of wissen.

### De batterij en geheugenkaart verwijderen

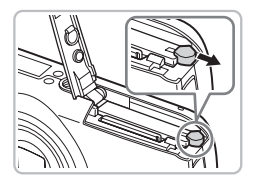

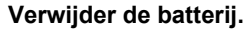

- Open het klepje en duw de batterijvergrendeling in de richting van de pijl.
- $\triangleright$  De batterij wipt nu omhoog.

### **Verwijder de geheugenkaart.**

- Duw de geheugenkaart naar binnen tot u een klik hoort en laat de kaart langzaam los.
- $\triangleright$  De geheugenkaart wipt nu omhoog.

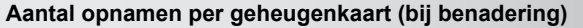

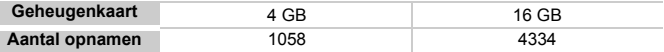

• Deze waarden zijn gebaseerd op de standaardinstellingen.

• Het aantal opnamen dat kan worden gemaakt, varieert al naar gelang de camerainstellingen, het onderwerp en de geheugenkaart die u gebruikt.

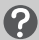

#### **Wilt u kijken hoeveel opnamen u nog kunt maken?**

U kunt zien hoeveel opnamen u nog kunt maken als er een opnamemodus is gekozen op de camera [\(p. 26\)](#page-25-1).

> Aantal opnamen dat kan worden gemaakt

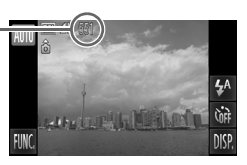

### <span id="page-21-1"></span><span id="page-21-0"></span>De datum en tijd instellen

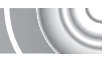

Het scherm voor datum/tijd-instellingen verschijnt wanneer de camera voor het eerst wordt ingeschakeld. Aangezien de datum en tijd die aan uw opnamen worden toegevoegd op deze instellingen worden gebaseerd, is het belangrijk dat u deze instelt.

#### 

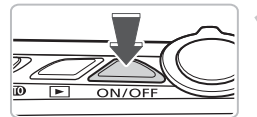

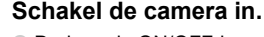

- Druk op de ON/OFF-knop.
- $\blacktriangleright$  Het scherm Datum/Tijd verschijnt.

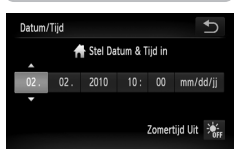

### **Stel de datum en tijd in.**

- Tik op de optie die u wilt instellen.
- $\blacktriangleright \blacktriangle \blacktriangleright$  wordt weergegeven.
- $\bullet$  Tik op  $\blacktriangle \blacktriangledown$  om een waarde in te stellen.

### **Voltooi de instelling.**

- $\bullet$  Tik op  $\uparrow$ .
- $\triangleright$  Nadat u de datum en tijd hebt ingesteld, wordt het scherm Datum/Tijd gesloten.
- Als u op de ON/OFF-knop drukt, wordt de camera uitgeschakeld.

### **Het scherm Datum/Tijd komt steeds terug**

Stel de juiste datum en tijd in. Als u de datum en tijd niet goed hebt ingesteld, verschijnt het scherm Datum/Tijd elke keer als u de camera inschakelt.

#### **Zomertijd instellen** ₢

Als u in stap 2 op  $\frac{1}{2}$  tikt en  $\frac{1}{2}$  kiest, wordt de zomertijd ingesteld (één uur later).

#### $\rm \Omega$ **Datum/tijd-batterij**

- De camera bevat een ingebouwde datum/tijd-batterij. Dit is een reservebatterij die de datum/tijd-instellingen ongeveer drie weken kan vasthouden nadat de andere batterij is verwijderd.
- Als u een opgeladen batterij plaatst of een voedingsadapterset aansluit (afzonderlijk verkrijgbaar, [p. 41\)](#page-40-1), kan de datum/tijd-batterij in ongeveer 4 uur worden opgeladen, zelfs als de camera niet is ingeschakeld.
- Als de datum/tijd-batterij leeg is, verschijnt het menu Datum/Tijd als u de camera inschakelt. Volg de stappen op [p. 22](#page-21-1) om de datum en tijd in te stellen.

### <span id="page-22-0"></span>De taal van het scherm instellen

U kunt de taal wijzigen die op het scherm wordt weergegeven.

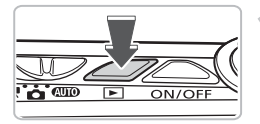

**Selecteer de afspeelmodus.**

 $\bullet$  Druk op de knop  $\blacktriangleright$ .

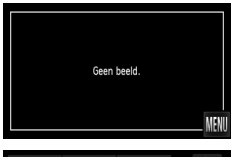

# **Open het instellingenscherm.**

- Houd MENU ingedrukt.
- $\blacktriangleright$  Het scherm met instellingen wordt weergegeven.

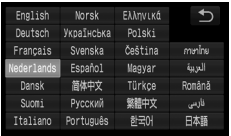

### **Stel de taal van het LCD-scherm in.**

- Tik op een weergavetaal en tik op  $\uparrow$ .
- X Nadat u de taal van het LCD-scherm hebt ingesteld, wordt het instellingenscherm gesloten.

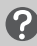

**Wat als MENU niet wordt weergegeven?** 

Wanneer de geheugenkaart foto's bevat, kunt u linksonder in het scherm op FUNC, tikken om MENU weer te geven.

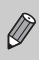

U kunt ook de weergavetaal wijzigen door achtereenvolgens op FUNC. en **MENU** te tikken. Kies het tabblad **f†** in het geopende scherm en kies het menu-item [Taal].

### <span id="page-23-0"></span>Geheugenkaarten formatteren

Voordat u een nieuwe geheugenkaart gaat gebruiken of een geheugenkaart die is geformatteerd in een ander apparaat, moet u de kaart formatteren met deze camera. Door het formatteren (initialiseren) van een geheugenkaart worden alle gegevens op de kaart gewist. Aangezien u de gewiste gegevens niet kunt herstellen, moet u uiterst voorzichtig zijn als u een geheugenkaart gaat formatteren.

Installeer op een computer de software die op een Eye-Fi-kaart is opgeslagen voordat u de kaart formatteert.

#### 

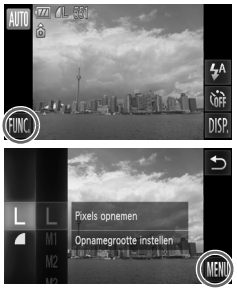

#### **Open het menu.**

● Tik achtereenvolgens op FUNC. en op MENU.

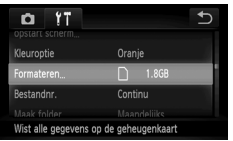

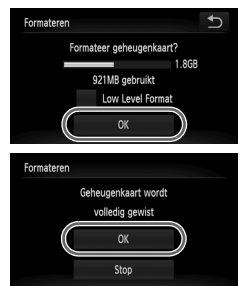

### **Selecteer [Formateren].**

- **Tik op het tabblad ft.**
- Sleep verticaal over het scherm en selecteer [Formateren].
- Tik op [Formateren].

### **Formatteer de geheugenkaart.**

- Tik op [OK].
- $\blacktriangleright$  Er wordt een bevestigingsscherm weergegeven.
- Tik op [OK].
- $\triangleright$  De geheugenkaart wordt geformatteerd.
- $\triangleright$  Als het formatteren is voltooid, verschijnt het bericht [Geheugenkaart is geformatteerd].

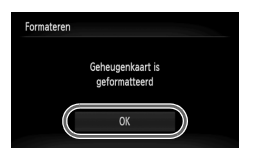

● Tik op [OK].

Het formatteren van de geheugenkaart of het wissen van de gegevens op de geheugenkaart wijzigt enkel de bestandsbeheerinformatie op de kaart en garandeert niet dat de inhoud volledig wordt gewist. Wees voorzichtig bij het downloaden of weggooien van een geheugenkaart. Tref voorzorgsmaatregelen, zoals het fysiek vernietigen van de kaart, wanneer u een geheugenkaart weggooit, om te voorkomen dat persoonlijke informatie wordt verspreid.

De totale capaciteit van de geheugenkaart die bij het formatteren wordt weergegeven op het scherm, kan minder zijn dan wordt aangegeven op de geheugenkaart.

### <span id="page-24-0"></span>De sluiterknop indrukken

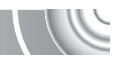

Druk de sluiterknop altijd eerst half in om de camera scherp te stellen en druk daarna de knop volledig in om een scherpe foto te maken.

#### 

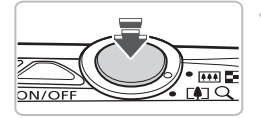

#### **Druk de knop half in (zacht om scherp te stellen).**

● Druk de knop zacht in totdat de camera tweemaal piept en AF-kaders worden weergegeven op punten waarop de camera is scherpgesteld.

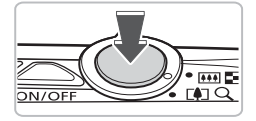

#### **Druk de knop volledig in (helemaal om een opname te maken).**

- $\triangleright$  U hoort het geluid van de sluiter als de opname wordt gemaakt.
- Beweeg de camera niet terwiil u dit geluid hoort, aangezien op dat moment de foto wordt gemaakt.

#### **Kan het geluid van de sluiter langer duren?**

- Aangezien de opnameduur afhangt van de situatie, kan het geluid van de sluiter korter of langer duren.
- Als de camera of het onderwerp tijdens dit geluid beweegt, kan het opgenomen beeld onscherp zijn.

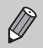

Als u de sluiterknop meteen helemaal indrukt zonder halverwege te pauzeren, is de foto wellicht onscherp.

### <span id="page-25-1"></span><span id="page-25-0"></span>Foto's maken (automatisch)

De camera kan de onderwerp- en opnameomstandigheden bepalen, zodat u de camera automatisch de beste instellingen voor de compositie kunt laten selecteren en u alleen nog maar de foto hoeft te maken. De camera kan ook gezichten detecteren en hierop automatisch scherpstellen, waarna de kleur en helderheid optimaal worden ingesteld.

#### 

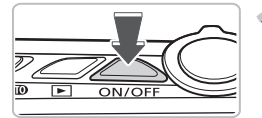

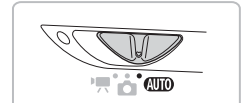

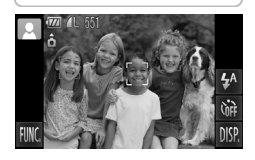

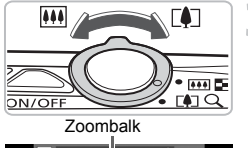

### **Schakel de camera in.**

- Druk op de ON/OFF-knop.
- $\blacktriangleright$  Het opstartscherm verschijnt.

# **Selecteer de modus <b>AID**.

- $\bullet$  Stel de modusschakelaar in op  $\Pi$ .
- Als u de camera op het onderwerp richt, maakt de camera geluid omdat deze de compositie bepaalt.
- $\blacktriangleright$  Het pictogram voor de ingestelde compositie wordt linksboven in het scherm weergegeven.
- $\triangleright$  De camera stelt scherp op gedetecteerde gezichten en geeft kaders weer rond deze gezichten.

### **Kies de compositie.**

Als u de zoomknop naar  $\Box$  draait, zoomt u in op het onderwerp zodat dit groter lijkt. Als u de zoomknop naar [44] draait, zoomt u uit op het onderwerp zodat dit kleiner lijkt. (De zoombalk wordt weergegeven.)

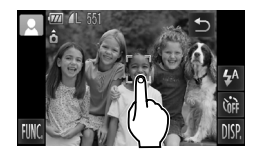

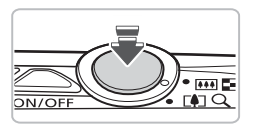

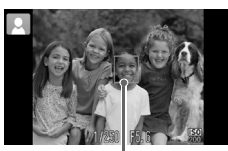

AF-kader

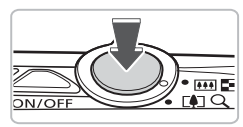

#### **Kies een onderwerp waarop u wilt**  4 **scherpstellen.**

- Raak het scherm aan om de persoon of locatie te selecteren waarop u wilt scherpstellen (Touch AF).
- $\triangleright$  U hoort een pieptoon en  $\sqrt[n]{\cdot}$  wordt weergegeven op het scherm.

### **Stel scherp.**

- Druk de sluiterknop half in om scherp te stellen.
- $\triangleright$  Wanneer de camera wordt scherpgesteld. hoort u tweemaal een pieptoon. Er wordt een blauw AF-kader weergegeven en de scherpstelling en belichting worden doorlopend aangepast (Servo AF).

# **Maak de opname.**

- Druk de sluiterknop helemaal in.
- $\blacktriangleright$  Het sluitergeluid klinkt terwijl het beeld wordt vastgelegd. Als er weinig licht is, wordt de flitser automatisch geactiveerd.
- $\triangleright$  De foto verschijnt gedurende enkele seconden op het scherm.
- Terwiil de foto nog op het scherm staat, kunt u al op de sluiterknop drukken om een volgende foto te maken.

Als u niet het scherm aanraakt maar de sluiterknop half indrukt, zoals hierboven is weergegeven, worden onderwerpen automatisch gedetecteerd en worden kaders weergegeven waarop de camera is scherpgesteld.

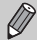

- Wanneer een groen kader wordt weergegeven, worden de scherpstelling en belichting vergrendeld.
- Er verschijnt een blauw kader wanneer een bewegend onderwerp wordt gedetecteerd. De scherpstelling en belichting worden voortdurend aangepast (Servo AF).

### Compositiepictogrammen

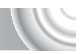

De camera geeft automatisch een pictogram weer voor de bepaalde compositie en stelt vervolgens automatisch de focus in en selecteert de optimale instellingen voor de helderheid en kleur voor het onderwerp.

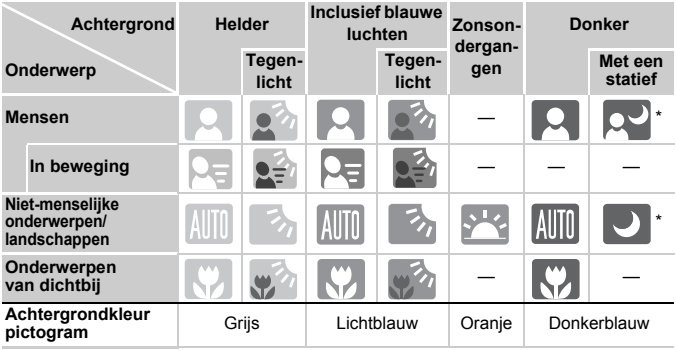

\* Wordt weergegeven wanneer de compositie donker is en de camera op een statief is bevestigd.

Onder bepaalde omstandigheden past het weergegeven pictogram niet bij de werkelijke compositie. Dit gebeurt met name wanneer er een oranje of blauwe achtergrond is (bijvoorbeeld een muur); see of het pictogram "Inclusief blauwe luchten" wordt weergegeven, waardoor u geen foto's kunt maken met de juiste kleur. Probeer in dat geval foto's te maken in de modus  $\mathbf{P}$  [\(p. 72\).](#page-71-0)

### **Wat als...**

• **Wat als er witte en grijze kaders verschijnen wanneer u de camera op een onderwerp richt?**

Als er gezichten worden herkend, verschijnt een wit kader rond het gezicht van het hoofdonderwerp. Rond de andere herkende gezichten verschijnt een grijs kader. De kaders volgen de onderwerpen binnen een bepaald bereik [\(p. 86\).](#page-85-0) Als het hoofdonderwerp beweegt, verdwijnen de grijze kaders.

#### • Wat als er een knipperende **(C)**, wordt weergegeven?

Bevestig de camera op een statief, zodat de camera niet kan bewegen en daardoor het beeld onscherp maakt.

• **Wat als het beeld donker is terwijl toch de flitser is gebruikt bij de opname?** Het onderwerp valt buiten het bereik van de flitser. Duw de zoomknop naar  $\bullet\bullet\bullet$ en houd de knop vast tot de lens niet meer beweegt. De camera staat nu in de maximale groothoekinstelling en u kunt een opname maken binnen het effectieve flitserbereik van ongeveer 50 cm – 3,5 m.

Duw de zoomknop naar [ $\Box$ ] en houd de knop vast tot de lens niet meer beweegt. De camera staat nu in de maximale telelensinstelling en u kunt een foto maken binnen het effectieve flitserbereik van ongeveer 90 cm – 2,0 m.

• **Wat als u één pieptoon hoort wanneer de sluiterknop half wordt ingedrukt?** Het onderwerp is mogelijk te dichtbij. Duw de zoomknop naar  $\overline{N}$ en houd de knop vast tot de lens niet meer beweegt. De camera staat nu in de maximale groothoekinstelling en u kunt scherpstellen op onderwerpen die zich ongeveer 5 cm of meer van het uiteinde van de lens bevinden.

Duw de zoomknop naar  $\mathbb{I}$  en houd de knop vast tot de lens niet meer beweegt. De camera staat nu in de maximale telelensinstelling en u kunt scherpstellen op onderwerpen die zich ongeveer 90 cm of meer van het uiteinde van de lens bevinden.

• **Wat als het lampje gaat branden wanneer de sluiterknop half wordt ingedrukt?**

Om rode ogen te corrigeren en om het scherpstellen te vergemakkelijken, kan het lampje gaan branden bij opnamen in een donkere omgeving.

**• Wat als het pictogram**  $\frac{1}{2}$  **knippert wanneer u een foto probeert te maken?** De flitser is aan het opladen. U kunt een foto nemen wanneer de flitser is opgeladen.

### <span id="page-29-0"></span>Beelden bekijken

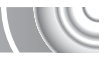

U kunt de foto's die u hebt gemaakt op het scherm bekijken.

#### ,,,,,,,,,,,,,,,,,,,,,,,,,,,,,,,,,

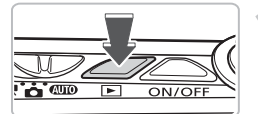

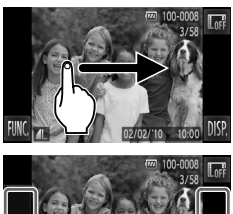

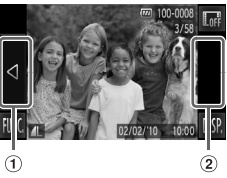

#### **Selecteer de afspeelmodus.**

- $\bullet$  Druk op de knop  $\blacktriangleright$ .
	- De laatst gemaakte opname verschijnt.

### **Selecteer een beeld.**

- Als u van links naar rechts over het scherm sleept, doorloopt u de foto's in omgekeerde volgorde van opname, van de nieuwste naar de oudste foto.
- Als u van rechts naar links over het scherm sleept, doorloopt u de foto's in omgekeerde volgorde van opname, van de oudste naar de nieuwste foto.
- Als u op de linkerrand van het scherm tikt (binnen het kader 1) op het scherm aan de linkerzijde), wordt < weergegeven. Foto's worden in omgekeerde volgorde van opname weergegeven, van de nieuwste naar de oudste foto.
- Als u op de rechterrand van het scherm tikt (binnen het kader 2 op het scherm aan de linkerzijde), wordt  $\blacktriangleright$  weergegeven. Foto's worden in de volgorde van opname weergegeven, van de oudste naar de nieuwste foto.
- Er worden sneller andere foto's weergegeven als  $u \triangleleft$  ingedrukt houdt.
- Na ongeveer 1 minuut wordt de lens weer ingetrokken.
- $\bullet$  Als u nogmaals op de knop  $\bullet$  drukt terwijl de lens is ingetrokken, wordt de camera uitgeschakeld.

### **Overschakelen naar de opnamemodus**

Als u de sluiterknop half indrukt in de afspeelmodus, gaat de camera terug naar de opnamemodus.

### Actief display

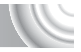

Wanneer een foto wordt weergegeven, gaat u naar de volgende foto als u zacht op de camera tikt, zoals hieronder is weergegeven.

- Bevestig de riem rond uw pols en houd de camera stevig vast om te
- voorkomen dat deze valt.
- Foto's worden mogelijk niet gewisseld, afhankelijk van de manier waarop u op de camera tikt.

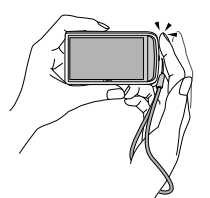

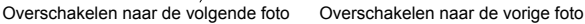

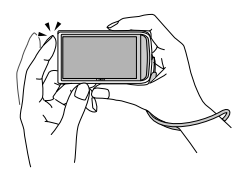

**Kantel de kamera om andere foto's weer te geven**

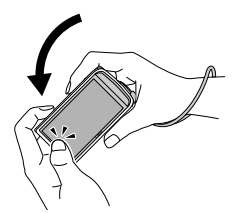

Als u  $\triangleleft$  links op het scherm ingedrukt houdt en de camera kantelt zoals is weergegeven terwijl u door foto's bladert, worden de foto's sneller na elkaar weergegeven. Kantel de camera in de tegenovergestelde richting terwijl u ingedrukt houdt.

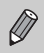

Als u tijdens het slepen van een foto  $\triangleleft$  of  $\triangleright$  ingedrukt houdt, wordt de foto grof weergegeven.

### <span id="page-31-0"></span>Beelden wissen

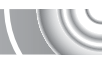

U kunt de beelden één voor één selecteren en wissen. Gewiste beelden kunnen niet worden hersteld. Denk goed na voordat u beelden wist.

#### 

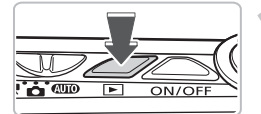

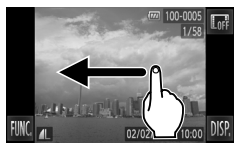

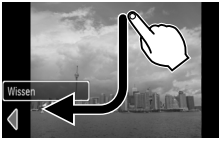

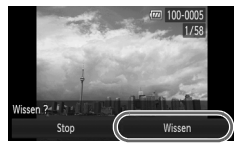

#### **Selecteer de afspeelmodus.**

- Druk op de knop **| F**|
- De laatst gemaakte opname verschijnt.

#### **Selecteer het beeld dat u wilt wissen.**

● Sleep horizontaal over het scherm om een foto te kiezen.

# **Wis het beeld.**

- Sleep over het scherm zoals is weergegeven.
- **I** [Wissen ?] wordt weergegeven.
- Tik op [Wissen].
- $\blacktriangleright$  Het getoonde beeld wordt gewist.
- Tik op [Stop] als u geen foto's wilt wissen, maar wilt afsluiten.
- U kunt foto's ook op de volgende manieren wissen. Tik op FUNC., sleep verticaal over het
	- scherm, selecteer <sup>(22</sup>) en tik op [Wissen].

### <span id="page-32-0"></span>Films opnemen

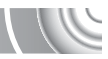

De camera kan automatisch alle instellingen selecteren, zodat u alleen nog op de sluiterknop hoeft te drukken om te filmen.

Als u de camera een lange tijd gebruikt, kan deze warm worden. Dit is niet het gevolg van een storing.

#### 

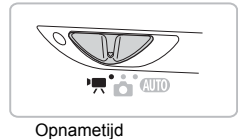

#### **Selecteer de modus '興.** ● Stel de modusschakelaar in op  $\P$ .

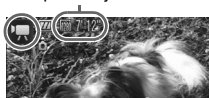

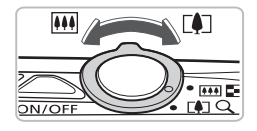

# **Kies de compositie.**

 $\bullet$  Als u de zoomknop naar  $\left[\bigoplus\right]$  draait, zoomt u in op het onderwerp zodat dit groter lijkt. Als u de zoomknop naar **[44]** draait, zoomt u uit op het onderwerp zodat dit kleiner lijkt.

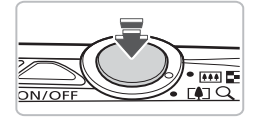

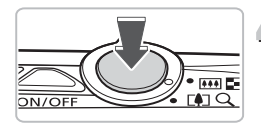

# **Stel scherp.**

- Druk de sluiterknop half in om scherp te stellen.
- $\triangleright$  Wanneer de camera wordt scherpgesteld, hoort u twee pieptonen.

# **Maak de opname.**

● Druk de sluiterknop helemaal in.

#### **Films opnemen**

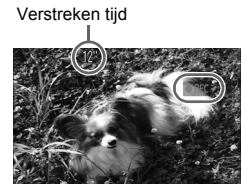

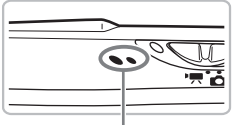

Microfoon

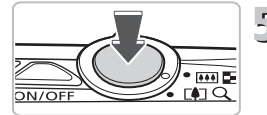

- $\triangleright$  De camera begint met de filmopname en op het scherm verschijnen [ REC] en de verstreken tijd.
- $\bullet$  Als de opname is begonnen, haalt u uw vinger van de sluiterknop.
- Als u tijdens de opname de compositie wijzigt, blijft de focus hetzelfde maar worden de helderheid en de kleurtoon automatisch aangepast.
- Raak de microfoon niet aan tijdens de opname.
- Gebruik tijdens de opname geen andere knoppen dan de sluiterknop. Het geluid van de knoppen wordt in de film opgenomen.

### Stop de opname.

- Druk de sluiterknop volledig in.
- De camera geeft één pieptoon en stopt met opnemen.
- $\triangleright$  De film wordt naar de geheugenkaart weggeschreven.
- $\triangleright$  De opname stopt automatisch wanneer de geheugenkaart vol is.

#### **Het onderwerp vergroten tijdens de opname**  $\rm \Omega$

Als u de zoomknop tijdens de opname naar  $\left[\bigoplus\right]$  drukt, zoomt u in op het onderwerp. De bedieningsgeluiden worden echter opgenomen en de film kan grof lijken.

#### **Geschatte opnametijden**

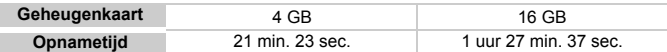

• Deze waarden zijn gebaseerd op de standaardinstellingen.

De maximale cliplengte is ongeveer tien minuten.

• Bij sommige geheugenkaarten kan de opname ook worden gestopt als de maximale cliplengte nog niet is bereikt. U kunt het beste SD Speed Class 4-geheugenkaarten of hoger gebruiken.

### <span id="page-34-0"></span>Films bekijken

U kunt de films die u hebt gemaakt op het scherm bekijken.

#### ,,,,,,,,,,,,,,,,,,,,,,,,,,,,,,,,,,,,,

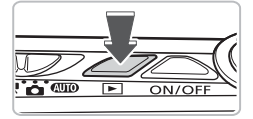

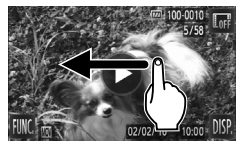

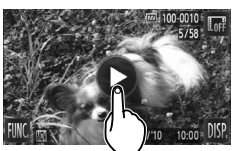

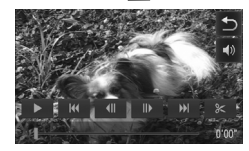

### **Selecteer de afspeelmodus.**

- $\bullet$  Druk op de knop  $\boxed{\bullet}$ .
- $\triangleright$  De laatst gemaakte opname wordt weergegeven.
- $\triangleright$   $\triangleright$  wordt weergegeven op films.

### **Selecteer een film.**

● Sleep horizontaal over het scherm en kies een film die u wilt afspelen.

# **Speel de film af.**

- $\bullet$  Tik op  $\odot$ .
- $\triangleright$  De film wordt afgespeeld.
- Als u tijdens het afspelen op het scherm tikt, wordt de film gestopt. Het filmbedieningspaneel wordt weergegeven op het scherm.
- Sleep tijdens het afspelen verticaal over het scherm als u het volume wilt aanpassen.
- $\triangleright$  Na het einde van de film verschijnt  $\left( \triangleright \right)$ .

#### **Wat als u geen films kunt afspelen op een computer?**

- Installeer de meegeleverde software [\(p. 37\).](#page-36-0)
- Als u een film bekijkt op een computer, kunnen de kaders verdwijnen. De weergave kan schokkerig zijn en het geluid kan opeens ophouden. Dit hangt af van de computercapaciteit.
- Als u de meegeleverde software gebruikt om de film weer naar de geheugenkaart te kopiëren, kunt u de film zonder problemen met de camera afspelen. Voor geavanceerd afspelen kunt u de camera aansluiten op een televisie.

### <span id="page-35-0"></span>Foto's overbrengen naar een compute voor weergave

U kunt de meegeleverde software gebruiken om gemaakte foto's naar een computer over te brengen, zodat u deze kunt bekijken. Als u ZoomBrowser EX/ ImageBrowser al gebruikt, installeert u de software van de meegeleverde cd-rom, zodat de huidige installatie wordt overschreven.

### Systeemvereisten

#### **Windows**

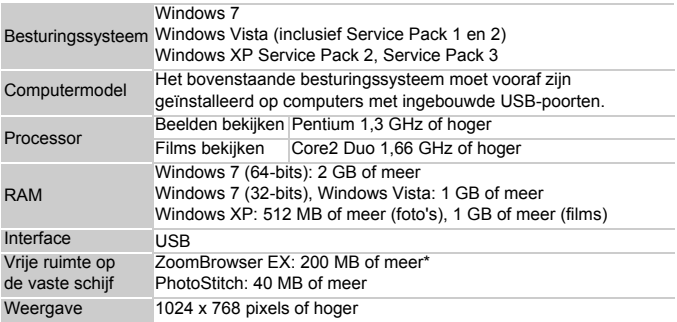

\* Voor Windows XP moet Microsoft .NET Framework 3.0 of hoger (max. 500 MB) zijn geïnstalleerd. De installatie kan enige tijd duren, afhankelijk van de capaciteit van de computer.

#### **Macintosh**

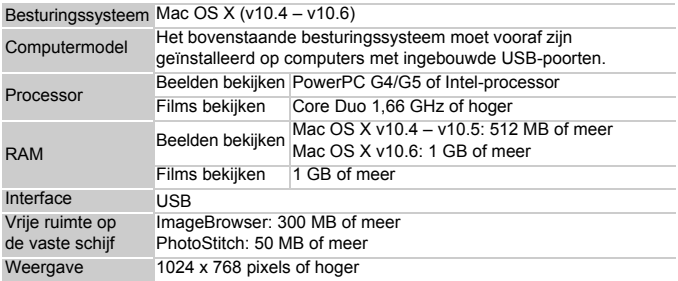
#### Voorbereidingen

In de volgende beschrijvingen worden Windows Vista en Mac OS X (v10.5) gebruikt. 

**Installeer de software.**

#### **Windows**

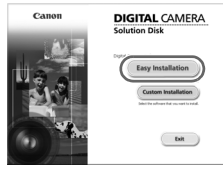

#### **Plaats de cd in het cd-romstation van de computer.**

● Plaats de meegeleverde cd-rom (Cd DIGITAL CAMERA Solution Disk) [\(p. 2\)](#page-1-0) in het cd-romstation van de computer.

#### **Start de installatie.**

- Klik op [Easy Installation/Eenvoudige installatie] en volg de instructies op het scherm om verder te gaan met de installatie.
- Als het scherm [User Account Control/ Beheer gebruikersaccount] wordt weergegeven, volgt u de instructies op het scherm om verder te gaan.

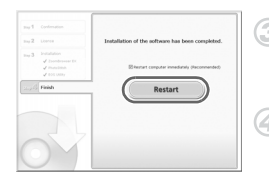

#### **Als de installatie is voltooid, klikt u op [Restart/Opnieuw starten] of [Finish/ Voltooien].**

#### **Verwijder de cd-rom.**

● Verwijder de cd-rom wanneer uw bureaubladscherm verschijnt.

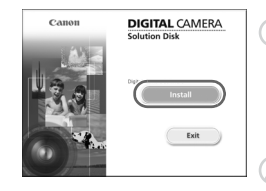

#### **Macintosh**

#### **Plaats de cd in het cd-romstation van de computer.**

● Plaats de meegeleverde cd-rom (Cd DIGITAL CAMERA Solution Disk) [\(p. 2\)](#page-1-0) in het cd-romstation van de computer.

#### **Start de installatie.**

● Dubbelklik op ♥ op de cd.

#### **Foto's overbrengen naar een computer voor weergave**

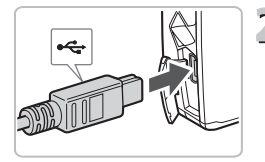

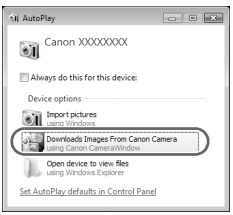

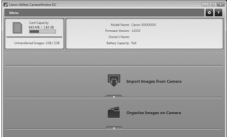

● Klik op [Install/Installeren] en volg de instructies op het scherm om verder te gaan met de installatie.

## <span id="page-37-0"></span>**Sluit de camera aan op de computer.**

- Schakel de camera uit.
- Open het klepje en steek de kleine stekker stevig in de aansluiting van de camera in de aangegeven richting.
- Steek de grote kabelstekker in de computer. Raadpleeg de handleiding van de computer voor meer informatie over de aansluiting.

## **Schakel de camera in.**

 $\bullet$  Druk op  $\bullet$  om de camera aan te zetten.

## **Open CameraWindow.**

#### **Windows**

- Klik op [Downloads Images From Canon] Camera using Canon CameraWindow/ Beelden van Canon-camera via Canon CameraWindow downloaden].
- $\triangleright$  CameraWindow verschiint.
- Als CameraWindow niet verschijnt, klikt u op het menu [Start] en selecteert u [All Programs/Alle programma's], gevolgd door [Canon Utilities], [CameraWindow] en [CameraWindow].

#### **Macintosh**

- $\triangleright$  Wanneer er een verbinding tot stand is gebracht tussen de camera en de computer, wordt CameraWindow weergegeven.
- Als CameraWindow niet verschijnt, klikt u op het pictogram CameraWindow in de taakbalk onder aan het bureaublad.

Gebruik voor Windows 7 de volgende stappen om CameraWindow weer te geven.

• Klik in de taakbalk op ...

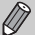

• Klik in het geopende scherm op de koppeling is om het programma te wijzigen.

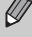

- Klik op [Downloads Images From Canon Camera using Canon CameraWindow/Beelden van Canon-camera via Canon CameraWindow downloaden] en klik op [OK].
- Dubbelklik op .

#### Foto's overbrengen en weergeven

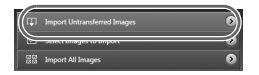

- Klik op [Import Images from Camera/ Beelden importeren van camera] en vervolgens op [Import Untransferred Images/ Niet-overgedragen beelden importeren].
- Alle beelden die nog niet zijn overgedragen, worden nu naar de computer overgedragen. Overgedragen beelden worden gesorteerd op datum en opgeslagen in afzonderlijke submappen in de map Afbeeldingen.
- Wanneer [Image import complete/Foto's geïmporteerd] wordt weergegeven, klikt u op [OK]. Klik vervolgens op [X] om CameraWindow te sluiten.
- Schakel de camera uit en verwijder de kabel.
- Raadpleeg de *Softwarehandleiding* voor overige bewerkingen.

U kunt uw camerabeelden downloaden zonder de meegeleverde software te installeren door uw camera eenvoudigweg aan te sluiten op de computer. Hierbij gelden echter de volgende beperkingen:

• Nadat u de camera hebt aangesloten, kan het enkele minuten duren voordat u beelden kunt downloaden.

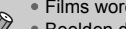

- Films worden wellicht niet goed gedownload.
- Beelden die in verticale positie zijn opgenomen, worden mogelijk in horizontale positie gedownload.
- Beveiligingsinstellingen voor beelden kunnen verloren gaan bij het downloaden naar een computer.
- Er kunnen problemen ontstaan bij het downloaden van beelden of beeldgegevens, afhankelijk van de versie van het gebruikte besturingssysteem, de bestandsgrootte of de gebruikte software.

#### **Accessoires**

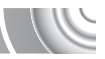

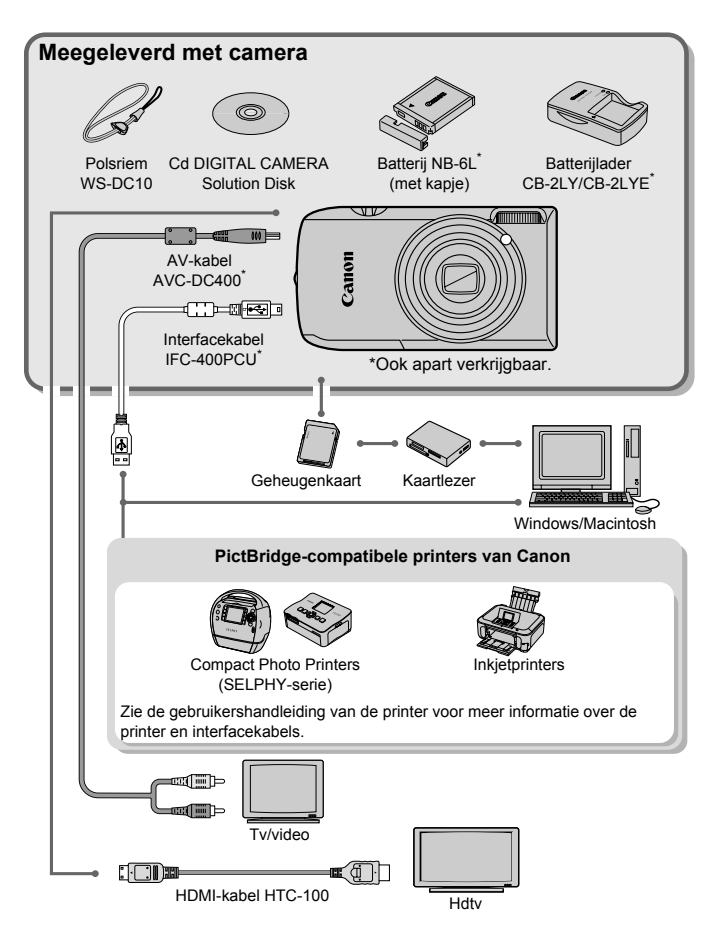

## Afzonderlijk verkrijgbare accessoire

De volgende camera-accessoires worden apart verkocht. Sommige accessoires worden niet verkocht of zijn niet meer verkrijgbaar in sommige regio's.

#### **Voedingen**

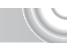

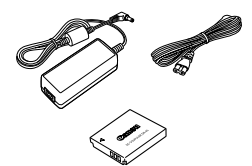

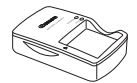

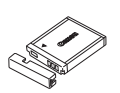

#### **Voedingsadapterset ACK-DC40**

Met deze set kunt u de camera aansluiten op een gewoon stopcontact. Dit wordt aanbevolen wanneer u de camera gedurende langere tijd wilt gebruiken of wanneer u de camera aansluit op een computer of printer. U kunt op deze manier niet de batterij in de camera opladen.

**Batterijlader CB-2LY/CB-2LYE**

Een adapter voor opladen van de batterij NB-6L.

**Batterij NB-6L** Oplaadbare lithium-ionbatterij.

#### **VOORZICHTIG**

ONTPLOFFINGSGEVAAR ALS DE BATTERIJ WORDT VERVANGEN DOOR EEN ONJUIST TYPE BATTERIJ.

HOUD U BIJ HET WEGGOOIEN VAN GEBRUIKTE BATTERIJEN AAN DE LOKALE VOORSCHRIFTEN HIERVOOR.

#### **Gebruik van accessoires in het buitenland**

De batterijlader en de voedingsadapterset kunnen worden gebruikt in regio's met een wisselspanning van 100-240 V (50/60 Hz). Als de stekker niet in het stopcontact past, moet u een geschikte stekkeradapter gebruiken. Gebruik in het buitenland geen elektrische transformatoren, omdat dit kan leiden tot beschadigingen.

#### **Overige accessoires**

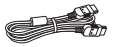

#### **HDMI-kabel HTC-100**

Gebruik deze kabel om de camera aan te sluiten op de HDMI™-aansluiting van een hdtv.

#### **Printers**

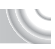

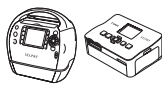

SELPHY-serie

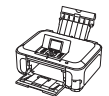

Inkjetprinters

#### **PictBridge-compatibele printers van Canon**

Als u uw camera aansluit op een Canon PictBridge-compatibele printers, kunt u uw beelden afdrukken zonder een computer te gebruiken.

Ga voor meer informatie naar een winkel bij u in de buurt waar Canon-producten worden verkocht.

#### **Gebruik van Canon-accessoires wordt aanbevolen.**

Dit product is ontworpen om een uitstekende prestatie neer te zetten wanneer het wordt gebruikt in combinatie met accessoires van het merk Canon. Canon is niet aansprakelijk voor eventuele schade aan dit product en/of ongelukken zoals brand enzovoort, die worden veroorzaakt door de slechte werking van accessoires van een ander merk (bijvoorbeeld lekkage en/of explosie van een batterij). Houd er rekening mee dat deze garantie niet van toepassing is op reparaties die voortvloeien uit een slechte werking van accessoires die niet door Canon zijn vervaardigd, hoewel u dergelijke reparaties wel tegen betaling kunt laten uitvoeren.

# 2

# Meer informatie

Dit hoofdstuk beschrijft de onderdelen van de camera en de informatie op het scherm, evenals instructies voor het basisgebruik.

## Overzicht van de onderdelen

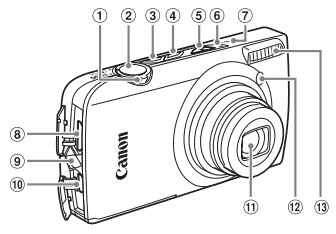

- <span id="page-43-1"></span>Zoomknop Opnemen: [4] (telelens)/  $[44]$  (groothoek) [\(p. 26\)](#page-25-0) Afspelen: Q (vergroten)/  $\Box$  (index) [\(pp. 108](#page-107-0), [114\)](#page-113-0)
- 2 Sluiterknop [\(p. 25\)](#page-24-0)
- ON/OFF-knop [\(p. 26\)](#page-25-1)
- 4 **ID** Afspeelknop [\(pp. 30](#page-29-0), [107,](#page-106-0) [133\)](#page-132-0)
- Modusschakelaar
- <span id="page-43-0"></span>Lampje [\(p. 46\)](#page-45-0)
- $\oslash$  Microfoon [\(p. 34\)](#page-33-0)
- HDMI-aansluiting [\(p. 118\)](#page-117-0)

# $(15)$  $(16)$  $(17)$   $(18)$

- Bevestigingspunt polsriem [\(p. 13\)](#page-12-0)
- A/V OUT- (audio/video-uitgang)/ DIGITAL-aansluiting [\(pp. 38](#page-37-0), [116,](#page-115-0) [134\)](#page-133-0) Lens
- 
- $(12)$  Lampje (pp.  $62 64$ , [70](#page-69-0), [147\)](#page-146-0)
- Flitser [\(pp. 66,](#page-65-0) [73\)](#page-72-0)
- Luidspreker
- Scherm (LCD-monitor) [\(p. 45\)](#page-44-0)
- Aansluiting statief
- (17) Klepie voor gelijkstroomaansluiting [\(p. 154\)](#page-153-0)
- Klepje van de geheugenkaartsleuf/ batterijhouder [\(p. 20\)](#page-19-0)

#### <span id="page-43-2"></span>**Modusschakelaar**

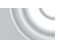

Met de modusschakelaar wijzigt u de opnamemodus.

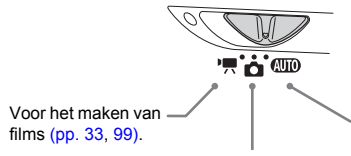

U kunt de camera instellingen laten selecteren voor volledig automatische opnamen [\(p. 26\).](#page-25-2)

U kunt opnamen maken met de beste instellingen voor de compositie [\(p. 56\)](#page-55-0) of zelf instellingen kiezen om verscheidene typen foto's te maken [\(pp. 55,](#page-54-0) [71](#page-70-0), [85\)](#page-84-0).

### <span id="page-44-0"></span>Schermweergave

#### Heen en weer schakelen tussen weergaven

U kunt de schermweergave wijzigen door op DISP te tikken. Zie pagina [p. 164](#page-163-0) voor details over de informatie op het scherm.

#### **Opnamen maken**

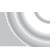

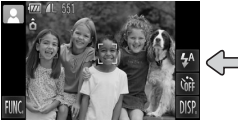

#### **Afspelen**

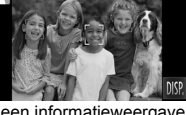

Informatieweergave Geen informatieweergave

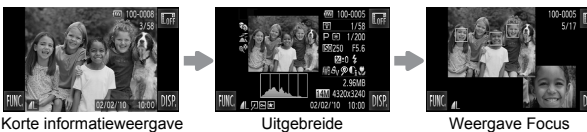

<span id="page-44-1"></span>Uitgebreide informatieweergave

check [\(p. 113\)](#page-112-0)

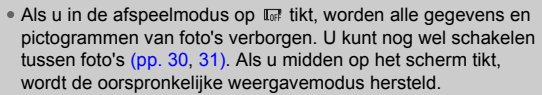

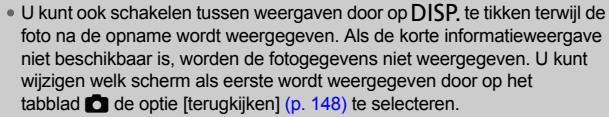

#### **Schermweergave in donkere opnameomstandigheden**

Als u in een donkere omgeving opnamen maakt, wordt het LCD-scherm automatisch helder zodat u de compositie kunt controleren (de nachtschermfunctie). De helderheid van de opname op het scherm en de helderheid van het daadwerkelijk vastgelegde beeld kunnen echter verschillend zijn. Er kan schermruis ontstaan en de bewegingen van het onderwerp zijn wellicht wat hoekig op het LCD-scherm. Dit heeft geen invloed op het opgenomen beeld.

#### **Overbelichtingswaarschuwing bij afspelen**

In de "Uitgebreide informatieweergave" [\(p. 45\)](#page-44-1) knipperen de overbelichte gedeelten van het beeld op het scherm.

#### **Histogram tijdens afspelen**

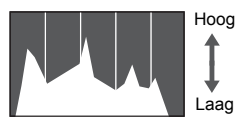

Donker Helder

De grafiek in de "Uitgebreide informatieweergave" [\(p. 45\)](#page-44-1) wordt het histogram genoemd. Het histogram toont de distributie van de helderheid van een beeld in horizontale richting en de sterkte van de helderheid in verticale richting. Als de grafiek meer naar rechts staat, is de opname helder. Staat de grafiek meer naar links, dan is de opname donker. Op deze manier kunt u de belichting beoordelen.

## <span id="page-45-0"></span>**Lampie**

Het lampje boven op de camera [\(p. 44\)](#page-43-0) brandt of knippert, afhankelijk van de status van de camera.

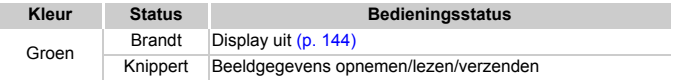

Als het lampje groen knippert, worden gegevens vastgelegd op of opgehaald van de geheugenkaart, of worden gegevens verzonden. U mag dan NIET de stroom uitschakelen, het klepje van de

geheugenkaartsleuf of de batterijhouder openen, of de camera schudden of aanstoten. Deze acties kunnen de gegevens beschadigen of storingen veroorzaken in de camera of de geheugenkaart.

## Menu FUNC. – Basishandelingen

Veelgebruikte opnamefuncties kunnen worden ingesteld met het menu FUNC. De menu-items en -opties verschillen per modus [\(pp. 166](#page-165-0) – [167\).](#page-166-0)

#### 

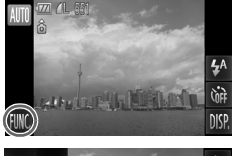

Pixels opneme Opnamegrootte instellen MEN

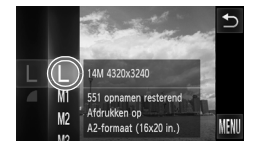

#### **Open het menu FUNC.**  $\bullet$  Tik op FUNC.

#### **Selecteer een menu.**

- Sleep het linkermenu verticaal of tik op een menu-item als u dit wilt selecteren.
- U kunt ook menu-items selecteren door deze buiten het menu te slepen op het scherm.
- Tik nogmaals op het geselecteerde menu-item of tik op het rechtermenu.

#### **Selecteer een optie die u wilt instellen.**

- Sleep het rechtermenu verticaal of tik op een item als u dit wilt selecteren.
- U kunt ook menu-items selecteren door deze buiten het menu te slepen op het scherm.
- Tik nogmaals op het gekozen menu-item of tik op  $\bigstar$ .
- $\blacktriangleright$  Het item wordt ingesteld en het oorspronkelijke scherm wordt opnieuw weergegeven.
- Als u een ander item wilt selecteren in het linkermenu, tikt u op het desbetreffende item.
- In het scherm in stap 2 kunt u ook in het rechtermenu op items tikken om deze te selecteren.

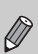

De opties aan de rechterzijde worden niet weergegeven als u in de afspeelmodus een van de volgende opties hebt geselecteerd in het menu FUNC.:  $\circled{2}$  [\(p. 127\),](#page-126-0)  $\circled{1}$  [\(p. 135\),](#page-134-0)  $\circled{1}$  [\(p. 120\),](#page-119-0)  $\star$  [\(p. 125\),](#page-124-0)  $\circled{2}$  [\(p. 122\)](#page-121-0),  $\bullet$  [\(p. 119\),](#page-118-0) in [\(p. 124\)](#page-123-0).

## MENU – Basishandelingen

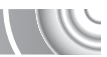

U kunt allerlei functies instellen via de menu's. De menu-items zijn geordend in tabbladen, zoals een tabblad voor opnemen ( $\Box$ ) en voor afspelen ( $\Box$ ). Het hangt af van de modus welke menu-items beschikbaar zijn [\(pp. 168](#page-167-0) – [171\)](#page-170-0).

#### 

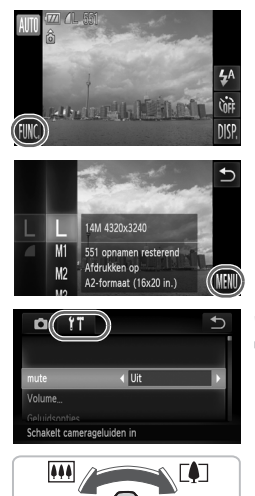

**Open het menu. Tik op FUNC, en tik op MENU.** 

#### **Selecteer een tabblad.**

Tik op een tabblad of druk de zoomknop [\(p. 44\)](#page-43-1) naar links of rechts om een tabblad te selecteren.

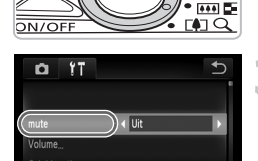

Schakelt camerageluiden in

#### **Tik op een menu-item om dit te kiezen.**

- Sleep verticaal over het scherm of tik op een item als u dit wilt selecteren.
- Voor sommige items moet u op het item tikken om een submenu weer te geven waarin u de instelling kunt wijzigen.

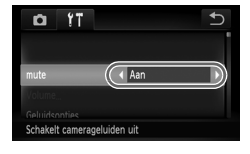

# **Selecteer een optie.**

- $\bullet$  Bij items waarvoor links en rechts  $\blacklozenge$ wordt weergegeven, tikt u op  $\blacklozenge$  om de instellingen te wijzigen.
- Bij items met een balk raakt u het punt van de balk aan waar u de instelling wilt configureren.

# **Voltooi de instelling.**

- $\bullet$  Tik op  $\bigcirc$ .
- $\blacktriangleright$  Het normale scherm verschijnt opnieuw.

## De geluidsinstellingen wijzigen

U kunt de camerageluiden uitschakelen of het volume ervan aanpassen.

#### Geluid uitschakelen

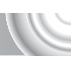

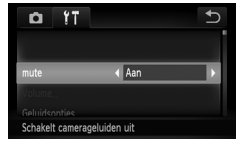

#### **Open het menu.**

● Tik op FUNC, en tik op MENU.

#### **Selecteer [mute].**

- $\bullet$  Tik op het tabblad  $91$ .
- Sleep verticaal over het scherm en kies [mute]. Tik vervolgens op  $\blacklozenge$  om [Aan] te kiezen.

#### Het volume aanpassen

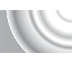

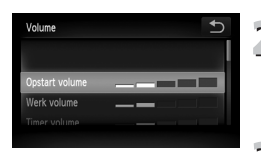

#### **Open het menu.**

● Tik op FUNC, en tik op MENU.

### **Selecteer [Volume].**

- **Tik op het tabblad ft.**
- Sleep verticaal over het scherm en tik op [Volume].

#### **Pas het volume aan.**

● Sleep verticaal over het scherm en kies een item. Tik vervolgens op het punt van de balk waar u het volume wilt wijzigen.

## De helderheid van het scherm wijzigen

U kunt de helderheid van het scherm wijzigen.

#### ,,,,,,,,,,,,,,,,,,,,,,,,,,,,,,

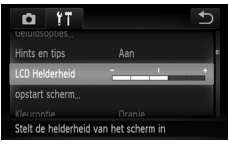

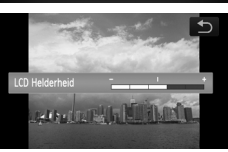

#### **Open het menu.**  $\overline{\mathcal{L}}$

 $\bullet$  Tik achtereenvolgens op  $\tt{FUNC}.$ en op MENU.

# **Selecteer [LCD Helderheid].**

- **Tik op het tabblad ft.**
- Sleep verticaal over het scherm en selecteer [LCD Helderheid].

# **Helderheid aanpassen.**

● Tik op het punt van de balk waar u de helderheid wilt wijzigen.

## De standaardinstellingen van de camer herstellen

Als u per ongeluk een instelling hebt gewijzigd, kunt u de standaardinstellingen van de camera herstellen.

#### 

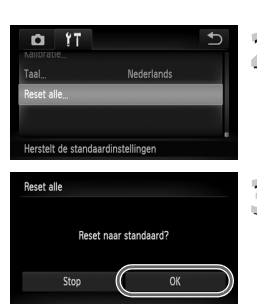

#### **Open het menu.**

If Tik op FUNC, en tik op MENU.

## **Selecteer [Reset allel.**

- $\bullet$  Tik op het tabblad  $9\text{\texttt{?}}$ .
- Sleep verticaal over het scherm en tik op [Reset alle].

## **Herstel de instellingen.**

- Tik op [OK].
- $\triangleright$  De standaardinstellingen van de camera worden hersteld.

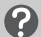

#### **Zijn er functies die niet kunnen worden hersteld?**

- [Datum/Tijd] [\(p. 145\)](#page-144-0) op het tabblad  $\hat{\Upsilon}$ , [Taal] [\(p. 23\)](#page-22-0), [Video Systeem] [\(p. 116\),](#page-115-0) [Tijdzone] [\(p. 144\)](#page-143-1) en de foto die is geregistreerd in [opstart scherm] [\(p. 141\)](#page-140-0), [Kalibratie] [\(p. 146\).](#page-145-0)
- De opgeslagen gegevens voor een aangepaste Gebruikers Witbalans [\(p. 79\)](#page-78-0).
- Kleuren die zijn gekozen in Kleuraccent [\(p. 97\)](#page-96-0) of Kleurwissel [\(p. 98\)](#page-97-0).

## Low Level Format uitvoeren op geheugenkaart

Voer een Low Level Format uit als u denkt dat de opname-/leessnelheid van een geheugenkaart is verminderd. Als u een Low Level Format uitvoert op een geheugenkaart, worden alle gegevens op deze kaart gewist. Aangezien u de gewiste gegevens niet kunt herstellen, moet u uiterst voorzichtig zijn als u een Low Level Format uitvoert op de geheugenkaart.

#### 

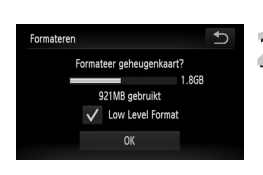

## **Open het scherm [Formateren].**

● Volg stap 1 en 2 op [p. 24](#page-23-0).

## **Voer de Low Level Format uit.**

- Tik op het linkerkader van [Low Level Format] om een  $\checkmark$  weer te geven.
- Tik op [OK].
- $\blacktriangleright$  Er wordt een bevestigingsscherm weergegeven.
- Tik op [OK].
- De Low Level Format wordt uitgevoerd.
- $\triangleright$  Als het formatteren is voltooid, verschijnt het bericht [Geheugenkaart is geformatteerd].
- Tik op [OK].

#### **Over Low Level Format**

Als het bericht [Geheugenkaart fout] wordt weergegeven of als de camera niet juist werkt, kunt u het probleem mogelijk oplossen door een Low Level Format uit te voeren. Kopieer eerst de beelden van de geheugenkaart naar een computer of een ander apparaat voordat u een Low Level Format uitvoert.

• Een Low Level Format kan langer duren dan normaal formatteren, omdat alle opgenomen gegevens worden gewist.

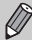

• U kunt een Low Level Format van een geheugenkaart stoppen door [Stop] te selecteren. Als u stopt met de Low Level Format, zijn de gegevens gewist maar kunt u de geheugenkaart zonder problemen blijven gebruiken.

## Spaarstandfunctie (Automatisch uit)

Om energie te sparen wordt de camera automatisch uitgeschakeld als er gedurende een bepaalde tijd geen gebruik van is gemaakt.

#### **Spaarstand tijdens opnemen**

Het scherm wordt uitgeschakeld nadat de camera ongeveer 1 minuut lang niet is gebruikt. Na ongeveer 2 minuten wordt de lens ingetrokken en de camera uitgeschakeld. Als het scherm is uitgeschakeld maar de lens nog niet is ingetrokken en u de sluiterknop half indrukt [\(p. 25\)](#page-24-0), wordt het scherm weer ingeschakeld en kunt u weer een foto maken.

#### **Spaarstand tijdens afspelen**

De stroom wordt uitgeschakeld nadat de camera ongeveer 5 minuten lang niet is gebruikt.

- U kunt de spaarstandfunctie uitschakelen [\(p. 143\)](#page-142-0).
- U kunt bepalen hoelang het duurt voordat het scherm wordt uitgeschakeld [\(p. 144\)](#page-143-0).

# 3

## <span id="page-54-0"></span>Opnamen maken in speciale omstandigheden en veelgebruikte functies

Dit hoofdstuk beschrijft het maken van opnamen in speciale omstandigheden en het gebruik van basisfuncties, zoals de zelfontspanner.

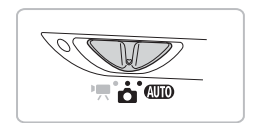

- Als u een opnamemodus selecteert die overeenkomt met de speciale omstandigheden waarin u een opname wilt maken, selecteert de camera automatisch de benodigde instellingen. U hoeft alleen nog op de sluiterknop te drukken om een optimale foto te maken.
- In dit hoofdstuk wordt ervan uitgegaan dat u de modusschakelaar hebt ingesteld op **AUD** voor "De flitser uitzetten" [\(p. 66\)](#page-65-1) en "De gezichtzelfontspanner gebruiken" [\(p. 64\)](#page-63-1). Controleer welke functies beschikbaar zijn wanneer u opnamen maakt in een andere modus dan **ATIO** [\(pp. 166](#page-165-0) – [169\).](#page-168-0)

#### <span id="page-55-1"></span><span id="page-55-0"></span>Opnamen maken in diverse omstandigheden

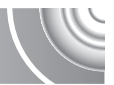

Als u de juiste modus kiest, selecteert de camera automatisch de benodigde instellingen voor het soort opname dat u wilt maken.

#### 

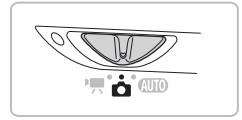

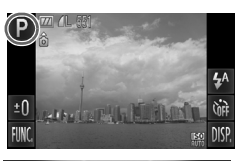

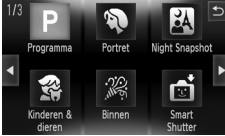

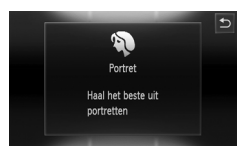

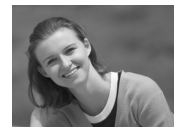

**Stel de modusschakelaar**  in op  $\bullet$   $(n, 44)$ .

- **Selecteer de gewenste opnamemodus.**  $\bullet$  Tik op  $\mathsf{P}$ .
	- $\bullet$  Tik op  $\leftrightarrow$  of sleep snel horizontaal over het scherm als u andere opnamemodi wilt weergeven.
	- Selecteer de gewenste opnamemodus.
	- Er wordt een korte beschrijving van de geselecteerde opnamemodus weergegeven.
	- Tik nogmaals op het scherm om de instelling te voltooien.
	- $\bullet$  Als u op  $\bullet$  tikt, wordt het scherm voor het selecteren van de opnamemodus opnieuw weergegeven.

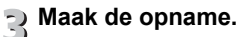

#### I **Portretten fotograferen (Portret)**

● Hiermee krijgt u een zacht effect wanneer u mensen fotografeert.

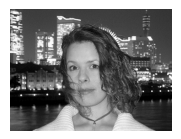

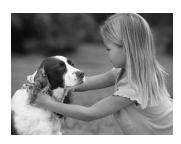

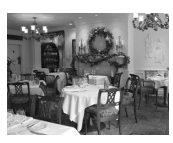

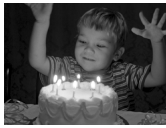

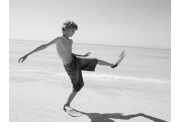

**Opnamen maken in diverse omstandigheden**

#### **F** Foto's maken bij nacht **(Night Snapshot)**

- Hiermee kunt u mooie foto's maken van nachtelijke stadsgezichten of van personen tegen een nachtelijke achtergrond.
- Als u de camera stevig vasthoudt, kunt u ook zonder statief scherpe foto's maken.

#### V **Foto's maken van kinderen of dieren (Kinderen & dieren)**

● Hiermee kunt u foto's maken van bewegende onderwerpen, zoals kinderen en dieren, zodat u geen enkel leuk moment hoeft te missen.

#### ' **Binnenshuis foto's maken (Binnen)**

● Hiermee maakt u binnenshuis mooie foto's met natuurlijke kleuren.

#### **Foto's maken bij weinig licht (Weinig licht)**

- Afhankelijk van de compositie worden de ISO-waarde en de sluitersnelheid hoger dan in de modus  $\left(\overline{\mathbf{M}}\right)$ . zodat u opnamen kunt maken in een donkere omgeving, met gereduceerde camerabeweging en onscherpe weergave.
- $\bullet$  Een resolutie-instelling van  $\mathbb M$  wordt weergegeven en de foto wordt vastgelegd met 2144 x 1608 pixels [\(p. 75\).](#page-74-0)

#### w **Strandfoto's maken (Strand)**

● Hiermee maakt u foto's van helder belichte mensen op zandstranden waarop het zonlicht sterk wordt gereflecteerd.

#### **Opnamen maken in diverse omstandigheden**

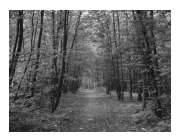

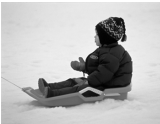

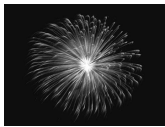

#### O **Foto's maken van flora (Flora)**

● Hiermee kunt u bomen en gebladerte (bijvoorbeeld nieuw blad, herfstbladeren of bloesem) in levendige kleuren vastleggen.

#### **8 Mensen in de sneeuw fotograferen (Sneeuw)**

● Hiermee maakt u heldere foto's met natuurlijke kleuren van mensen tegen een besneeuwde achtergrond.

#### t **Foto's maken van vuurwerk (Vuurwerk)**

● Hiermee maakt u foto's van vuurwerk in levendige kleuren.

In de modus  $\frac{360}{260}$  bevestigt u de camera op een statief zodat de camera niet kan bewegen, waardoor het beeld onscherp kan worden. Daarnaast moet u [IS modus] op [Uit] instellen [\(p. 149\).](#page-148-0)

In de modus  $F_{\cdot}$ ,  $\hat{F}_{\cdot}$  of  $\hat{E}_{\cdot}$  kunnen de foto's grof lijken omdat de ISO-waarde [\(p. 77\)](#page-76-0) wordt verhoogd om bij de opnameomstandigheden te passen.

#### **Modi voor andere composities**

Naast de hierboven beschreven modi zijn ook de volgende opnamemodi beschikbaar.

- Slimme sluiter
	- $\mathbb{C}$  Glimlach [\(p. 62\)](#page-61-1)
	- $\sim$   $\sqrt{2}$  Knipoogdetectie [\(p. 63\)](#page-62-0)
	- $\leq$   $\&$  Gezicht-zelfontspanner [\(p. 64\)](#page-63-1)
- $\Lambda$  Kleuraccent [\(p. 97\)](#page-96-0)
- $\bullet$   $\mathbb{Z}$ s Kleurwissel [\(p. 98\)](#page-97-0)
- (1) Visoogeffect [\(p. 59\)](#page-58-0)
- **J** Miniatuureffect [\(p. 60\)](#page-59-0)
- $\mathbb{Z}^4$  Creatief lichteffect [\(p. 61\)](#page-60-0)
- $\star$ <sup>5</sup> Lange sluitertiid [\(p. 96\)](#page-95-0)

Effecten toevoegen en opnamen maker

U kunt verschillende effecten aan foto's toevoegen wanneer u opnamen maakt.

#### <span id="page-58-0"></span>Opnamen maken met de effecten van een visooglens (Visoogeffect)

Hiermee kunt u opnamen maken met het vervormende effect van een visooglens. 

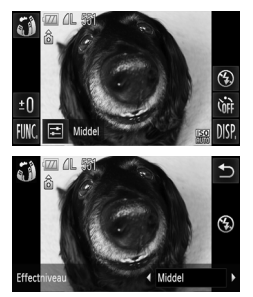

#### **Selecteer**  $\tilde{a}$ **)**.

 $\bullet$  Kies  $\ddot{\bullet}$  in stap 1 – 2 op [p. 56.](#page-55-1)

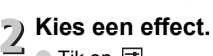

 $\bullet$  Tik op  $\Xi$ .

**Effectniveau] wordt weergegeven op het** scherm.

- $\bullet$  Tik op  $\blacklozenge$  en selecteer een optie.
- $\triangleright$  U kunt het effect bekijken op het scherm.
- $\bullet$  Tik op  $\bigcirc$ .
- **Maak de opname.**

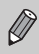

Probeer eerst enkele testopnamen, want u verkrijgt mogelijk niet de verwachte resultaten, afhankelijk van de opnameomstandigheden.

#### <span id="page-59-0"></span>Maak opnamen die eruit zien als een miniatuurmodel (Miniatuureffect)

Hiermee vervaagt u geselecteerde delen boven en onder in een foto, zodat u het effect van een miniatuurmodel verkrijgt.

#### 

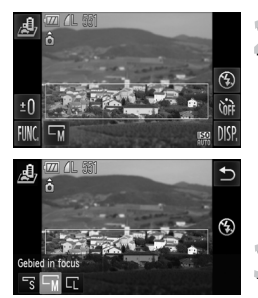

#### **Selecteer .**

- $\bullet$  Kies  $\clubsuit$  in stap 1 2 op [p. 56](#page-55-1).
- Er wordt een wit kader (het gedeelte dat niet is vervaagd) weergegeven op het scherm.

#### **Stel de positie en grootte van het kader in.**

- Tik op het scherm als u de positie van het kader wilt wijzigen.
- Als u de grootte van het kader wilt wijzigen, tikt u op  $\overline{-w}$  en kiest u  $\overline{-s}$ .  $\Box$  of  $\Box$ . Vervolgens tikt u op  $\Box$ .

#### **Maak de opname.**

• Als u de camera verticaal houdt, wordt de stand van het kader gewijzigd. • Probeer eerst enkele testopnamen, want u verkrijgt mogelijk niet de verwachte resultaten, afhankelijk van de opnameomstandigheden.

#### <span id="page-60-0"></span>Speciale effecten voor nachtelijke achtergronden (Creatief lichteffect)

Licht wordt weergegeven en andere lichtpunten op nachtelijke achtergronden achter uw onderwerp kunnen worden gewijzigd in een van de zes vooraf gedefinieerde vormen. Gebruik de flitser wanneer u een foto maakt.

#### 

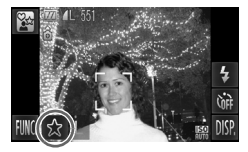

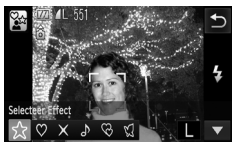

#### **Selecteer**  $\mathbb{S}$ **.**

- Kies  $\frac{\partial x}{\partial t}$  in stap 1 2 op [p. 56.](#page-55-1)
- **Kies een vorm en een grootte.**
	- Tik op  $\frac{A}{A}$ .
	- **In ISelecteer EffectI wordt weergegeven** op het scherm.
	- Tik op de gewenste vorm.
	- $\bullet$  Tik op  $\blacktriangle \blacktriangledown$  om de grootte te wijzigen.
	- $\bullet$  Tik op  $\bigcirc$ .

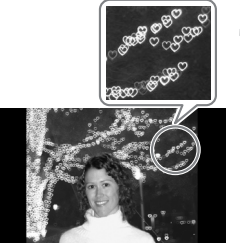

## **Maak de opname.**

### **Opnametips**

- Houd de camera stevig vast en maak een foto van statische lichtpunten op een zo donker mogelijke locatie.
- Zorg dat het onderwerp zich binnen het bereik van de flitser bevindt [\(p. 73\).](#page-72-0) Zorg ook dat het onderwerp niet wordt verlicht door andere lichtbronnen.

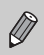

In sommige opnameomstandigheden, bijvoorbeeld wanneer u een opname maakt van bewegende lichtpunten, wordt de geselecteerde vorm mogelijk niet weergegeven. Ook kan de helderheid anders zijn dan u verwacht.

### <span id="page-61-1"></span><span id="page-61-0"></span>Een glimlach detecteren en een opname maken

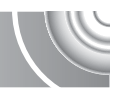

Als de camera een glimlach detecteert, wordt ook een opname gemaakt wanneer u niet op de sluiterknop drukt.

#### 

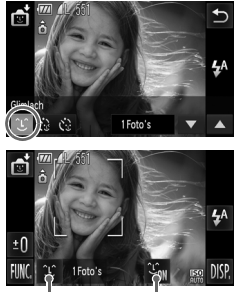

Glimlachdetectie: Aan/Uit Aantal opnamen, schakelen tussen modi [\(pp. 63](#page-62-0), [64\)](#page-63-1)

#### **Selecteer**  $\infty$ **.**

- Exites  $\vec{m}$  in stap 1 2 op [p. 56](#page-55-1). Tik vervolgens op  $\mathfrak{S}$ .
- Tik achtereenvolgens op  $\circ$  en op  $\bullet$ .
- $\triangleright$  De camera bereidt de opnamen voor.
- Telkens wanneer de camera een glimlach detecteert, wordt een opname gemaakt nadat het lampje gaat branden.
- Als u op  $\mathfrak{L}_{\mathfrak{m}}$  tikt, wordt glimlachdetectie onderbroken. Tik nogmaals op  $\frac{1}{2}$ ir als u glimlachdetectie wilt hervatten.

#### **Wat als een glimlach niet wordt gedetecteerd?**

Een glimlach kan eenvoudiger worden gedetecteerd als het onderwerp naar de camera kijkt en zodanig glimlacht dat de tanden enigszins te zien zijn.

#### **Het aantal opnamen wijzigen** G

Tik achtereenvolgens op  $\circledcirc$  en op  $\blacktriangle \blacktriangledown$  en selecteer het aantal opnamen. Tik op  $\bigcirc$  als u de instelling wilt wijzigen.

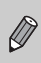

- U moet overschakelen naar een andere modus wanneer u de foto hebt gemaakt. Anders blijft de camera foto's maken zodra een glimlach wordt gedetecteerd.
- U kunt ook een foto maken door op de sluiterknop te drukken.

## <span id="page-62-0"></span>Knipoogdetectie gebruiken

Richt de camera op het onderwerp en druk de sluiterknop volledig in. De camera maakt ongeveer twee seconden nadat een knipoog is gedetecteerd een foto.

#### 

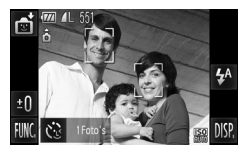

#### **Selecteer**  $\ddot{\odot}$ **.**

- Extes  $\vec{m}$  in stap 1 2 op [p. 56.](#page-55-1) Tik vervolgens op 20.
- Tik achtereenvolgens op  $\Diamond$  en op  $\Diamond$ .

#### **Kies de compositie en druk**   $\stackrel{\textstyle <}{\textstyle \sim}$  de sluiterknop half in.

- Tik op een gezicht op het scherm om te selecteren welke persoon een knipoog moet geven (Touch AF).
- Druk de sluiterknop half in en controleer of een groen kader wordt weergegeven rond het gezicht van degene die een knipoog zal geven.

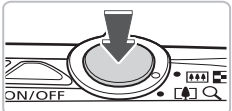

#### **Druk de sluiterknop helemaal in.** 3

De camera staat nu stand-by voor de opname en op het scherm verschijnt [Glimlach voor foto].

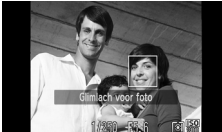

### **Kijk naar de camera en geef een knipoog.**

- $\triangleright$  De sluiter wordt ontgrendeld ongeveer twee seconden nadat een knipoog is gedetecteerd bij de persoon met een kader rond zijn of haar gezicht.
- Tik op het scherm als u het maken van opnamen met de zelfontspanner wilt annuleren nadat het aftellen al is begonnen.

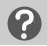

#### **Wat als een knipoog niet wordt gedetecteerd?**

- Knipoog iets langzamer.
- Een knipoog wordt mogelijk niet gedetecteerd als ogen zijn bedekt door haar of een hoed of wanneer iemand een bril draagt.

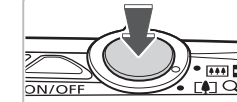

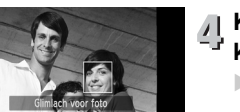

#### **Het aantal opnamen wijzigen**

Nadat u in stap 1 op het scherm op  $\check{C}_n$  hebt getikt, tikt u op  $\blacktriangle \blacktriangledown$  als u het aantal opnamen wilt wijzigen. Tik op  $\bigcirc$  om de instelling te voltooien.

- Als iemand beide ogen sluit, wordt dit ook als knipoog gedetecteerd.
- Als de camera geen knipoog detecteert, wordt de sluiter ongeveer vijftien seconden later ontgrendeld.
- 
- Als niemand zich in de opname bevindt wanneer de sluiterknop volledig wordt ingedrukt, maakt de camera een opname zodra iemand de opname binnenloopt en een knipoog geeft.

<span id="page-63-1"></span><span id="page-63-0"></span>De gezicht-zelfontspanner gebruiken

Als u een foto wilt maken waar de fotograaf ook op staat, zoals een groepsfoto, stelt u de compositie van de opname in en drukt u op de sluiterknop. De camera maakt automatisch foto's twee seconden nadat u de opname bent binnengelopen en uw gezicht wordt gedetecteerd [\(p. 86\)](#page-85-0).

#### 

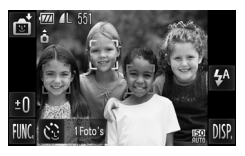

#### **Selecteer**  $\ddot{\otimes}$ **.**

- Kies  $\bullet$  in stap 1 2 op [p. 56](#page-55-1). Tik vervolgens op  $\mathfrak{S}$ .
- Tik achtereenvolgens op  $\ddot{\mathbb{C}}$  en op  $\ddot{\mathbb{C}}$ .

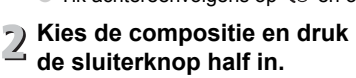

● Controleer of het gezicht waarop is scherpgesteld groen omkaderd is en of de andere gezichten wit omkaderd zijn.

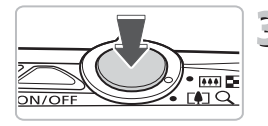

# **Druk de sluiterknop helemaal in.**

- ▶ De camera staat nu stand-by voor de opname en op het scherm verschijnt [Kijk recht naar camera om aftellen te starten].
- $\blacktriangleright$  Het lampie gaat branden en u hoort het geluid van de zelfontspanner.

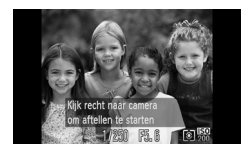

#### **Ga bij de anderen staan en kijk**  4 **naar de camera.**

- $\triangleright$  Als de camera een nieuw gezicht detecteert, worden het geknipper en het geluid versneld (het lampje blijft branden wanneer er wordt geflitst), en twee seconden later wordt de sluiter ontgrendeld.
- Tik op het scherm als u het maken van opnamen met de zelfontspanner wilt annuleren nadat het aftellen al is begonnen.

#### **Het aantal opnamen wijzigen**

Nadat u in stap 1 op het scherm op  $\check{\mathbb{C}}$  hebt getikt, tikt u op  $\blacktriangle \blacktriangledown$  als u het aantal foto's wilt wijzigen. Tik vervolgens op  $\bigcirc$  om de instelling te voltooien.

Ook als uw gezicht niet wordt gedetecteerd nadat u bij de anderen bent gaan staan, wordt de sluiter na ongeveer 15 seconden ontgrendeld.

## <span id="page-65-1"></span><span id="page-65-0"></span>De flitser uitzetten

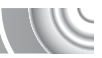

U kunt opnamen maken terwijl de flitser uitstaat.

,,,,,,,,,,,,,,,,,,,,,,,,,,,, ,,,,,,,,,,,

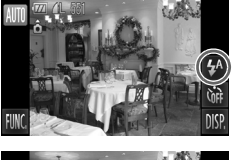

Tik op  $4^{\circ}$ .

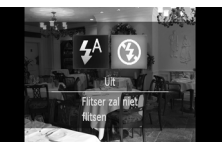

## **Selecteer <b>9**.

- $\bullet$  Tik op  $\circledast$ .
- $\bullet$  Tik nogmaals op  $\circledast$  om de instelling te voltooien.
- $\triangleright$  Na de instelling verschijnt  $\bigcirc$  op het scherm.
- Als u de flitser weer wilt inschakelen, volgt u de bovenstaande stappen om de optie weer in te stellen op  $\frac{1}{2}$ <sup>A</sup>.

#### **Wat als er een knipperende (2) wordt weergegeven?**

Als u de sluiterknop half indrukt in een omgeving met weinig licht waar onscherpe opnamen waarschijnlijk lijken, wordt er een knipperende (O, weergegeven op het scherm. Bevestig de camera op een statief zodat deze niet kan bewegen.

## Dicht inzoomen op onderwerpen (Digitale zoom)

U kunt met de digitale zoomfunctie inzoomen tot een factor 20x en zo onderwerpen vastleggen die te ver weg zijn om te vergroten met de optische zoom. De beelden kunnen echter grof lijken, afhankelijk van de instelling van de resolutie [\(p. 75\)](#page-74-0) en de gebruikte zoomfactor.

#### 

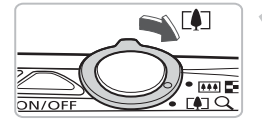

#### **Duw de zoomknop naar [4].**

● Houd de knop vast totdat het zoomen stopt.  $\blacktriangleright$  Het inzoomen stopt wanneer de grootst mogelijke zoomfactor is bereikt waarbij het beeld niet verslechtert, en de zoomfactor wordt weergegeven op het scherm wanneer u de zoomknop loslaat.

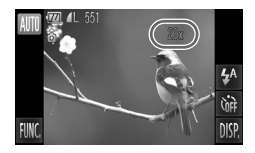

#### **Duw de zoomknop weer naar [4].**

**De digitale zoomfunctie zoomt nog verder** in op het onderwerp.

#### **Wat als de zoomfactor blauw wordt weergegeven?**

Als u foto's maakt met een zoomfactor die blauw wordt weergegeven, kunnen ze grof lijken.

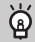

#### **De digitale zoom uitzetten**

Als u de digitale zoomfunctie wilt uitschakelen, tikt u op **FUNC**. Tik vervolgens op MENU, kies het tabblad **D** en stel de optie [Digitale Zoom] in op [Uit].

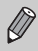

De respectieve brandpuntafstand bij het gebruik van de optische en digitale zoom is 24 – 120 mm en 120 – 480 mm (komt overeen met 35 mm).

#### Digitale teleconverter

De brandpuntafstand van de lens kan worden vergroot met een equivalent van 1.7x of 2.1x. Dit verkort de sluitertijd en vermindert de kans op onscherpe opnamen ten opzichte van het gebruik van alleen de zoomfunctie (inclusief digitale zoom) met dezelfde zoomfactor.

De foto's kunnen echter grof lijken, afhankelijk van de combinatie van de resolutie [\(p. 75\)](#page-74-0) en de instellingen van de digitale teleconverter.

#### 

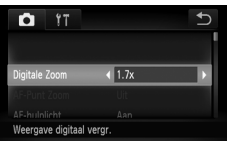

#### **Selecteer [Digitale Zoom].**

- $\bullet$  Tik achtereenvolgens op  $\tt{FUNC}.$ en op MENU.
- $\bullet$  Tik op het tabblad  $\bullet$ .
- Sleep verticaal over het scherm en kies [Digitale Zoom].

#### **Accepteer de instelling.**

- Tik op < om een zoomfactor te kiezen.
- $\bullet$  Als u op  $\bullet$  tikt, wordt het scherm met instellingen opnieuw weergegeven.
- X Het beeld wordt vergroot en de zoomfactor verschijnt op het scherm.
- Selecteer [Digitale Zoom] en de optie [Standaard] om terug te keren naar de standaard digitale zoomfunctie.

#### **Wat als de zoomfactor blauw wordt weergegeven?**

- Als u [1.7x] gebruikt bij een ingestelde resolutie van  $\Box$  of  $\mathbb{M}$ 1, verslechtert het beeld (de zoomfactor wordt blauw weergegeven).
- Als u [2.1x] gebruikt bij een ingestelde resolutie van  $\mathbb L$  ,  $\mathbb M$ 1 of  $\mathbb M$ 2, verslechtert het beeld (de zoomfactor wordt blauw weergegeven).
	- De respectieve equivalente brandpuntafstand bij gebruik van [1.7x] en
	- [2.1x] is 40,8 204 mm en 50,4 252 mm (komt overeen met 35 mm).
	- U kunt de digitale teleconverter niet samen met de digitale zoomfunctie gebruiken.

## Datum en tijd aan de opname toevoeg

U kunt de datum en tijd van de opname toevoegen in de rechterbenedenhoek van het beeld. U kunt deze daarna echter niet meer verwijderen. Controleer dus vooraf of de datum en tijd correct zijn ingesteld [\(p. 145\).](#page-144-0)

#### 

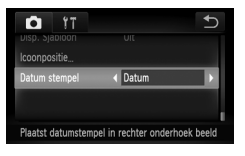

#### **Selecteer [Datum stempel].**

- $\bullet$  Tik achtereenvolgens op FUNC. en op MENU.
- $\bullet$  Tik op het tabblad  $\bullet$ .
- Sleep verticaal over het scherm en selecteer [Datum stempel].

#### **Accepteer de instelling.**

- $\overline{\phantom{a}}$   $\bullet$  Tik op  $\overline{\phantom{a}}\hspace{-0.1cm}\rightarrow$  om [Datum] of [Datum & Tijd] te selecteren.
	- Als u op ← tikt, wordt het scherm met instellingen opnieuw weergegeven.
	- $\triangleright$  Nadat u dit hebt ingesteld, wordt [DATUM] weergegeven op het scherm.

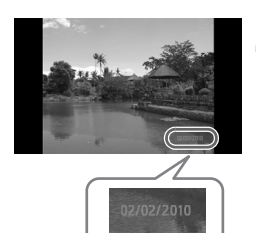

#### **Maak de opname.**

- $\triangleright$  De datum of tijd van de opname wordt weergegeven in de rechterbenedenhoek van het beeld.
- Als u wilt terugkeren naar de oorspronkelijke instelling, selecteert u [Uit] in stap 2.

U kunt de opnamedatum als volgt toevoegen en afdrukken op foto's zonder toegevoegde datum en tijd. Als u dit echter doet voor foto's met een toegevoegde datum en tijd, worden deze gegevens tweemaal afgedrukt.

• **Gebruik de DPOF-afdrukinstellingen [\(p. 135\)](#page-134-0) om een afdruk te maken.**

• **Gebruik de meegeleverde software om af te drukken.** Raadpleeg de *Softwarehandleiding* voor gedetailleerde informatie.

• **Gebruik de printerfuncties om af te drukken.** Raadpleeg de *Handleiding voor persoonlijk afdrukken* voor gedetailleerde informatie.

## <span id="page-69-0"></span>De zelfontspanner gebruiken

De zelfontspanner kan worden gebruikt om een groepsfoto te maken waar de fotograaf zelf ook op staat. De camera maakt de foto ongeveer 10 seconden nadat de sluiterknop is ingedrukt.

#### 

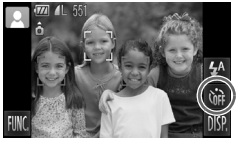

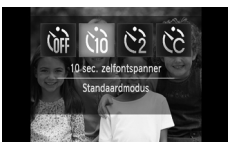

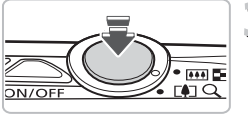

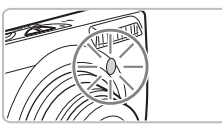

**Tik op**  $C_{\text{eff}}$ **.** 

#### **Selecteer**  $\Diamond$ **)**.

- $\bullet$  Tik op  $\Im$ .
- Tik nogmaals op to om de instelling te voltooien.
- $\triangleright$  Nadat u dit hebt ingesteld, wordt  $\Im$ weergegeven op het scherm.

# **Maak de opname.**

- Druk de sluiterknop half in om scherp te stellen op het onderwerp en druk de knop daarna volledig in.
- $\triangleright$  Als de zelfontspanner start, knippert het lampje en hoort u het geluid van de zelfontspanner.
- **X Twee seconden voordat de sluiter wordt** ontgrendeld, versnellen het geknipper en het geluid (het lampje blijft branden terwijl er wordt geflitst).
- Tik op het scherm als u het maken van opnamen met de zelfontspanner wilt annuleren nadat het aftellen al is begonnen.
- Als u wilt terugkeren naar de oorspronkelijke instelling, selecteert u  $\int$ <sup>iff</sup> in stap 2.

U kunt de wachttijd en het aantal gemaakte opnamen wijzigen [\(p. 83\)](#page-82-0).

 $\bigotimes$ 

# 4

## <span id="page-70-0"></span>Zelf instellingen selecteren

In dit hoofdstuk leert u hoe u met de diverse functies in de modus  $\mathbf P$ uw fotografische vaardigheden gaandeweg kunt uitbreiden.

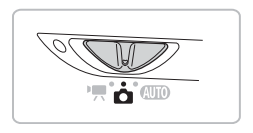

- In dit hoofdstuk wordt verondersteld dat de modusschakelaar is ingesteld op  $\Box$  en dat de camera in de modus  $\Box$  is gezet.
- $\bullet$  **P** staat voor "programma automatische belichting".
- Voordat u in een andere modus dan  $\mathbf P$  een opname probeert te maken met een functie die in dit hoofdstuk wordt uitgelegd, moet u controleren of de functie in die modus beschikbaar is [\(pp. 166](#page-165-0) – [167\)](#page-166-0).

### Opnamen maken in Programma automatische belichting

U kunt instellingen selecteren om allerlei opnamefuncties aan te passen aan uw voorkeuren.

AE staat voor Auto Exposure (automatische belichting).

#### 

**Stel de modusschakelaar in op 1** [\(p. 44\).](#page-43-2)

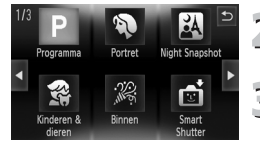

- **F**) Selecteer P.  $\bullet$  Kies  $\bullet$  in stap 2 op [p. 56.](#page-55-0)
- **Pas de instellingen aan uw wensen aan [\(pp. 73](#page-72-2) – [83\)](#page-82-1).**

**Maak de opname.**

#### **Wat als de sluitertijd en de diafragmawaarde oranje worden weergegeven?**

Als u de sluiterknop half indrukt en er geen correcte diafragmawaarde kan worden verkregen, worden de sluitertijd en de diafragmawaarde oranje weergegeven. Probeer het volgende om de juiste diafragmawaarde te verkrijgen:

- Schakel de flitser in [\(p. 73\)](#page-72-1)
- Selecteer een hogere ISO-waarde [\(p. 77\)](#page-76-1)
# De helderheid aanpassen (belichtingscompensatie)

U kunt de standaardbelichting die door de camera wordt ingesteld, aanpassen met stappen van 1/3 in een bereik van -2 tot +2.

#### 

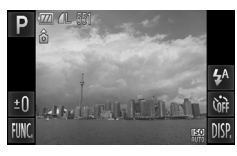

**Selecteer de belichtingscompensatiemodus.**  $\bullet$  Tik op  $\pm$ 0.

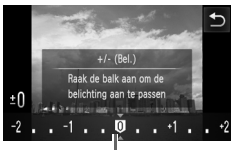

Balk voor belichtingscompensatie

## **Pas de helderheid aan.**

- Tik terwijl u het scherm bekijkt op het punt van de balk voor belichtingscompensatie waar u een instelling wilt configureren. U kunt ook de balk horizontaal slepen om de helderheid aan te passen, waarna u op  $\bigcirc$  tikt.
- $\triangleright$  De belichtingscompensatie verschijnt op het scherm.

# <span id="page-72-0"></span>De flitser inschakelen

Als u wilt, kan de flitser bij elke opname worden gebruikt. Met een maximale groothoek bedraagt het flitsbereik ongeveer 50 cm – 3,5 m, en met een maximale telelens ongeveer 90 cm – 2,0 m.

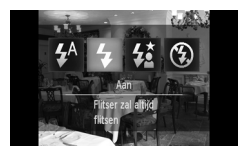

## **Selecteer** h**.**

- $\bullet$  Tik achtereenvolgens op  $\sharp^A$  en op  $\sharp$ .
- $\bullet$  Tik nogmaals op  $\frac{1}{2}$  om de instelling te voltooien.
- $\triangleright$  Na de instelling wordt  $\frac{4}{7}$  weergegeven op het scherm.

# <span id="page-73-0"></span>Het scherpstelbereik wijzigen (macro/oneindig)

Wanneer de camera moeilijk is scherp te stellen omdat uw opname onderwerpen bevat die zich zowel dichtbij als veraf bevinden, kunt u het scherpstelbereik (het afstandsbereik vanaf uw onderwerp) wijzigen.

#### 

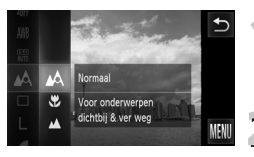

## **Kies een scherpstelbereik.**

**Tik op FUNC., sleep het linkermenu** verticaal en selecteer  $\mathbb{A}$ .

## **Selecteer een optie.**

- Kies de optie die u wilt instellen.
- Tik nogmaals op de optie om de instelling te voltooien.

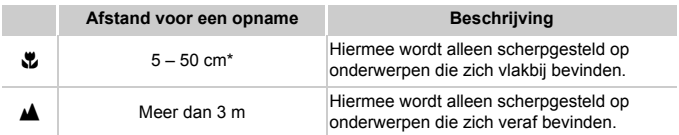

\* Wanneer u de zoomknop naar  $\overline{$  ( $\overline{W}$ ) verplaatst en ingedrukt houdt totdat de lens niet langer beweegt. Dit is de maximale groothoekinstelling van de lens.

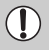

De randen van het beeld kunnen donker worden als er wordt geflitst bij macro-opnamen.

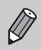

Bij macro-opnamen wordt varijs weergegeven op de gele balk onder de zoombalk. De camera wordt niet scherpgesteld.

# De resolutie wijzigen (beeldgrootte)

U kunt kiezen uit zes resolutie-instellingen (beeldgrootte).

#### 

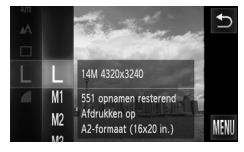

## **Selecteer de resolutie-instelling.**

**Tik op FUNC., sleep het linkermenu** verticaal en selecteer .

## **Selecteer een optie.**

- Tik op een item dat u wilt instellen.
- Als u het rechtermenu verticaal sleept. worden andere opties weergegeven.
- Tik nogmaals op het geselecteerde item om de instelling te voltooien.
- $\triangleright$  De geselecteerde instelling wordt weergegeven op het scherm.

Als u  $\overline{W}$  selecteert, kunt u de digitale zoom [\(p. 67\)](#page-66-0) of de digitale teleconverter [\(p. 68\)](#page-67-0) niet gebruiken.

# De compressieverhouding wijzigen (beeldkwaliteit)

U kunt een van de volgende twee niveaus voor de compressieverhouding (beeldkwaliteit) selecteren: (Fijn), (Normaal).

#### 

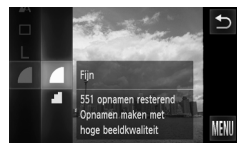

# **Selecteer de compressieverhouding.**

**Tik op FUNC.**, sleep het linkermenu verticaal en selecteer .

# **Selecteer een optie.**

- Tik op een item dat u wilt instellen.
- Tik nogmaals op het geselecteerde item om de instelling te voltooien.
- $\triangleright$  De geselecteerde instelling wordt weergegeven op het scherm.

## **Geschatte waarden voor resolutie en compressieverhouding**

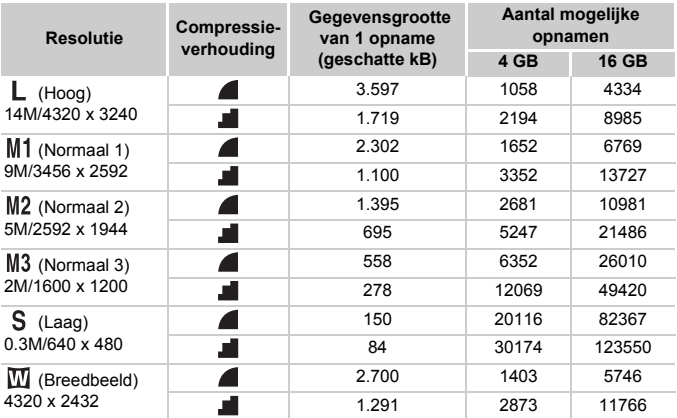

• De tabelwaarden zijn gemeten volgens de normen van Canon en kunnen variëren naargelang het onderwerp, de geheugenkaart en de camera-instellingen.

## **Geschatte waarden voor het papierformaat**

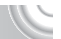

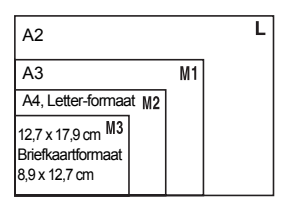

S Geschikt om foto's te verzenden als e-mailbijlagen.

● Voor afdrukken op breed papier.

# De ISO-waarde wijzigen

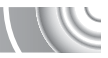

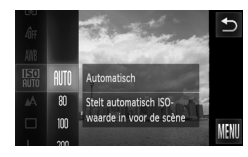

# **Selecteer de ISO-waarde.**

**• Tik op FUNC.. sleep het linkermenu** verticaal en selecteer **圖**.

## **Selecteer een optie.**

- Tik op een item dat u wilt instellen.
- Als u het rechtermenu verticaal sleept, worden andere opties weergegeven.
- Tik nogmaals op het geselecteerde item om de instelling te voltooien.
- $\triangleright$  De geselecteerde instelling wordt weergegeven op het scherm.

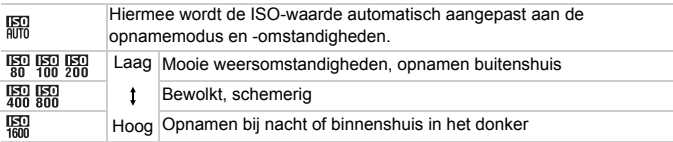

#### ۵ **De ISO-waarde wijzigen**

- Een lagere ISO-waarde levert scherpere beelden op, maar de kans op onscherpe beelden wordt onder bepaalde opnameomstandigheden wel groter.
- Een hogere ISO-waarde geeft een kortere sluitertijd, waardoor het beeld scherper wordt en de flitser een groter bereik heeft. De beelden kunnen echter grof lijken.

• Als de camera is ingesteld op  $\frac{150}{1000}$ , kunt u de sluiterknop half indrukken om de automatisch ingestelde ISO-waarde te zien.

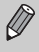

• Als u de camera instelt op  $\frac{365}{9}$  [\(p. 57\)](#page-56-0), wordt automatisch een hogere ISO-waarde ingesteld dan in de modus **AUD**, afhankelijk van de compositie.

# <span id="page-77-1"></span><span id="page-77-0"></span>De witbalans aanpassen

Met de witbalansfunctie (WB) stelt u de optimale witbalans in voor natuurlijk ogende kleuren bij bepaalde opnameomstandigheden.

#### 

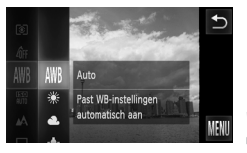

## **Selecteer de witbalansfunctie.**

**Tik op FUNC.**, sleep het linkermenu verticaal en selecteer **IWB**.

#### **Selecteer een optie.**

- Tik op een item dat u wilt instellen.
- Als u het rechtermenu verticaal sleept. worden andere opties weergegeven.
- Tik nogmaals op het geselecteerde item om de instelling te voltooien.
- $\triangleright$  De geselecteerde instelling wordt weergegeven op het scherm.

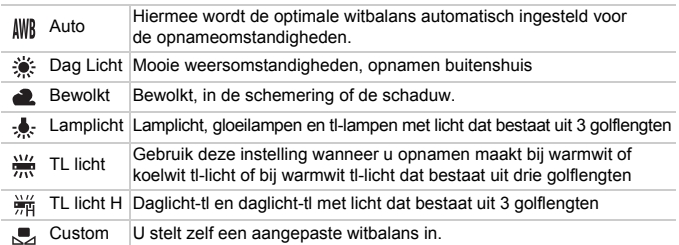

# Gebruikers Witbalans

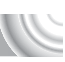

U kunt de witbalans aanpassen aan de lichtbron op de opnamelocatie. Zorg dat u de witbalans instelt aan de hand van de lichtbron die beschikbaar is op de opnamelocatie.

#### 

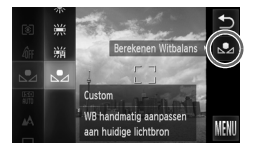

- $\bullet$  Kies  $\mathbb{Z}$  in stap 2 op [p. 78](#page-77-0). ● Zorg dat het hele scherm is gevuld met een effen, witgekleurd onderwerp en tik aan de rechterzijde op de knop  $\mathbb{S}$ .
- $\triangleright$  De schermtint verandert terwijl de witbalansgegevens worden ingesteld.

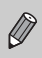

De kleurtoon kan niet zoals verwacht worden weergegeven als u de camera-instellingen wijzigt nadat u de witbalansgegevens hebt vastgelegd.

# Continu-opnamen maken

U kunt doorlopend opnamen maken met een maximumsnelheid van ongeveer 0,7 foto's per seconde terwijl u de sluiterknop volledig ingedrukt houdt.

#### 

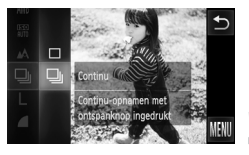

## **Selecteer een transportmodus.**

**• Tik op FUNC., sleep het linkermenu** verticaal en selecteer  $\Box$ .

## **Selecteer een optie.**

- $\blacksquare$  Tik op  $\Box$  I.
- $\bullet$  Tik nogmaals op  $\Box$  om de instelling te voltooien.
- $\triangleright$  Nadat u dit hebt ingesteld, wordt  $\Box$ weergegeven op het scherm.

# **Maak de opname.**

- $\triangleright$  Zo lang u de sluiterknop ingedrukt houdt, maakt de camera doorlopend foto's.
- Kan niet worden gebruikt met de zelfontspanner [\(pp. 70,](#page-69-0) [82](#page-81-0), [83\)](#page-82-0) of  $\mathbb{G}$ [\(pp. 62](#page-61-0) – [64\)](#page-63-0).
- De snelheid voor continue opnamen neemt toe in  $\frac{36}{2}$  [\(p. 57\).](#page-56-0)
- Gedurende een bepaald interval mogen foto's niet worden vastgelegd en kan de opnamesnelheid afnemen, afhankelijk van de opnameomstandigheden en de camera-instellingen.
- Voor continu-opnamen zijn de scherpstelling en de belichting vergrendeld wanneer de sluiterknop half wordt ingedrukt.
- Naarmate het aantal foto's toeneemt, kan de opnamesnelheid afnemen.
- Als de flitser afgaat, kan de opnamesnelheid afnemen.

# <span id="page-80-1"></span><span id="page-80-0"></span>De kleurtoon van een foto wijzigen (My Colors)

U kunt tijdens de opname de kleurtoon van een foto wijzigen in sepia of zwart-wit.

#### ,,,,,,,,,,,,,,,,,,,,,,,,,,,,,,,

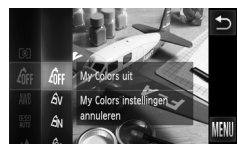

## **Selecteer My Colors.**

**Tik op FUNC., sleep het linkermenu** verticaal en selecteer  $\hat{m}$ FF.

## **Selecteer een optie.**

- Tik op een item dat u wilt instellen.
- Als u het rechtermenu verticaal sleept. worden andere opties weergegeven.
- Tik nogmaals op het geselecteerde item om de instelling te voltooien.
- $\triangleright$  De geselecteerde instelling wordt weergegeven op het scherm.

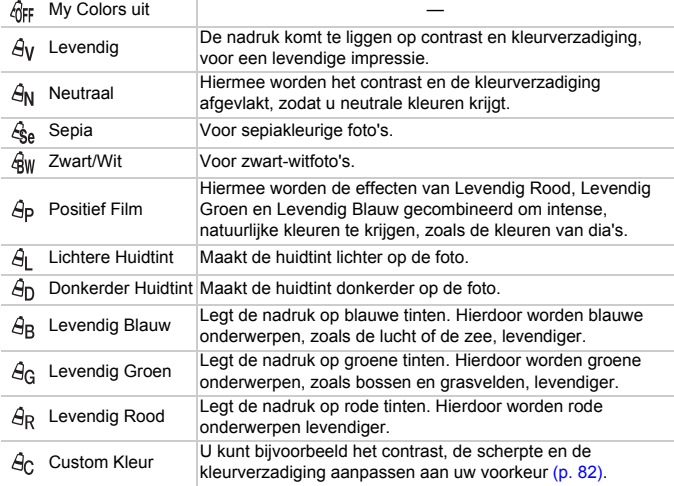

• U kunt de witbalans niet instellen in de modus  $\hat{\mathcal{C}}_P$  en  $\hat{\mathcal{C}}_P$  [\(p. 78\)](#page-77-0).

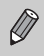

• In de modus  $\Theta$  en  $\Theta$  kunnen ook ander kleuren dan huidtinten worden gewijzigd. Mogelijk krijgt u echter niet het verwachte resultaat. Dit hangt af van de huidskleur.

# <span id="page-81-1"></span>Custom Kleur

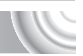

U kunt de instellingen voor contrast, scherpte en kleurverzadiging en rode, groene, blauwe en huidtinten voor een foto selecteren en instellen op vijf verschillende niveaus.

#### ,,,,,,,,,,,,,,,,,,,

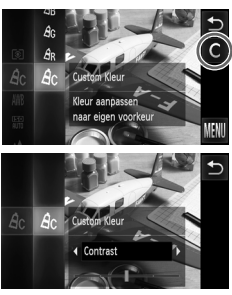

- $\bullet$  Volg stap 2 op [p. 81](#page-80-0) om  $\hat{H}_C$  te kiezen.  $\bullet$  Tik rechts op het scherm op  $\bullet$ .
- $\bullet$  Tik op  $\blacklozenge$  om een item te kiezen. Tik vervolgens op het punt van de balk waar u een instelling wilt configureren.
- Hoe meer de waarde die u selecteert naar rechts ligt, hoe sterker/dieper/donkerder het effect wordt, en hoe meer deze waarde naar links ligt, hoe zwakker/lichter/ zachter (huidtint) het effect wordt.
- $\bullet$  Tik op  $\leftrightarrow$  om de instelling te voltooien.

# <span id="page-81-2"></span><span id="page-81-0"></span>Opnamen maken met de 2 secondenzelfontspanner

De camera maakt ongeveer twee seconden nadat u op de sluiterknop hebt gedrukt een opname, zodat beweging van de camera wordt voorkomen wanneer u op de sluiterknop drukt.

### 

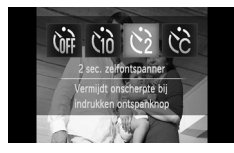

## **Selecteer**  $\Diamond$ .

- Tik achtereenvolgens op  $\hat{C}_{\text{eff}}$  en op  $\hat{C}_{2}$ .
- $\bullet$  Tik nogmaals op  $\odot$  om de instelling te voltooien.
- $\triangleright$  Nadat u de items hebt ingesteld, verschijnt  $\hat{C}_2$  op het scherm.
- Volg stap 3 op [p. 70](#page-69-0) om de foto te maken.

# <span id="page-82-1"></span><span id="page-82-0"></span>De zelfontspanner aanpassen

U kunt de vertraging (0 – 30 seconden) en het aantal opnamen (1 – 10 opnamen) instellen.

#### 

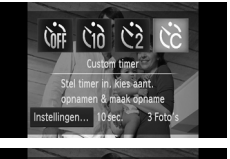

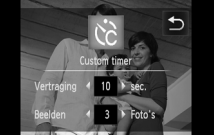

## **Selecteer**  $\&$   $\&$

If Tik achtereenvolgens op  $\hat{C}_{\text{RF}}$  en op  $\hat{C}_{\text{C}}$ en tik direct op [Instellingen].

# **Selecteer de instellingen.**

- Tik op <▶ en selecteer een waarde voor de gewenste optie.
- $\bullet$  Tik op  $\bullet$  om de instelling te voltooien.
- Volg stap 3 op [p. 70](#page-69-0) om de foto te maken.

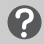

## **Wat als het aantal beelden is ingesteld op twee of meer?**

- De instellingen voor belichting en witbalans worden bij de eerste opname gemaakt.
- Als u een vertraging van meer dan 2 seconden instelt, versnellen het geluid en het lampje van de zelfontspanner 2 seconden voordat de sluiter wordt ontgrendeld (het lampje gaat branden indien er wordt geflitst).

• Als u flitst, kunnen de tussenpozen tussen de opnamen langer worden.

- - Als u een groot aantal opnamen instelt, kunnen de tussenpozen tussen de opnamen langer worden.
	- Als de geheugenkaart vol raakt, stopt de camera automatisch met opnemen.

# De compositie van de opname wijzigen met de focusvergrendeling

De scherpstelling en belichting zijn vergrendeld wanneer u de sluiterknop half ingedrukt houdt. U kunt nu de compositie wijzigen en de opname maken. Dit wordt focusvergrendeling genoemd.

#### 

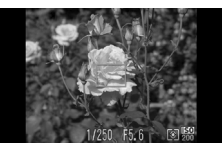

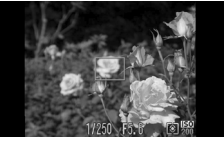

## **Stel scherp.**

- Zorg dat het gewenste object is gecentreerd en scherpgesteld, en druk de sluiterknop half in.
- Controleer of het AF-kader groen is.

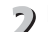

## **Maak een nieuwe compositie.**

● Druk de sluiterknop half in en maak een nieuwe compositie voor de opname.

# **Maak de opname.**

● Druk de sluiterknop helemaal in.

# 5

# Haal meer uit uw camera

Dit hoofdstuk is een uitgebreide versie van hoofdstuk 4. Hierin wordt uitgelegd hoe u diverse functies gebruikt om foto's te maken.

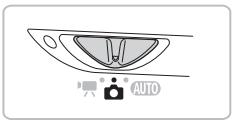

- In dit hoofdstuk wordt verondersteld dat de modusschakelaar is ingesteld op  $\bullet$  en dat de camera in de modus  $\bullet$  is gezet.
- In de gedeelten "Opnamen met lange sluitertijd maken" [\(p. 96\)](#page-95-0) en "De kleur wijzigen en opnamen maken" [\(p. 97\)](#page-96-0) wordt verondersteld dat u de modusschakelaar hebt ingesteld op  $\Box$  en de bijbehorende modus hebt gekozen.
- Voordat u in een andere modus dan  $\bf{P}$  een opname probeert te maken met een functie die in dit hoofdstuk wordt uitgelegd, moet u controleren of de functie in die modus beschikbaar is [\(pp. 166](#page-165-0) – [169\)](#page-168-0).

# De modus AF-kader wijzigen

U kunt de modus AF Frame (autofocus) aanpassen aan de omstandigheden van de opname.

#### 

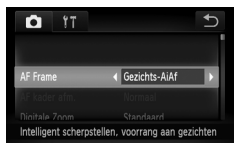

# <span id="page-85-0"></span>Gezichts-AiAf

## **Selecteer [AF Frame].**

 $\bullet$  Tik achtereenvolgens op  $\tt{FUNC}.$ en op  $\mathsf{M}\mathsf{ENU}$  en kies het tabblad  $\blacksquare$ . Tik achtereenvolgens op [AF Frame] en op  $\blacklozenge$  en selecteer een optie.

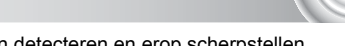

- Hiermee kan de camera gezichten detecteren en erop scherpstellen, de belichting (alleen deelmeting) en witbalans (alleen AWB) instellen.
- Als de camera op personen is gericht, verschijnt er een wit kader rond het gezicht dat de camera beoordeelt als het hoofdonderwerp, terwijl rond de andere gezichten een grijs kader (maximaal 2) wordt weergegeven.
- Een kader volgt een gedetecteerd gezicht dat binnen een bepaald bereik beweegt.
- Als u de sluiterknop half indrukt, worden er maximaal 9 groene kaders weergegeven op de gezichten waarop de camera scherpstelt. Als de camera geen gezicht detecteert wanneer Servo AF is ingesteld op [Aan], wordt het AF-kader midden in het scherm weergegeven.
	- Als een gezicht niet wordt herkend en er alleen grijze kaders (geen witte kaders) worden weergegeven, worden er maximaal 9 groene kaders weergegeven in de gebieden waar de camera op scherpstelt wanneer de sluiterknop half wordt ingedrukt.
	- Voorbeelden van gezichten die niet kunnen worden herkend:
		- onderwerpen die ver weg zijn of bijzonder dichtbij;
- $\oslash$
- onderwerpen die donker of licht zijn;
- gezichten van mensen die opzij of schuin naar voren kijken of gezichten waarvan een deel is verborgen.
- De camera kan niet-menselijke onderwerpen per ongeluk identificeren als gezichten.
- Als de camera niet kan scherpstellen wanneer u de sluiterknop half indrukt, verschijnt het AF-kader niet.

## <span id="page-86-0"></span>Vast kader

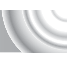

Er wordt één AF-kader gebruikt. Dit is handig wanneer u wilt scherpstellen op een bepaald punt.

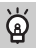

#### **U kunt het AF-kader kleiner maken**

- Tik achtereenvolgens op FUNC, en op MENU en selecteer het tabblad  $\Box$ . Tik vervolgens op [AF kader afm.] en kies [Klein].
- De optie wordt ingesteld op [Normaal] wanneer u de digitale zoom [\(p. 67\)](#page-66-0) of digitale teleconverter [\(p. 68\)](#page-67-0) gebruikt.

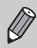

Als de camera niet kan scherpstellen wanneer u de sluiterknop half indrukt, wordt het AF-kader geel en verschijnt  $\bullet$ .

# Het autofocuskader vergroten

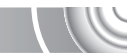

Als u de sluiterknop half indrukt, wordt het AF-kader vergroot en kunt u de scherpstelling controleren.

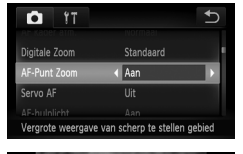

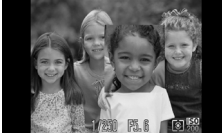

## **Selecteer [AF-Punt Zoom].**

- $\bullet$  Tik achtereenvolgens op  $\mathsf{FUNC}.$ en op  $\mathsf{M}\mathsf{ENU}$  en kies het tabblad  $\blacksquare$ . Tik achtereenvolgens op [AF-Punt Zoom] en op  $\blacklozenge$  en kies [Aan].
- **Controleer de scherpstelling.**
	- Druk de sluiterknop half in.
	- $\triangleright$  In [Gezichts-AiAf] wordt het gezicht dat als hoofdonderwerp is gedetecteerd, vergroot weergegeven.
	- Als u [Vast kader] [\(p. 87\)](#page-86-0) kiest, wordt de inhoud van het AF-kader vergroot weergegeven.

## **Wat als de weergave niet wordt vergroot?**

De weergave wordt niet vergroot in de modus [Gezichts-AiAf] [\(p. 86\)](#page-85-0) als er geen gezicht kan worden gedetecteerd of als het gezicht te groot is in verhouding tot het scherm. In [Vast kader] wordt de weergave niet vergroot als de camera niet kan scherpstellen.

De vergrote weergave wordt niet weergegeven wanneer u de digitale zoom  $(p, 67)$ , de digitale teleconverter  $(p, 68)$  of Servo AF  $(p, 90)$  gebruikt.

# Het onderwerp selecteren waarop u wilt scherpstellen (Touch AF)

U kunt het gezicht van een specifiek onderwerp of een specifieke persoon alsmede een locatie op het scherm kiezen waarop u wilt scherpstellen voor een foto.

#### 

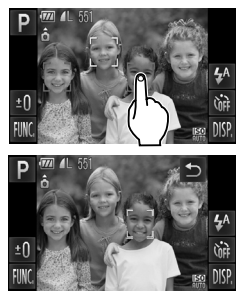

## **Kies het onderwerp, het gezicht of de locatie waarop u wilt scherpstellen.**

- Tik op het onderwerp of de persoon op het scherm.
- $\triangleright$  Wanneer het AF-kader is ingesteld op [Gezichts-AiAf], hoort u een pieptoon en wordt weergegeven wanneer het onderwerp is gedetecteerd. De camera blijft scherpstellen, zelfs als het onderwerp beweegt.

Als de camera het onderwerp echter niet detecteert, knippert  $\int_{a}^{b}$  and gedurende enkele seconden om vervolgens te verdwijnen. Het normale opnamescherm wordt opnieuw weergegeven als de camera het onderwerp voor scherpstelling niet meer kan detecteren.

- $\triangleright$  Wanneer het AF-kader is ingesteld op [Vast kader], wordt een AF-kader weergegeven op de plaats waar u het scherm aanraakt.
- $\bullet$  Tik op  $\bullet$  om te annuleren.

## **Maak de opname.**

- Druk de sluiterknop half in. Het kader waarop de camera scherpstelt, verandert in een groene
	- Druk de sluiterknop helemaal in om de opname te maken.

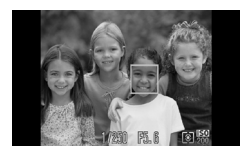

• De camera kan mogelijk het onderwerp niet volgen als dit te klein is, te snel beweegt of te weinig contrasteert met de achtergrond.

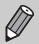

• Wanneer u een opname maakt in  $\ddot{v}$  of  $\triangle$  [\(p. 74\)](#page-73-0) terwijl het AF-kader is ingesteld op [Gezichts-AiAf], keert de camera terug naar A zodra u een locatie voor scherpstelling kiest.

#### ۵ **Nadat u het scherm hebt aangeraakt, wordt een kader weergegeven**

Er gebeurt niets als u gezichten of onderwerpen buiten het kader aanraakt. De functie werkt alleen als het gezicht of onderwerp zich binnen het kader bevindt.

# <span id="page-88-0"></span>Opnamen maken met AF-vergrendeling

U kunt de focus vergrendelen. Als de focus is vergrendeld, wordt de afstand waarop wordt scherpgesteld niet veranderd, ook niet als u de sluiterknop loslaat.

#### ,,,,,,,,,,,,

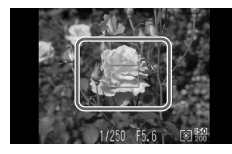

## **Vergrendel de focus.**

- Houd de sluiterknop half ingedrukt en raak het midden van het scherm aan.
- $\triangleright$  De scherpstelling wordt vergrendeld en AFL wordt op het scherm weergegeven.
- Als u de sluiterknop loslaat en opnieuw op het scherm tikt, wordt de AF-vergrendeling geannuleerd en verdwijnt AFL.

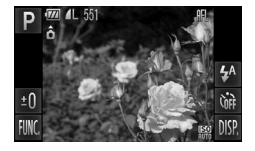

# **Kies de beeldcompositie en maak**  2 Kies us ...<br>2 een opname.

# <span id="page-89-0"></span>Opnamen maken met Servo AF

Terwijl u de sluiterknop half ingedrukt houdt, worden de scherpstelling en belichting continu aangepast, zodat u opnamen kunt maken van bewegende onderwerpen zonder iets te missen.

#### 

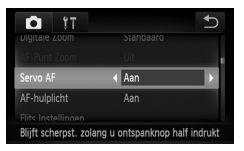

## **Selecteer [Servo AF].**

● Tik achtereenvolgens op FUNC. en op  $MENU$  en selecteer het tabblad  $\Box$ . Tik achtereenvolgens op [Servo AF] en op  $\blacklozenge$  en selecteer [Aan].

## **Stel scherp.**

- De scherpstelling en de belichting blijven behouden als het blauwe AF-kader wordt weergegeven wanneer u de sluiterknop half indrukt.
- In sommige omstandigheden kan de camera wellicht niet scherpstellen.
- Als er geen correcte belichting kan worden verkregen, worden de sluitertijd en de diafragmawaarde oranje weergegeven. Haal uw vinger van de sluiterknop en druk deze opnieuw half in.

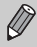

- In een omgeving met weinig licht worden AF-kaders mogelijk niet blauw nadat u de sluiterknop half hebt ingedrukt. In dit geval worden de scherpstelling en belichting vergrendeld.
- De optie [AF-Punt Zoom] op het tabblad **b** is niet beschikbaar in de modus Servo AF.
- Niet beschikbaar wanneer u de zelfontspanner gebruikt [\(pp. 70](#page-69-0), [82,](#page-81-2) [83\)](#page-82-1).

# De meetmethode wijzigen

U kunt de modus Lichtmeting (functie voor meten van de helderheid) aanpassen aan de opnameomstandigheden.

#### 

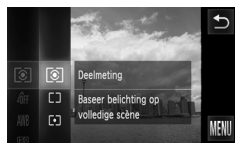

# **Selecteer de modus Lichtmeting.**

**Tik op FUNC.**, sleep het linkermenu verticaal en selecteer [co].

#### **Selecteer een optie.**

● Tik op een item dat u wilt instellen.

- Tik nogmaals op het geselecteerde item om de instelling te voltooien.
- $\triangleright$  De instelling verschijnt op het scherm.

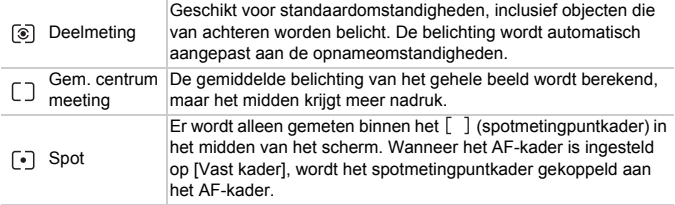

# Opnamen maken met de AE-vergrende

U kunt de belichting vergrendelen en opnamen maken of de scherpstelling en belichting afzonderlijk instellen voor de opnamen. AE staat voor "Auto Exposure" (automatische belichting).

### 

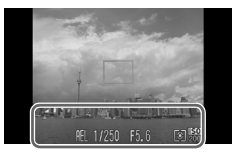

## **Vergrendel de belichting.**

- Richt de camera op het onderwerp en tik onder in het scherm (binnen het linkerkader) terwijl u de sluiterknop half ingedrukt houdt.
- $\triangleright$  Als  $AEL$  verschijnt, is de belichting vergrendeld.
- Als u de sluiterknop loslaat en opnieuw op het scherm tikt, wordt AFI geannuleerd en verdwiint AFI.
- **Kies de beeldcompositie en maak een opname.**

# Opnamen maken met de FE-vergrendeling

Net als met de AE-vergrendeling (zie hierboven), kunt u de belichting vergrendelen voor het maken van foto's met de flitser. Flitsbelichting wordt ook wel aangeduid met FE. Dit staat voor "Flash Exposure".

### 

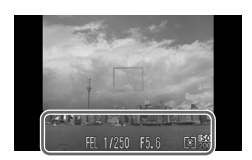

## **Selecteer** h **[\(p. 73\).](#page-72-0)**

## **Vergrendel de belichting.**

- Richt de camera op het onderwerp en tik onder in het scherm (binnen het linkerkader) terwijl u de sluiterknop half ingedrukt houdt.
- $\triangleright$  De flitser gaat af en wanneer FFI verschijnt, wordt de flitsuitvoer vastgehouden.
- Als u de sluiterknop loslaat en opnieuw op het scherm tikt, verdwijnt FEL.

**Kies de beeldcompositie en maak een opname.**

# De helderheid corrigeren en opnamen maken (i-Contrast)

De camera kan delen van een compositie, zoals gezichten of achtergronden, die te licht of te donker zijn, detecteren en deze tijdens het maken van opnamen automatisch aanpassen aan de optimale helderheid. Ook als het gehele beeld niet genoeg contrast heeft, wordt het beeld tijdens het maken van de opname automatisch door de camera gecorrigeerd, zodat het scherper wordt.

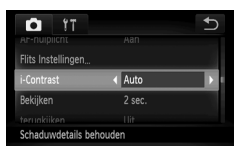

## **Selecteer [i-Contrast].**

 $\bullet$  Tik achtereenvolgens op FUNC. en op  $\mathsf{M}\mathsf{ENU}$  en kies het tabblad  $\blacksquare$ . Tik achtereenvolgens op [i-Contrast] en op  $\blacklozenge$  en selecteer [Auto].

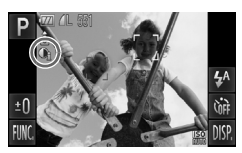

 $\triangleright$  Na de instelling verschijnt  $\mathbb{C}$  op het scherm.

In sommige omstandigheden kan het beeld grof lijken of is de belichting mogelijk niet juist aangepast.

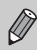

U kunt opgeslagen foto's corrigeren [\(p. 131\).](#page-130-0)

# Rode-ogencorrectie

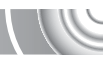

U kunt automatisch rode ogen corrigeren in beelden die met de flitser zijn gemaakt.

#### ,,,,,,,,,,,,,,,,,,,,,,,,,,,,,,,,,,,,,

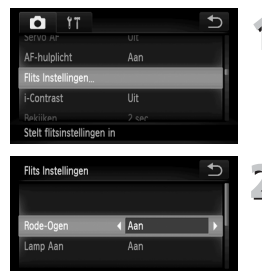

## **Selecteer [Flits Instellingen].**

● Tik achtereenvolgens op FUNC. en op  $MENU$  en selecteer het tabblad  $\Box$ . Tik vervolgens op [Flits Instellingen].

## **Wijzig de instelling.**

- Tik achtereenvolgens op [Rode-Ogen] en op  $\blacklozenge$  en selecteer [Aan].
- $\triangleright$  Nadat u de items hebt ingesteld. verschijnt  $\odot$  op het scherm.

Rode-ogencorrectie kan ook worden toegepast op andere gebieden dan rode ogen. Bijvoorbeeld op rode make-up rond de ogen.

U kunt opgeslagen foto's corrigeren [\(p. 132\)](#page-131-0).

# Controleren op gesloten ogen

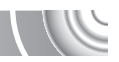

Als de camera detecteert dat personen mogelijk hun ogen dicht hebben, wordt [ $\leq$ ] weergegeven.

#### 

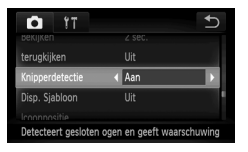

## **Selecteer [Knipperdetectie].**

Tik achtereenvolgens op FUNC, en op MENU en kies het tabblad  $\Box$ . Tik achtereenvolgens op [Knipperdetectie] en op  $\triangleleft$  en selecteer [Aan].

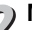

#### **Maak de opname.**

- Als een persoon met gesloten ogen wordt gedetecteerd, worden een kader en  $\mathbb{E}$  weergegeven.
- In de modus  $\mathbb{C}$  of  $\Diamond$  is deze functie alleen beschikbaar voor de laatste opname wanneer het aantal opnamen is ingesteld op twee of meer. • Niet beschikbaar in de modus  $\Box$

 $\overline{\mathbf{0}}$ 

# Opnamen maken met langzame synchronisatie

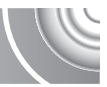

Het hoofdonderwerp (zoals personen) wordt helder opgenomen als u de camera laat zorgen voor de juiste belichting met behulp van de flitser. Tegelijkertijd kunt u een langzame sluitertijd gebruiken om de achtergrond die niet verlicht wordt door de flitser, lichter te maken.

#### 

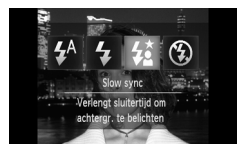

## **Selecteer** …**.**

- If Tik achtereenvolgens op  $\frac{1}{4}$ <sup>A</sup> en op  $\frac{1}{4}$ .
- Tik nogmaals op  $\frac{1}{2}$  om de instelling te voltooien.
- $\triangleright$  Nadat u de items hebt ingesteld, verschijnt  $\frac{1}{2}$  op het scherm.

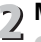

### **Maak de opname.**

● Ook als u de flitser gebruikt, mag het onderwerp niet bewegen totdat het geluid van de sluiterknop stopt.

Bevestig de camera op een statief zodat de camera niet kan bewegen, waardoor het beeld onscherp kan worden. Stel [IS modus] in op [Uit] als u foto's maakt met een statief [\(p. 149\).](#page-148-0)

# <span id="page-95-0"></span>Opnamen met lange sluitertijd maken

U kunt de sluitertijd instellen tussen 1 en 15 seconden en opnamen met een lange sluitertijd maken. U moet echter wel de camera op een statief bevestigen zodat de camera niet kan bewegen, waardoor het beeld onscherp kan worden.

#### 

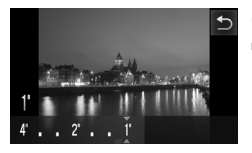

# **Selecteer** ≈**.**

■ Kies  $\stackrel{\star}{\sim}$  in stap 1 – 2 op [p. 56](#page-55-0).

## **Selecteer de sluitertijd.**

- $\bullet$  Tik op  $1$ ".
- Wijs op de balk het punt aan waar u een instelling wilt configureren of sleep horizontaal over het scherm om een sluitertijd te kiezen. Tik vervolgens op  $\uparrow$ .

# **Bevestig de belichting.**

- Als u de sluiterknop half indrukt, verschijnt de belichting voor de geselecteerde sluitertijd op het scherm.
- De helderheid van het beeld kan afwijken van de helderheid van het scherm bij stap 3 toen de sluiterknop half werd ingedrukt.
- Als u een sluitertijd van 1,3 seconde of meer gebruikt, worden de beelden bewerkt om ruis te verwijderen na het maken van de opname. Hiervoor is enige bewerkingstijd nodig, zodat u mogelijk even moet wachten voordat u de volgende opname kunt maken.
	- Stel [IS modus] in op [Uit] als u foto's maakt met een statief [\(p. 149\)](#page-148-0).

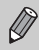

Als de flitser afgaat, kan het beeld overbelicht raken. Als dit gebeurt, stelt u de flitser in op  $\circledast$  en maakt u een foto.

# <span id="page-96-1"></span><span id="page-96-0"></span>De kleur wijzigen en opnamen maken

U kunt uw foto's een speciale sfeer geven wanneer u de opname maakt. Afhankelijk van de omstandigheden kan het beeld echter enigszins grof worden of kunnen de kleuren er anders uitzien dan verwacht.

# Kleuraccent

U kunt ervoor kiezen om één kleur te behouden en de rest van de compositie te wijzigen in zwart-wit.

### 

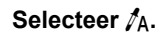

 $\bullet$  Voer stap 1 en 2 op [p. 56](#page-55-0) uit om  $\Lambda$  te selecteren.

## Tik op  $\mathscr X$ .

- X Het ongewijzigde beeld en het beeld met het aangepaste kleuraccent worden beide weergegeven.
- De standaardinstelling voor de accentkleur is groen.

# **Geef de kleur op.**

- Plaats het middelste kader zodanig dat dit is gevuld met de gewenste kleur en tik onder in het scherm op het kader.
- De opgegeven kleur wordt opgenomen.

#### **Geef het kleurengamma op.** 4

- $\bullet$  Tik op  $\blacktriangle \blacktriangledown$  om het gewenste kleurengamma te wijzigen.
- Selecteer een negatieve waarde om het kleurengamma te beperken. Selecteer een positieve waarde om het kleurengamma uit te breiden met gelijksoortige kleuren.
- $\bullet$  Als u op  $\bullet$  tikt, wordt het opnamescherm opnieuw weergegeven.

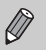

Als u in deze modus de flitser gebruikt, kan dat onverwachte resultaten opleveren.

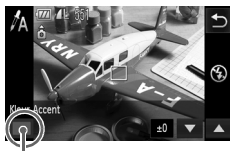

Opgenomen kleur

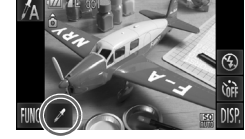

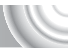

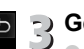

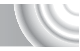

# Kleur Wissel

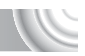

Bij het vastleggen van een opname kunt u een kleur in het beeld vervangen door een andere kleur. U kunt slechts één kleur wisselen.

#### 

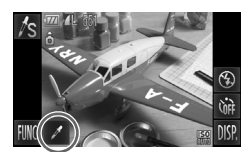

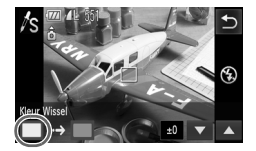

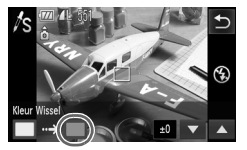

# **Selecteer** Y**.**

 $\bullet$  Voer stap 1 en 2 op [p. 56](#page-55-0) uit om  $\Lambda$ s te selecteren.

# $\overline{2}$  Tik op  $\overline{\mathscr{E}}$ .

- X Het ongewijzigde beeld en het beeld met de gewisselde kleur worden beide weergegeven.
- Standaard wordt groen omgezet in grijs.

## **Geef de kleur op die u wilt wisselen.**

- Plaats het middelste kader zodanig dat dit is gevuld met de gewenste kleur en tik onder in het scherm op het kader.
- $\triangleright$  De opgegeven kleur wordt opgenomen.

#### **Geef de doelkleur op.** 4

- Plaats het middelste kader zodanig dat dit is gevuld met de gewenste kleur en tik onder in het scherm op het kader.
- De opgegeven kleur wordt opgenomen.

# **Geef het kleurengamma op dat u wilt wisselen.**

- $\bullet$  Tik op  $\blacktriangle \blacktriangledown$  om het gewenste kleurengamma te wijzigen.
- Selecteer een negatieve waarde om het kleurengamma te beperken. Selecteer een positieve waarde om het kleurengamma uit te breiden met gelijksoortige kleuren.
- $\bullet$  Als u op  $\bullet$  tikt, wordt het opnamescherm opnieuw weergegeven.
- Als u in deze modus de flitser gebruikt, kan dat onverwachte resultaten opleveren.
- In sommige omstandigheden kan het beeld grof lijken.

# 6

# Diverse functies voor het opnemen van films

Dit hoofdstuk bevat meer geavanceerde informatie dan de gedeelten "Films opnemen" en "Films bekijken" in hoofdstuk 1.

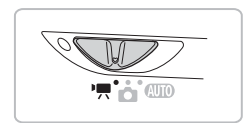

- In dit hoofdstuk wordt verondersteld dat de modusschakelaar is ingesteld op  $\blacksquare$ .
- $\bullet$  Druk op  $\blacktriangleright$  om de afspeelmodus te selecteren voordat u films afspeelt of bewerkt.

# De filmmodus wijzigen

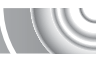

U kunt kiezen uit drie filmmodi.

#### ,,,,,,,,,,,,,,,,,,,,,,,,,,,,,,,

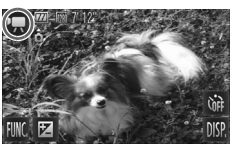

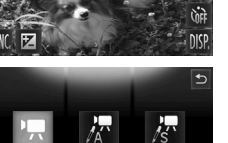

accent

# Stel de modusschakelaar in op <sup>'</sup>只.

# **Selecteer een filmmodus.**

If Tik op  $\blacksquare$  en tik op de gewenste modus. Tik nogmaals op het scherm om de instelling te voltooien.

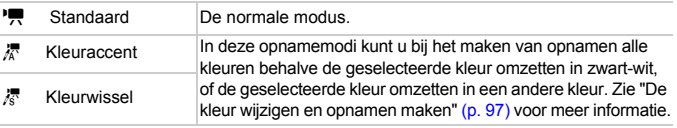

In sommige omstandigheden worden kleuren niet weergegeven zoals verwacht in de modi  $\frac{1}{6}$  en  $\frac{1}{6}$ .

# De beeldkwaliteit wijzigen

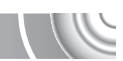

U kunt kiezen uit drie instellingen voor beeldkwaliteit.

#### 

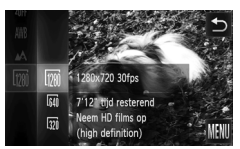

## **Kies de instelling voor de beeldkwaliteit.**

**Tik op FUNC**, en sleep het linkermenu verticaal om M te kiezen.

# **Selecteer een optie.**

- Tik op een item dat u wilt instellen.
- Tik nogmaals op het geselecteerde item om de instelling te voltooien.
- $\triangleright$  De instelling verschijnt op het scherm.

#### **Beeldkwaliteittabel**

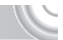

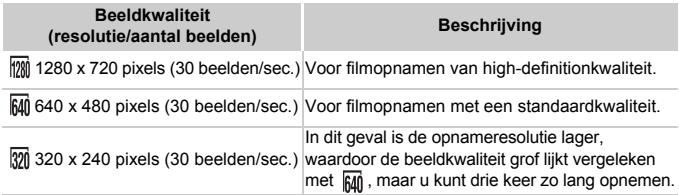

## **Geschatte opnametijd**

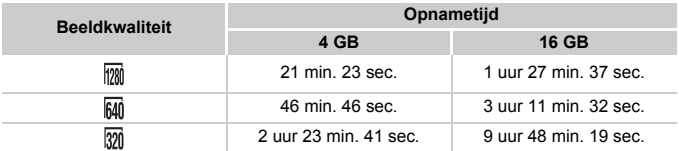

- Volgens de testnormen van Canon.
- De opname wordt automatisch gestopt wanneer de clip 4 GB groot is of wanneer de opnameduur 10 min. bedraagt tijdens een opname in  $\overline{m}$  en ongeveer één uur tijdens een opname in  $\overline{h}$  of  $\overline{m}$ .
- Bij sommige geheugenkaarten kan de opname ook worden gestopt als de maximale cliplengte nog niet is bereikt. U kunt het beste SD Speed Class 4-geheugenkaarten of hoger gebruiken.

# AE-vergrendeling/belichting

U kunt de belichting vergrendelen of wijzigen met stappen van 1/3 in een bereik van ±2 voordat u een opname maakt.

#### 

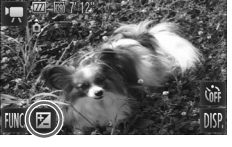

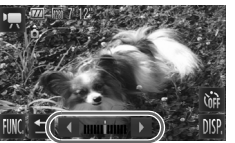

## **Stel scherp.**

● Druk de sluiterknop half in om scherp te stellen.

# **Vergrendel de belichting.**

- Nadat u de sluiterknop hebt losgelaten, tikt u op  $\mathbb Z$  om de belichting te vergrendelen. De belichtingsschuifbalk verschijnt.
- $\bullet$  Tik op  $\bullet$  om de vergrendeling vrij te geven.

# **Wijzig de belichting.**

● Kijk naar het scherm en tik op < • om de helderheid in te stellen.

# **Maak de opname.**

# Overige opnamefuncties

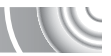

De volgende functies kunnen op dezelfde manier worden gebruikt als voor foto's. In de modi  $\frac{1}{6}$  of  $\frac{1}{6}$  kunnen de functies die zijn voorzien van een \* op dezelfde manier worden gebruikt als voor foto's.

• **Dicht inzoomen op onderwerpen (Digitale zoom) [\(p. 67\)](#page-66-0)**

U kunt de digitale zoomfunctie tijdens het opnemen gebruiken, maar de optische zoomfunctie kan niet worden gebruikt.

Als u opnamen wilt maken met de maximale zoomfactor, moet u voordat u opnamen maakt de optische zoomfunctie instellen op het maximumniveau. Het geluid van het zoomen wordt opgenomen.

- **De zelfontspanner gebruiken [\(p. 70\)](#page-69-0)\***
- **Het scherpstelbereik wijzigen (macro/oneindig) [\(p. 74\)](#page-73-0)\***
- **De witbalans aanpassen [\(p. 78\)](#page-77-1)**
- **De kleurtoon van een foto wijzigen (My Colors) [\(p. 81\)](#page-80-1)**
- **Opnamen maken met de 2 seconden-zelfontspanner [\(p. 82\)\\*](#page-81-2)**
- **Opnamen maken met AF-vergrendeling [\(p. 89\)](#page-88-0)**
- **Het AF-hulplicht uitschakelen [\(p. 147\)\\*](#page-146-0)**
- **De sjabloon weergeven [\(p. 149\)](#page-148-1)\*** [Uitsnede] is niet beschikbaar.
- **Instellingen van de IS-modus wijzigen [\(p. 149\)](#page-148-0)\*** U kunt schakelen tussen [Continu] en [Uit].
- **De volgorde van pictogrammen wijzigen (Icoonpositie) [\(p. 150\)\\*](#page-149-0) E** kan niet worden verplaatst.

# Afspeelfuncties

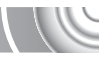

De volgende functies kunnen op dezelfde manier worden gebruikt als voor foto's.

- **Beelden wissen [\(p. 32\)](#page-31-0)**
- **Snel naar foto's zoeken [\(p. 108\)](#page-107-0)**
- **Beelden bekijken met gefilterd afspelen [\(p. 110\)](#page-109-0)**
- **Diavoorstellingen bekijken [\(p. 111\)](#page-110-0)**
- **Beeldovergangen wijzigen [\(p. 114\)](#page-113-0)**
- **Eenvoudige bewerkingen met touch-acties [\(p. 115\)](#page-114-0)** Slimme shuffle kan niet worden opgehaald.
- **Beelden bekijken op een tv [\(p. 116\)](#page-115-0)**
- **Foto's bekijken op een hdtv [\(p. 118\)](#page-117-0)**
- **Beelden beveiligen [\(p. 120\)](#page-119-0)**
- **Alle beelden wissen [\(p. 122\)](#page-121-0)**
- **Beelden indelen in categorieën (My Category) [\(p. 124\)](#page-123-0)**
- **Foto's markeren als favoriet [\(p. 125\)](#page-124-0)**
- **Beelden roteren [\(p. 127\)](#page-126-0)**

## **Overzicht van filmbedieningspaneel in "Films bekijken" [\(p. 35\)](#page-34-0)**

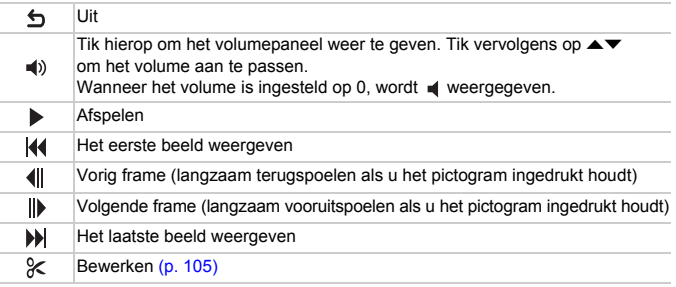

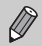

Tik op de schuifbalk of sleep deze horizontaal om het weergegeven frame te wijzigen.

# <span id="page-104-0"></span>Bewerken

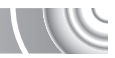

U kunt het begin en einde van opgenomen films bijsnijden in stappen van één seconde.

#### 

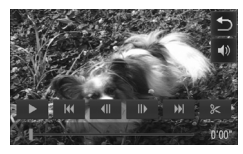

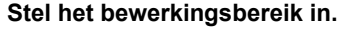

- Tik tijdens het afspelen van een film op het scherm als u het filmbedieningspaneel wilt weergeven.
- $\bullet$  Tik op  $\P$ ,  $\bullet$  of de schuifbalk als u het weergegeven frame wilt wijzigen. (Frames zijn basiseenheden waaruit een film bestaat.)
- $\triangleright$   $\mathcal X$  wordt in films elke seconde  $q$ ewijzigd in  $\approx$ .

# $\mathcal{F}$ ) Tik op  $\mathcal{F}$  of  $\mathcal{K}$ .

- $\triangleright$  [Verwijder deel van film] wordt weergegeven op het scherm.
- $\bullet$  Zelfs als u op  $\&$  tikt wanneer dit gebeurt, wordt alleen het gedeelte vanaf het dichtstbijzijnde 8 aan de linkerzijde bijgesneden wanneer u [Snijd begin af] selecteert. Alleen het gedeelte vanaf het dichtstbijzijnde <sup>3</sup> aan de rechterzijde wordt bijgesneden wanneer u [Snijd einde afl selecteert.

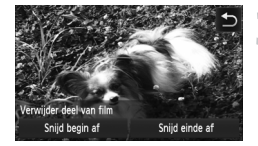

## **Kies een gedeelte dat u wilt verwijderen.**

- Tik op [Snijd begin af] of [Snijd einde af].
- Wanneer u [Snijd begin af] selecteert, wordt het gedeelte vanaf het dichtstbijzijnde <sup>3</sup> links van de weergegeven compositie verwijderd in stappen van ongeveer één seconde.
- Wanneer u [Snijd einde af] selecteert, wordt het gedeelte vanaf het dichtstbijzijnde 8 rechts van de weergegeven compositie verwijderd in stappen van ongeveer één seconde.

 $\left( \mathbf{I}\right)$ 

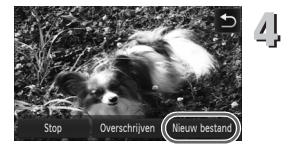

# **Sla de bewerkte film op.**

- Tik op [Nieuw bestand].
- **De film wordt opgeslagen als een nieuw** bestand.
- Tik op [Stop] als u de bewerking wilt annuleren.
- Tik op  $\bigcirc$  als u het bereik van de bewerking opnieuw wilt instellen.
- Als bij stap 4 [Overschrijven] wordt geselecteerd, wordt de niet-bewerkte film overschreven door de bewerkte film. De oorspronkelijke film wordt dan gewist.
- Als er onvoldoende ruimte over is op de geheugenkaart, kunt u alleen [Overschrijven] selecteren.
- Als de batterij halverwege leeg is geraakt door het bewerken, kunt u de bewerkte film mogelijk niet opslaan. Gebruik tijdens het bewerken van films een volledig opgeladen batterij of de afzonderlijk verkrijgbare voedingsadapterset [\(p. 154\).](#page-153-0)

# 7

#### 

# Diverse functies gebruiken voor afspelen en bewerken

In dit hoofdstuk worden verschillende manieren beschreven voor het afspelen en bewerken van beelden.

- Druk op  $\boxed{\blacktriangleright}$  om de afspeelmodus te selecteren voordat u de camera bedient.
	- Beelden die zijn bewerkt op een computer, beelden waarvan de bestandsnaam is gewijzigd en beelden die met een andere camera zijn gemaakt, kunnen mogelijk niet worden afgespeeld of bewerkt. • De bewerkingsfunctie [\(pp. 128](#page-127-0) – [132\)](#page-131-1) kan niet worden gebruikt als er onvoldoende ruimte beschikbaar is op de geheugenkaart.

# <span id="page-107-0"></span>Snel naar foto's zoeken

# Naar beelden zoeken in de indexweergave

Door meerdere beelden tegelijk weer te geven, kunt u snel het beeld vinden dat u zoekt.

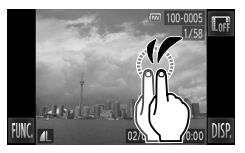

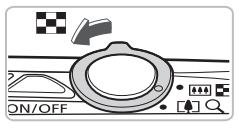

## **Geef foto's weer in een index.**

- Tik tweemaal op het scherm als u foto's in een index wilt weergeven.
- Het aantal foto's neemt telkens toe wanneer u tweemaal op het scherm tikt.
- $\bullet$  U kunt ook de zoomknop naar  $\Box$ drukken als u foto's in een index wilt weergeven. Duw de zoomknop naar  $Q$ om het aantal beelden te verkleinen.

# **Geef andere foto's weer.**

● Als u verticaal over het scherm sleept. bladert u door de foto's met de beweging van uw vinger.

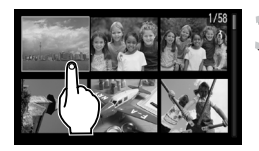

# **Kies een foto.**

- Als u op een foto tikt, wordt deze weergegeven.
- U kunt ook horizontaal over het scherm slepen om het oranje kader te verplaatsen. Druk vervolgens de zoomknop naar Q als u een foto wilt weergeven.

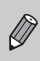

Aangezien de camera een drukgevoelig aanraakscherm heeft, kunt u proberen iets harder op het scherm te drukken of de stift aan de riem te gebruiken als de indexweergave niet wordt aangepast zoals u verwacht [\(p. 14\)](#page-13-0).
## Foto's zoeken door te bladeren

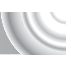

Als u over het scherm sleept, worden foto's in een rij weergegeven zodat u deze eenvoudig kunt doorzoeken. U kunt ook vooruitspringen op basis van de opnamedatum (beeld scrollen).

#### 

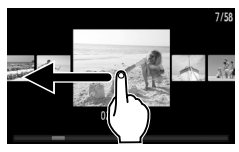

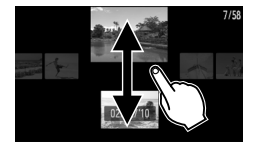

#### **Kies een foto.**

- Als u één foto tegelijk weergeeft, kunt u andere foto's weergeven door horizontaal over het scherm te slepen. Als u doorlopend snel over het scherm sleept, wordt het scherm links weergegeven (beeld scrollen). Sleep in deze weergave horizontaal als u foto's wilt kiezen.
- Als u op de middelste foto tikt, wordt de enkelvoudige weergave hersteld.
- Als u in de scrolweergave verticaal sleept, kunt u foto's zoeken op opnamedatum (beeld scrollen).

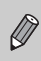

Als u deze functie wilt uitschakelen, tikt u achtereenvolgens op FUNC. en op MENU. Vervolgens kiest u het tabblad **D**. Selecteer [Beeld scrollen] en de optie [Uit].

# <span id="page-109-0"></span>Beelden bekijken met gefilterd afspelen

Als er veel beelden op de geheugenkaart staan, kunt u ze filteren en bekijken met een opgegeven filter. U kunt ook alle gefilterde foto's tegelijk beveiligen [\(p. 120\)](#page-119-0) of verwijderen [\(p. 122\)](#page-121-0).

#### 

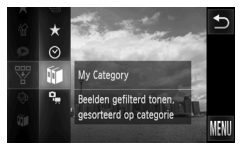

#### **Selecteer** '**.**

**Tik op FUNC**, en sleep het linkermenu verticaal om  $\overline{\mathcal{F}}$  te kiezen.

#### **Selecteer een filter.**

- Tik op een item dat u wilt instellen.
- Als u het rechtermenu verticaal sleept. worden andere opties weergegeven.
- Tik nogmaals op het geselecteerde item om de instelling te voltooien.

#### **Bekijk de gefilterde beelden.**

- Tik op het gewenste filter en tik er nogmaals op (behalve voor  $\bigstar$ ).
- **De filterweergave wordt gestart en er** wordt een geel kader weergegeven.
- Als u horizontaal over het scherm sleept. worden alleen de geselecteerde doelfoto's weergegeven.
- $\bullet$  Als u  $\Box$  selecteert in stap 2, wordt de filterweergave geannuleerd.

#### **Zoekfilters**

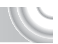

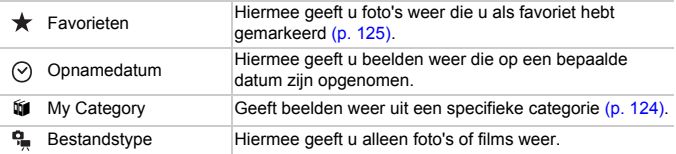

#### **Wat moet u doen als u geen filter kunt selecteren?**

Filters die geen beelden bevatten, kunnen niet worden geselecteerd.

#### **Filterweergave** ⋒

U kunt beelden filteren tijdens een diavoorstelling [\(p. 111\)](#page-110-0) zodat alleen bepaalde beelden worden weergegeven. In de filterweergave kunt u ook de volgende functies gebruiken om alle gefilterde beelden tegelijk te verwerken.

• "Beelden beveiligen" [\(p. 120\),](#page-119-0) "Alle beelden wissen" [\(p. 122\),](#page-121-0) "Afdrukken via de afdruklijst (DPOF)" [\(p. 135\)](#page-134-0)

# <span id="page-110-0"></span>Diavoorstellingen bekijken

Beelden die zijn opgeslagen op een geheugenkaart kunt u automatisch afspelen. Elk beeld wordt ongeveer 3 seconden weergegeven.

#### ,,,,,,,,,,,,,,,,,,,,,,,,,,,,,,,,,,,,,, ,,,,,,,,,,,,,,,,,,,

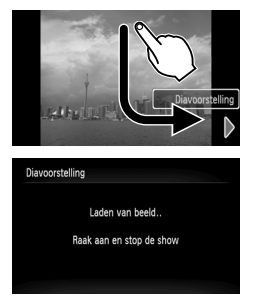

#### **Start de diavoorstelling.**

- Sleep zoals is aangegeven.
- $\triangleright$  De diavoorstelling begint enkele seconden nadat [Laden van beeld...] verschijnt.
- In de filterweergave [\(p. 110\)](#page-109-0) worden alleen foto's weergegeven die overeenkomen met een filter.
- Tik op het scherm om de diavoorstelling te stoppen.

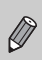

• De spaarstandfunctie werkt niet tijdens diavoorstellingen [\(p. 54\)](#page-53-0).

• U kunt een diavoorstelling ook starten door  $\triangleleft$  te selecteren in het menu FUNC. Tik vervolgens op een overgangseffect in het rechtermenu.

#### Instellingen wijzigen

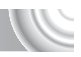

U kunt instellen dat de diavoorstelling wordt herhaald of u kunt overgangseffecten en de weergavetijd van diabeelden wijzigen. U kunt kiezen uit zes overgangseffecten voor het wisselen van beelden.

#### 

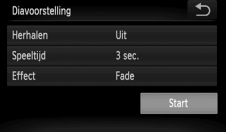

#### **Selecteer [Diavoorstelling].**

● Tik achtereenvolgens op FUNC. en op  $MENU$  en selecteer het tabblad  $\square$ . Tik vervolgens op [Diavoorstelling].

#### **Kies de instelling.**

- $\bullet$  Tik op een item en tik op  $\blacklozenge$  om de instelling te voltooien.
- Als u op [Start] tikt, wordt de diavoorstelling gestart met uw instellingen.
- Als u tijdens het afspelen op het scherm tikt, wordt het menuscherm opnieuw weergegeven.

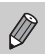

U kunt [Speeltijd] niet wijzigen als [Bubbel] is geselecteerd bij [Effect].

# De scherpstelling controleren

U kunt het gebied vergroten dat zich in een opgenomen beeld binnen het AF-kader bevindt, of het gebied van een gedetecteerd gezicht, om de focus te controleren.

#### 

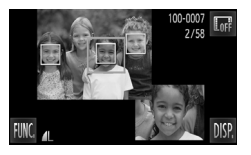

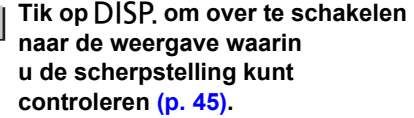

- $\blacktriangleright$  Er verschijnt een wit kader waar het AF-kader of het gezicht zich bevond toen de focus werd ingesteld.
- $\triangleright$  Een grijs kader verschijnt rond een gezicht dat tijdens de weergave wordt herkend.
- $\blacktriangleright$  Het gebied binnen het oranje kader wordt vergroot weergegeven.

#### **Schakel tussen kaders.**

- $\bullet$  Duw de zoomknop één keer naar  $\alpha$ .
- $\blacktriangleright$  Het scherm links wordt weergegeven.
- $\bullet$  Tik op  $\bullet$  als u naar een ander kader wilt schakelen wanneer meerdere kaders worden weergegeven.
- **Wijzig het vergrotingsniveau of de locatie.**
	- Als u op de zoomknop drukt of rechtsonder in het scherm op de vergrote foto of op  $\mathbf{\Theta} \in \mathbb{R}$  tikt, wordt het weergegeven vergrotingspercentage gewijzigd.
	- Als u rechtsonder over de afbeelding sleept, kunt u het weergegeven gebied verplaatsen.
	- Als u op  $\bigcirc$  of linksboven op de afbeelding tikt, wordt de weergave opnieuw ingesteld op de waarde uit stap 1.

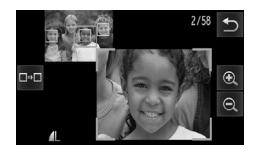

# <span id="page-113-0"></span>Beelden vergroten

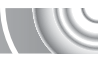

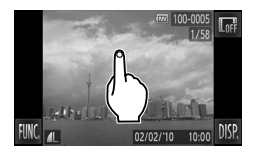

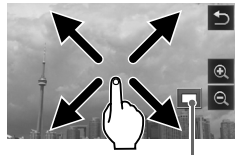

Geschatte locatie van weergegeven gebied

#### **Vergroot een foto.**

- Wanneer u op de foto tikt, wordt deze vergroot en worden  $\mathcal{R}$  en  $\mathcal{Q}$  weergegeven.
- Als u uw vinger op het scherm houdt, wordt steeds verder ingezoomd op dat gedeelte van de foto, tot een factor van 10x.
- U kunt ook in- of uitzoomen op foto's door op  $\mathbb Q$  of  $\mathbb Q$  te tikken. Als u op  $\mathcal{R}$  of  $\mathcal{Q}$  blijft drukken, wordt
	- steeds verder in- of uitgezoomd op de foto.
- Als u over het scherm sleept, kunt u het weergegeven gebied verplaatsen.
- Tik op ← als u de oorspronkelijke grootte van de foto wilt herstellen.
- U kunt ook zacht op de zijkant van de camera tikken [\(p. 31\)](#page-30-0) als u met dezelfde zoomfactor foto's wilt wisselen (actief display).

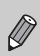

Als u de zoomknop naar  $Q$  drukt, wordt ingezoomd op de foto. Als u de zoomknop blijft vasthouden, wordt verder ingezoomd tot een maximale factor van 10x. Als u wilt uitzoomen, drukt u de zoomknop naar  $\Box$ . Als u de knop blijft vasthouden, keert u terug naar de enkelvoudige weergave.

# Beeldovergangen wijzigen

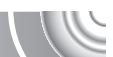

U kunt kiezen uit drie overgangseffecten voor het wisselen van foto's in de enkelvoudige weergave.

#### 

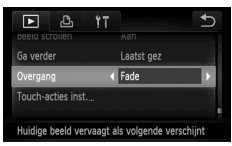

#### **Selecteer [Overgang].**

**Tik achtereenvolgens op FUNC.** en op  $\textsf{MENU}$  en kies het tabblad  $\blacktriangleright$ . Tik achtereenvolgens op [Overgang] en op  $\blacklozenge$  en kies een optie.

# <span id="page-114-0"></span>Eenvoudige bewerkingen met touch-acties

In de enkelvoudige weergave kunt u in een handomdraai functies weergeven die zijn geregistreerd voor elk van de vier ingestelde sleeppatronen (touch-acties).

#### Een functie gebruiken die is geregistreerd voor

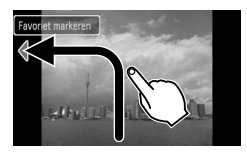

- Sleep over het scherm zoals is aangegeven.
- $\triangleright$  De functie die is geregistreerd voor  $\triangleleft$ wordt opgehaald.

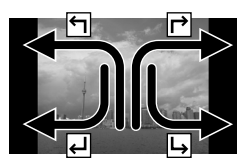

- Door over het scherm te slepen zoals is aangegeven, kunt u ook functies ophalen die zijn geregistreerd voor  $\rightarrow$ .  $\overline{a}$  en  $\overline{b}$ .
- U kunt de functies wijzigen die zijn geregistreerd voor touch-acties.

#### Functies wijzigen die zijn geregistreerd voor touch-acties

U kunt eenvoudig de functies registreren die u wilt gebruiken voor elk sleeppatroon.

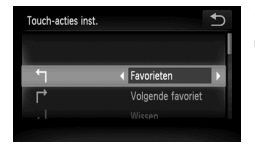

# **Selecteer [Touch-acties inst.].**

- Tik achtereenvolgens op FUNC. en op  $\sf{M}\rm{E}\sf{N}\rm{U}$  en selecteer het tabblad  $\blacktriangleright$ . Tik vervolgens op [Touch-acties inst.].
- **Registreer een functie voor een sleeppatroon.**
	- Sleep omhoog of omlaag over het scherm en selecteer een sleeppatroon.
	- $\bullet$  Tik op  $\leftrightarrow$  en kies welke functie u wilt registreren.

#### **Functies die kunnen worden geregistreerd**

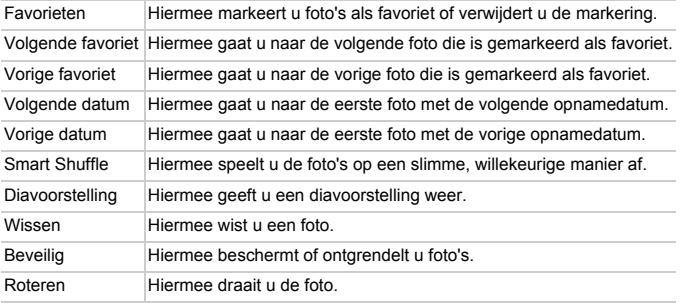

# <span id="page-115-0"></span>Beelden bekijken op een tv

Met de meegeleverde AV-kabel [\(p. 2\)](#page-1-0) kunt u de camera aansluiten op een televisie om gemaakte foto's te bekijken.

#### 

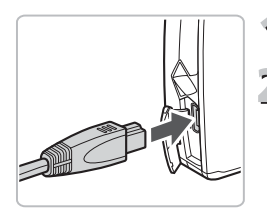

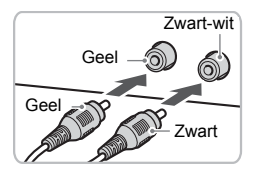

#### **Schakel de camera en de tv uit.**

# **Sluit de camera aan op de tv.**

- Open het klepje van de aansluiting en steek de stekker van de kabel volledig in de aansluiting van de camera.
- Steek de kabelstekker helemaal in de video-ingangen, zoals wordt getoond in de afbeelding.

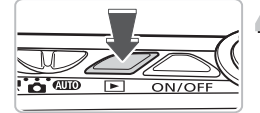

#### **Zet de televisie aan en stel deze in op de ingang waarop de kabel is aangesloten.**

# **Schakel de camera in.**

- $\bullet$  Druk op  $\bullet$  om de camera aan te zetten.
- $\blacktriangleright$  Het beeld verschijnt op het tv-scherm (er wordt niets weergegeven op het scherm van de camera).
- Gebruik het camerascherm om bewerkingen uit te voeren.
- Als u klaar bent, schakelt u de camera en de tv uit en verwijdert u de kabel.

#### **Wat als de beelden niet goed worden weergegeven op de televisie?**

Beelden worden niet correct weergegeven als de instelling van het videosysteem van de camera (NTSC/PAL) niet gelijk is aan die van de televisie. Tik achtereenvolgens op FUNC, en op MENU en selecteer het tabblad " Selecteer vervolgens [Video Systeem] om naar het juiste videosysteem te gaan.

U kunt alleen de volgende bewerkingen uitvoeren wanneer de camera is aangesloten op een tv:

• **Foto's wisselen**

Sleep horizontaal over het scherm of tik zachtjes op de camera met uw vinger [\(pp. 30](#page-29-0), [31\)](#page-30-0).

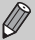

- **Touch-acties [\(p. 115\)](#page-114-0)** Slimme shuffle en Wis beelden kunnen niet worden geopend.
- **Vergroting** Druk de zoomknop naar  $Q$  [\(p. 114\).](#page-113-0)
- **Films afspelen [\(p. 35\)](#page-34-0)**

# Foto's bekijken op een hdtv

Gebruik de apart verkrijgbare HDMI-kabel HTC-100 om de camera aan te sluiten op een hdtv voor een nog betere kijkbelevenis.

#### 

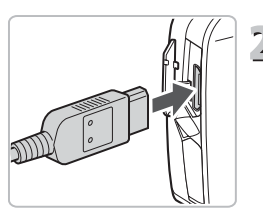

#### **Schakel de camera en de tv uit.**

#### **Sluit de camera aan op de tv.**

- **Open het klepie en steek de stekker van** de kabel volledig in de HDMI-aansluiting van de camera.
- Steek de kabelstekker volledig in de HDMI-aansluiting van de tv.
- Voer stap 3 en 4 op [p. 116](#page-115-0) uit om de foto's weer te geven.

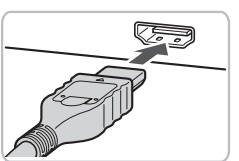

U kunt alleen de volgende bewerkingen uitvoeren wanneer de camera is aangesloten op een hdtv:

#### • **Foto's wisselen**

Sleep horizontaal over het scherm of tik zachtjes op de camera met uw vinger [\(pp. 30](#page-29-0), [31\)](#page-30-0).

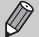

• **Touch-acties [\(p. 115\)](#page-114-0)**

Favorieten, Slimme shuffle en Wis beelden kunnen niet worden geopend.

#### • **Vergroting**

Druk de zoomknop naar  $Q$  [\(p. 114\)](#page-113-0).

#### • **Films afspelen [\(p. 35\)](#page-34-0)**

Geluiden voor bewerkingen worden niet weergegeven.

# Diverse foto's weergeven (Smart Shuffle)

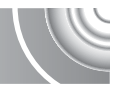

De camera kiest vier foto's op basis van de weergegeven foto. Als u een van deze foto's kiest, worden nog vier foto's gekozen zodat u de foto's kunt bekijken in een onverwachte volgorde.

Dit werkt het beste als u veel foto's van diverse composities hebt gemaakt.

#### 

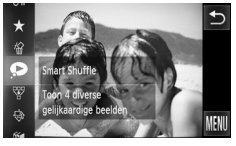

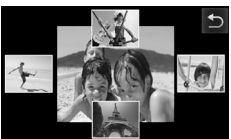

#### **Selecteer .**

- **Tik op FUNC.**, sleep verticaal over het scherm en selecteer  $\bullet$ .
- $\triangleright$  Vier mogelijke foto's worden weergegeven.

# **Selecteer een foto.**

- Tik op de foto die u vervolgens wilt weergeven.
- $\triangleright$  De gekozen foto wordt midden in het scherm weergegeven, waarna de volgende vier mogelijke opties verschijnen.
- Als u op de foto midden op het scherm tikt, wordt deze op het volledige scherm weergegeven. Tik nogmaals op de foto als u de oorspronkelijke weergave wilt herstellen.
- $\bullet$  Tik op  $\bullet$  als u wilt terugkeren naar de enkelvoudige weergave.
- Alleen foto's die met deze camera zijn gemaakt, worden afgespeeld in Slimme shuffle.
- Slimme shuffle is niet beschikbaar in de volgende situaties:
	- Als de geheugenkaart minder dan 50 foto's bevat die zijn gemaakt met deze camera.
	- Als u foto's afspeelt die niet door de camera zijn geselecteerd.
	- In de filterweergave.

# <span id="page-119-0"></span>Beelden beveiligen

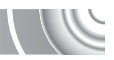

U kunt belangrijke beelden beveiligen, zodat ze niet per ongeluk met de camera kunnen worden gewist [\(pp. 32](#page-31-0), [122\).](#page-121-0)

#### 

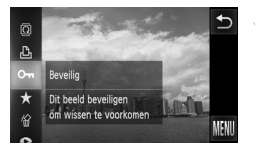

#### **Selecteer** :**.**

- Tik op FUNC, en sleep het linkermenu verticaal om  $O -$  te kiezen.
- $\triangleright$  Nadat u dit hebt ingesteld, wordt  $\vert$ oweergegeven.
- **Tik op FUNC.**, sleep verticaal over het scherm en selecteer  $O_{\overline{11}}$  als u een foto wilt ontgrendelen.

Als u de geheugenkaart formatteert [\(pp. 24](#page-23-0), [53\),](#page-52-0) worden beveiligde foto's ook gewist.

Beveiligde beelden kunnen niet worden gewist met de wisfunctie van de camera. Hef de beveiliging op voordat u een beeld wist.

#### Via het menu

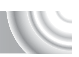

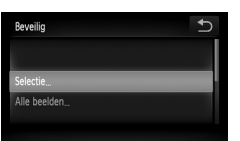

## **Selecteer [Beveilig].**

● Tik achtereenvolgens op FUNC. en op  $\sf{M}\rm{E}\sf{N}\rm{U}$  en selecteer het tabblad  $\blacktriangleright$ . Tik vervolgens op [Beveilig].

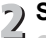

#### **Selecteer een selectiemethode.**

- Tik op een selectiemethode.
- Tik op < als u wilt terugkeren naar het menuscherm.

# Afzonderlijke foto's selecteren

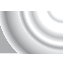

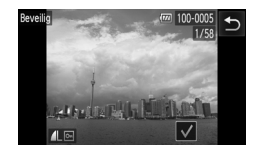

# **Kies [Selectie].**

● Volg stap 2 op [p. 120](#page-119-0) en tik op [Selectie].

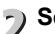

#### **Selecteer de beelden.**

- Sleep horizontaal over het scherm. kies een foto en tik op het scherm.
- $\triangleright$  Na de instelling verschiint  $\checkmark$  op het scherm.
- Als u nogmaals op het scherm tikt, wordt de selectie van de foto ongedaan demaakt en wordt √ weergegeven.
- Herhaal de hierboven beschreven procedure als u meerdere beelden wilt selecteren.

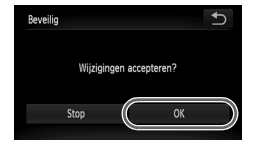

# **Beveilig.**

- $\bullet$  Als u op  $\bullet$  tikt, wordt een bevestigingsscherm weergegeven.
- Tik op [OK].
- $\triangleright$  De beelden worden beveiligd.

Als u schakelt tussen opnamemodi of de stroom uitschakelt voordat u de bewerkingen in stap 3 hebt uitgevoerd, zijn foto's niet beveiligd.

# Alle foto's selecteren

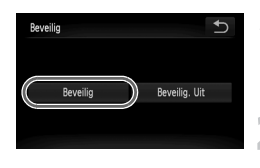

## **Selecteer [Alle beelden].**

- Volg stap 2 op [p. 120](#page-119-0) en tik op [Alle beelden].
- **Beveilig de beelden.**
	- Tik op [Beveilig].

U kunt groepen van beveiligde foto's ontgrendelen als u [Beveilig. Uit] selecteert in stap 2.

# <span id="page-121-0"></span>Alle beelden wissen

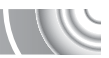

U kunt alle beelden tegelijk wissen. Gewiste beelden kunnen niet worden hersteld, dus denk goed na voordat u ze wist. Beveiligde beelden [\(p. 120\)](#page-119-0) kunnen niet worden gewist.

#### 

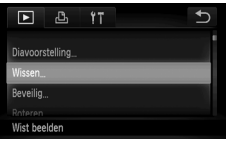

#### **Selecteer [Wissen].**

Tik achtereenvolgens op FUNC, en op MENU en kies het tabblad  $\blacktriangleright$ . Tik vervolgens op [Wissen].

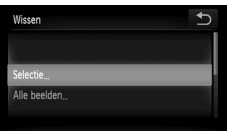

# **Selecteer een selectiemethode.**

- Tik op een selectiemethode.
- Tik op  $\bigcirc$  als u wilt terugkeren naar het menuscherm.

## Afzonderlijke foto's selecteren

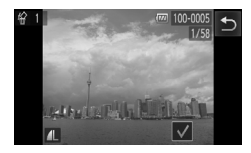

#### **Kies [Selectie].**

- Volg stap 2 hierboven en tik op [Selectie].
- Sleep horizontaal over het scherm. kies een foto en tik op het scherm.
- $\triangleright$  Na de instelling verschiint  $\checkmark$  op het scherm.
- Als u nogmaals op het scherm tikt, wordt de selectie van de foto ongedaan  $q$ emaakt en wordt  $\checkmark$  weergegeven.
- Herhaal de hierboven beschreven procedure als u meerdere beelden wilt selecteren.

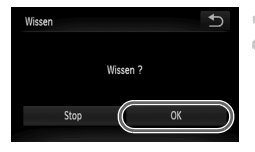

# **Wis de beelden.**

● Als u op <sup>←</sup> tikt, wordt een bevestigingsscherm weergegeven. ● Tik op [OK].

# Alle foto's selecteren

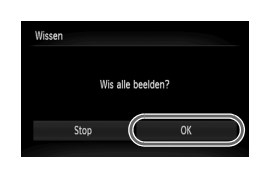

# **Selecteer [Alle beelden].**

● Volg stap 2 op [p. 122](#page-121-0) en tik op [Alle beelden].

# **Wis de beelden.**

● Tik op [OK].

# <span id="page-123-0"></span>Beelden indelen in categorieën (My Category)

U kunt beelden indelen in categorieën. U kunt de foto's in een categorie weergeven in de filterweergave [\(p. 110\)](#page-109-0) en alle foto's tegelijk verwerken met behulp van de onderstaande functies.

• "Diavoorstellingen bekijken" [\(p. 111\),](#page-110-0) "Beelden beveiligen" [\(p. 120\)](#page-119-0), "Alle beelden wissen" [\(p. 122\),](#page-121-0) "Beelden selecteren voor afdrukken (DPOF)" [\(p. 136\)](#page-135-0)

#### 

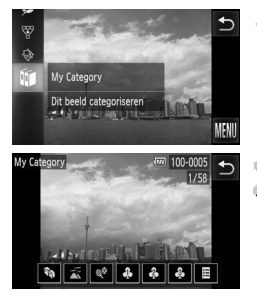

#### **Selecteer**  $\mathbf{M}$ .

Tik op FUNC., sleep omhoog of omlaag over het scherm en tik op  $\mathfrak{m}$ .

# **Selecteer de beelden.**<br>
Selecteer de beelden.

- Sleep horizontaal over het scherm om een foto te kiezen.
- Tik op de gewenste categorie.
- $\triangleright$  De gekozen categorie wordt oranje weergegeven.
- Tik nogmaals op de categorie om te annuleren, waarna deze wit wordt weergegeven.
- Herhaal de hierboven beschreven procedure als u meerdere beelden wilt selecteren.

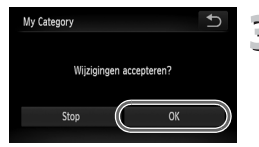

#### **Kies de instelling.**

- $\bullet$  Als u op  $\bullet$  tikt, wordt een bevestigingsscherm weergegeven. ● Tik op [OK].
- Beelden worden tijdens de opname automatisch in categorieën ingedeeld aan de hand van de opnameomstandigheden.
	- $\sqrt{\hat{N}}$  : foto's met gedetecteerde gezichten of foto's die zijn gemaakt in  $\mathbf{\mathfrak{D}}$ ,  $\mathbf{F}$  of  $\mathbf{\mathfrak{R}}$ .

 $\overline{\bullet}$ : foto's die worden gedetecteerd als  $\overline{\bullet}$ ,  $\overline{\bullet}$  of  $\overline{\bullet}$  in de modus  $Q \cap Q$  of foto's die zijn gemaakt in  $Q$  of  $\overline{Q}$ .

- $\cdot$   $\mathbb{Q}^{\mathbf{0}}$ : foto's die zijn gemaakt in  $\mathbb{Z}, \mathbb{S}$ ,  $\mathbf{\hat{B}}$  of  $\mathbb{Z}$ .
- $\bullet$  U kunt ook categorieën weergeven door in stap 2 op  $\mathsf{FlNC}$  te tikken. Vervolgens kiest u het tabblad **ID** en selecteert u [My Category].

# <span id="page-124-0"></span>Foto's markeren als favoriet

Wanneer u foto's als favoriet markeert, kunt u bewerkingen op alleen deze foto's uitvoeren of eenvoudig alleen deze foto's weergeven [\(p. 110\).](#page-109-0)

#### 

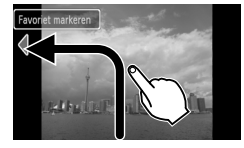

Ø

#### **Selecteer een foto.**

Sleep horizontaal over het scherm om een foto te kiezen.

#### **Markeer een foto als favoriet.**

- Sleep zoals is aangegeven.
- $\triangleright$  Wanneer u een gemarkeerde foto weergeeft in de uitgebreide informatieweergave, verschijnt  $\blacktriangleright$  op het scherm.
- Sleep nogmaals om de markering van de foto op te heffen.
- Als u Windows 7 of Windows Vista gebruikt en gemarkeerde foto's overbrengt naar de computer, worden aan deze foto's drie sterren toegewezen ( $\bigstar \bigstar \bigstar \Diamond$ ) (behalve voor films).
- Controleer of [Favorieten] is geregistreerd voor touch-acties [\(p. 115\)](#page-114-0).

#### **Foto's weergeven die u als favoriet hebt gemarkeerd**

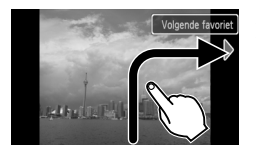

Als u in de afspeelmodus sleept zoals is weergegeven  $\mathsf{\Gamma}$ , worden alleen foto's aangegeven die zijn gemarkeerd als favoriet.

#### Via het menu FUNC.

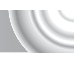

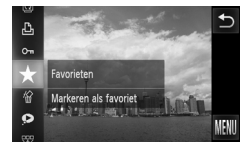

#### Selecteer  $\star$ .

- Tik op FUNC, en sleep het linkermenu verticaal om  $\bigstar$  te kiezen.
- $\triangleright$  De foto wordt gemarkeerd als favoriet en **★** wordt weergegeven in de korte en uitgebreide informatieweergave.
- **Tik nogmaals op FUNC.** sleep het linkermenu omhoog of omlaag en selecteer  $\bigstar$  als u een foto wilt ontgrendelen.

### Via het menu

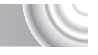

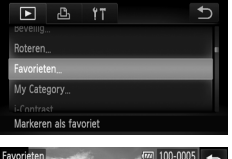

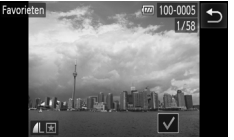

#### **Selecteer [Favorieten].**

● Tik achtereenvolgens op FUNC. en op  $\sf{M}\rm{E}\sf{N}\rm{U}$  en selecteer het tabblad  $\blacktriangleright$ . Tik vervolgens op [Favorieten].

# **Selecteer de beelden.**

- Sleep horizontaal over het scherm. kies een foto en tik op het scherm.
- $\triangleright$  Na de instelling verschijnt  $\checkmark$  op het scherm.
- Als u nogmaals op het scherm tikt. wordt de selectie van de foto ongedaan gemaakt en wordt √ weergegeven.
- Herhaal de hierboven beschreven procedure als u meerdere beelden wilt selecteren.

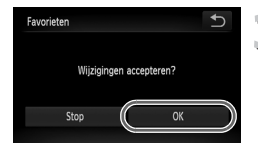

#### **Kies de instelling.**

- Als u op ← tikt, wordt een bevestigingsscherm weergegeven.
- Tik op [OK].

# Beelden roteren

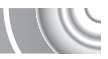

U kunt de stand van een beeld wijzigen en opslaan.

#### ,,,,,,,,,,,,,,,,,,,,,,,,,,,,,,,,, ,,,,,,,,,,,,,,,,,,,,,,,,,,,,

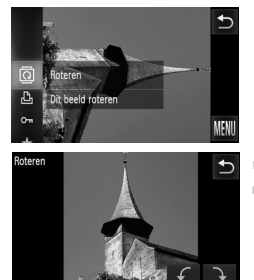

#### **Selecteer** \**.**

 $\bullet$  Tik op  $\mathsf{FUNC}$ , en sleep het linkermenu verticaal om @ te kiezen.

# **Draai het beeld.**

- If Tik op  $\curvearrowleft$  of  $\rightarrow$  , waarna de foto in de gekozen richting wordt gedraaid in stappen van 90°.
- $\bullet$  Tik op  $\bullet$  om de instelling te accepteren.
- Films met een resolutie van  $\frac{m}{2}$  kunnen niet worden gedraaid.
- $\mathscr{D}$  $\bullet$  Als u in het scherm in stap 2 achtereenvolgens op FUNC, en op MENU tikt, kunt u de volgorde van de pictogrammen wijzigen door op het tabblad  $\blacktriangleright$  de optie [Roteren] te selecteren.

# Het formaat van beelden wijzigen

U kunt beelden omzetten naar een lagere resolutie-instelling en de gewijzigde beelden opslaan als een afzonderlijk bestand.

#### 

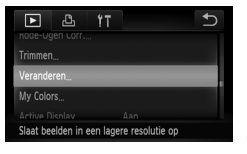

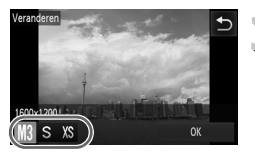

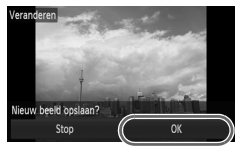

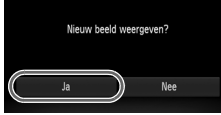

# **Selecteer [Veranderen].**

● Tik achtereenvolgens op FUNC. en op  $MENU$  en selecteer het tabblad  $\square$ . Tik vervolgens op [Veranderen].

#### **Selecteer een beeld.**

● Sleep horizontaal over het scherm. kies een foto en tik op [OK].

# **Selecteer een beeldformaat.**

- $\bullet$  Tik op M3, S of XS en tik op [OK].
- $\blacktriangleright$  Het scherm [Nieuw beeld opslaan?] wordt weergegeven.

#### <span id="page-127-0"></span>**Sla het nieuwe beeld op.** 4

- Tik op [OK].
- $\blacktriangleright$  Het beeld wordt opgeslagen als een nieuw bestand.

#### **Geef het nieuwe beeld weer.**

- Als u op ← tikt, wordt [Nieuw beeld weergeven?] weergegeven.
- Tik op [Ja].
- $\blacktriangleright$  Het opgeslagen beeld wordt weergegeven.
- U kunt een beeld niet opslaan in een hogere resolutie.
- $\bullet$  U kunt geen foto's bewerken die zijn gemaakt met een resolutie van  $\overline{M}$ [\(p. 76\)](#page-75-0) of die zijn opgeslagen als  $X\$  in stap 3.

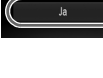

# Trimmen

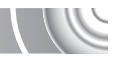

U kunt een deel van een opgeslagen beeld uitsnijden en dit opslaan als een nieuw beeldbestand.

#### 

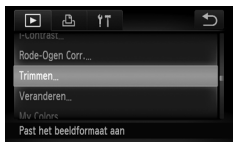

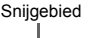

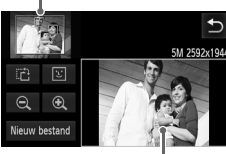

Weergave van snijgebied

Resolutie na bijsnijden

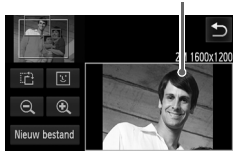

#### **Selecteer [Trimmen].**

● Tik achtereenvolgens op FUNC. en op  $\sf{M}\rm{E}\sf{N}\rm{U}$  en selecteer het tabblad  $\blacktriangleright$ . Tik vervolgens op [Trimmen].

#### **Selecteer een beeld.**

● Sleep horizontaal over het scherm, kies een foto en tik op [OK].

#### **Pas het snijgebied aan.**

- $\blacktriangleright$  Er verschijnt een kader rond het gedeelte van het beeld dat u wilt bijsnijden.
- $\blacktriangleright$  Het oorspronkelijke beeld verschijnt linksboven en het bijgesneden beeld rechtsonder.
- $\bullet$  Als u op de zoomknop drukt, op  $\mathcal{R} \mathcal{Q}$  tikt of rechtsonder in het scherm op de foto tikt, kunt u de grootte van het kader wijzigen.
- Als u linksboven of rechtsonder op de afbeelding klikt, kunt u het kader verplaatsen.
- Als u op i凸 tikt, kunt u de stand van het kader wijzigen.
- In een beeld met gedetecteerde gezichten verschijnen grijze kaders rond de gezichten linksboven in het beeld. U kunt deze kaders gebruiken voor bijsnijden. U kunt tussen kaders schakelen door op  $\boxed{v}$  te tikken.
- Tik op [Nieuw bestand].
- Het scherm [Nieuw beeld opslaan?] wordt weergegeven.

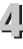

#### **Sla de foto op als een nieuwe foto en geef deze weer.**

● Volg stap 4 en 5 op [p. 128](#page-127-0).

#### **Effecten toepassen met de functie My Colors**

• U kunt geen foto's bewerken met een resolutie van  $\overline{w}$  of  $S$  [\(p. 76\)](#page-75-0) of foto's waarvan de grootte is ingesteld op  $XS$ .

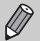

- De vaste breedte-hoogteverhouding van een beeld dat kan worden veranderd, is 4:3 (voor een verticaal beeld 3:4) veranderd, is 4:3 (voor een verticaal beeld 3:4).
	- De resolutie van een bijgesneden beeld is kleiner dan dat van het oorspronkelijke beeld.

# Effecten toepassen met de functie My Colors

U kunt de kleur van een beeld wijzigen en het gewijzigde beeld opslaan als een nieuw beeld. Zie [p. 81](#page-80-0) voor meer informatie over elk menu-item.

#### 

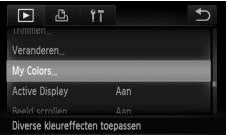

## **Selecteer [My Colors].**

● Tik achtereenvolgens op FUNC. en op  $\sf{M}\rm{E}\sf{N}\rm{U}$  en selecteer het tabblad  $\blacktriangleright$ . Tik vervolgens op [My Colors].

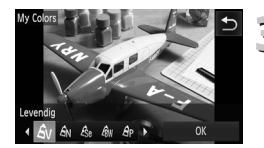

#### **Selecteer een beeld.**

Subsections<br>
Sleep horizontaal over het scherm, kies een foto en tik op [OK].

# **Selecteer een menuoptie.**

- Tik op een optie.
- $\bullet$  Tik op  $\leftrightarrow$  om andere beschikbare opties weer te geven.
- Tik op [OK].
- $\blacktriangleright$  Het scherm [Nieuw beeld opslaan?] wordt weergegeven.

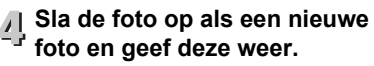

● Volg stap 4 en 5 op [p. 128](#page-127-0).

• Als u de kleur van een beeld meerdere keren wijzigt, neemt de kwaliteit geleidelijk af en krijgt u mogelijk niet de verwachte kleur.

• De kleur van de foto's die u met deze functie hebt gewijzigd, kan afwijken van die van de foto's die zijn opgenomen met de functie My Colors [\(p. 81\).](#page-80-0)

# De helderheid corrigeren (i-Contrast)

De camera kan delen van een beeld, zoals gezichten of achtergronden, die te licht of te donker zijn, detecteren en deze tijdens het maken van opnamen automatisch aanpassen aan de optimale helderheid. Ook als het gehele beeld niet genoeg contrast heeft, wordt het beeld automatisch door de camera gecorrigeerd, zodat het scherper wordt. U kunt vier correctieniveaus selecteren: [Auto], [Laag], [Middel] of [Hoog]. Gecorrigeerde beelden worden opgeslagen als een nieuw bestand.

#### 

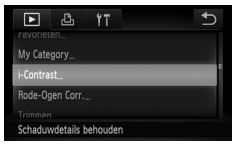

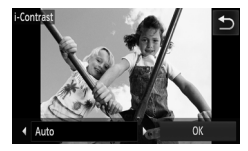

#### **Selecteer [i-Contrast].**

● Tik achtereenvolgens op FUNC. en op  $MENU$  en selecteer het tabblad  $\square$ . Tik vervolgens op [i-Contrast].

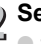

#### **Selecteer een beeld.**

- Sleep horizontaal over het scherm. kies een foto en tik op [OK].
- **Selecteer een menu-item.**
	- $\bullet$  Tik op  $\spadesuit$ , kies een item en tik op [OK].  $\blacktriangleright$  Het scherm [Nieuw beeld opslaan?] wordt weergegeven.
- **Sla de foto op als een nieuwe foto**  4 **en geef deze weer.**

● Volg stap 4 en 5 op [p. 128](#page-127-0).

#### **Wat als het beeld met de optie [Auto] niet goed genoeg is gecorrigeerd?**

Selecteer [Laag], [Middel] of [Hoog] en pas het beeld aan.

• In sommige omstandigheden kan het beeld grof lijken of is de correctie niet geschikt.

• Als hetzelfde beeld meerdere keren wordt aangepast, kan de kwaliteit afnemen.

# Het rode-ogeneffect corrigeren

U kunt rode ogen in beelden automatisch corrigeren en deze beelden opslaan als nieuwe bestanden.

#### 

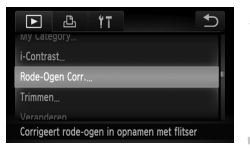

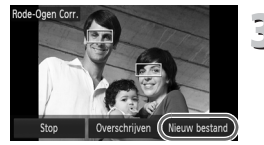

# **Selecteer [Rode-Ogen Corr.].**

● Tik achtereenvolgens op FUNC. en op  $MENU$  en selecteer het tabblad  $\square$ . Tik vervolgens op [Rode-Ogen Corr.].

#### **Selecteer een foto en corrigeer deze.**

- Sleep horizontaal over het scherm. kies een foto en tik op [OK].
- $\blacktriangleright$  Het gebied met rode ogen dat door de camera wordt gedetecteerd, wordt gecorrigeerd en er wordt een kader weergegeven om het gecorrigeerde gedeelte.
- U kunt de foto vergroten of de grootte van de foto wijzigen met behulp van de procedures die worden beschreven in "Beelden vergroten" [\(p. 114\).](#page-113-0)

# **Sla het beeld op als een nieuw beeld en geef het weer.**

- Tik op [Nieuw bestand].
- $\blacktriangleright$  Het beeld wordt opgeslagen als een nieuw bestand.
- Volg stap 5 op [p. 128](#page-127-0).
- Sommige beelden worden mogelijk niet goed gecorrigeerd.
- Als bij stap 4 [Overschrijven] is geselecteerd, wordt het niet-gecorrigeerde beeld overschreven door de bewerkte gegevens. Het oorspronkelijke beeld wordt dan gewist.
	- Beveiligde beelden kunnen niet worden overschreven.

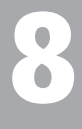

# Afdrukken

In dit hoofdstuk wordt beschreven hoe u beelden selecteert voor afdrukken en hoe u kunt afdrukken met een PictBridge-compatibele printer (afzonderlijk verkrijgbaar, [p. 42](#page-41-0)). Raadpleeg ook de *Handleiding voor persoonlijk afdrukken*.

#### **PictBridge-compatibele printers van Canon**

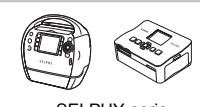

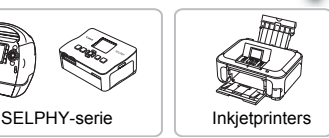

# Beelden afdrukken

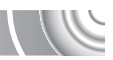

U kunt de gemaakte opnamen gemakkelijk afdrukken als u de camera met behulp van de meegeleverde interfacekabel [\(p. 2\)](#page-1-0) aansluit op een printer die compatibel is met PictBridge.

#### 

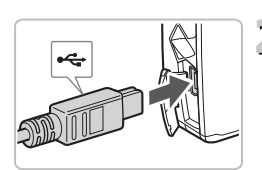

# **Schakel de camera en de printer uit.**

#### <span id="page-133-0"></span>**Sluit de camera aan op de printer.**

- Open het klepie en steek de kleine stekker stevig in de aansluiting van de camera in de aangegeven richting.
- Steek de grote kabelstekker in de printer. Raadpleeg de handleiding van de printer voor meer informatie over de aansluiting.

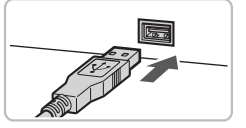

# **Schakel de printer in.**

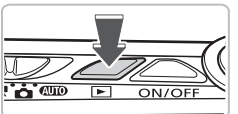

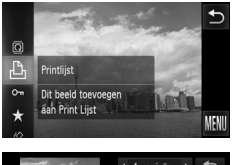

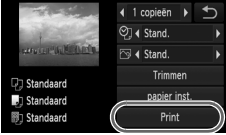

#### **Schakel de camera in.** Д

 $\bullet$  Druk op  $\bullet$  om de camera aan te zetten.

#### **Selecteer het beeld dat u wilt afdrukken.**

● Sleep horizontaal over het scherm om een foto te kiezen.

#### **Druk de beelden af.**  $\vec{0}$

- **Tik op FUNC**, en sleep het linkermenu verticaal om  $\Box$  te kiezen.
- **X Het scherm Print Instellingen wordt** weergegeven.
- Tik op [Print].
- $\blacktriangleright$  Het afdrukken wordt gestart.
- Als u nog meer beelden wilt afdrukken. herhaalt u stap 5 en 6 nadat het afdrukken is voltooid.
- Wanneer u klaar bent met afdrukken, schakelt u de camera en de printer uit en verwijdert u de interfacekabel.
- 
- Raadpleeg de *Handleiding voor persoonlijk afdrukken* voor meer informatie over afdrukken.
- Zie [p. 42](#page-41-0) voor PictBridge-compatibele Canon-printers. Indexafdrukken zijn niet beschikbaar op de printers CP710/CP510/CP400/CP330/ CP300/CP220/CP200.

# <span id="page-134-0"></span>Afdrukken via de afdruklijst (DPOF)

Direct na het maken van foto's of tijdens het afspelen, kunt u foto's toevoegen aan de afdruklijst (DPOF) via het menu **FUNC.** U kunt eenvoudig afdrukken vanuit een afdruklijst door uw camera en printer aan te sluiten. Deze selectiemethoden voldoen aan de DPOF-normen (Digital Print Order Format).

### Snel foto's toevoegen aan de afdruklijst

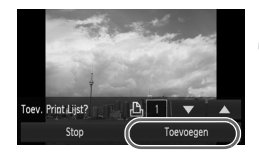

#### **Selecteer een beeld.**

● Sleep horizontaal over het scherm om een foto te kiezen.

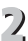

#### **Selecteer** c **(video's zijn uitgesloten).**

● Tik op FUNC, en sleep het linkermenu verticaal om  $\mathbb{P}$  te kiezen.

## **De afdruklijst.**

- $\bullet$  Tik op  $\blacktriangle \blacktriangledown$  en selecteer het aantal afdrukken. Tik vervolgens op [Toevoegen].
- Als u het toevoegen van foto's wilt annuleren, kiest u de toegevoegde foto's, volgt u stap 2 en tikt u op [Verwijderen].

**Beelden selecteren voor afdrukken (DPOF)**

## Toegevoegde foto's afdrukken

In de voorbeelden wordt gebruikgemaakt van printers van de serie Canon SELPHY.

#### 

Aantal af te drukken exemplaren

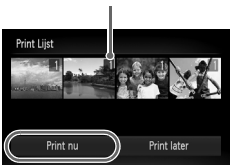

#### **Sluit de camera aan op de printer.**

 $\bullet$  Volg stap 1 – 4 op [p. 134.](#page-133-0)

# **Druk de beelden af.**

- Tik op [Print nu].
- $\blacktriangleright$  Het afdrukken wordt gestart.
- Als u het afdrukken onderbreekt en opnieuw start, begint het afdrukken bij de volgende afdruk.

# <span id="page-135-0"></span>Beelden selecteren voor afdrukken (DPOF)

U kunt maximaal 998 beelden op een geheugenkaart selecteren om af te drukken en instellingen zoals het gewenste aantal exemplaren te specificeren, zodat deze samen kunnen worden afgedrukt of worden verwerkt in een fotozaak. Deze selectiemethoden voldoen aan de DPOF-normen (Digital Print Order Format).

# Print instellingen

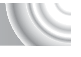

U kunt het afdruktype, de datum en het bestandsnummer instellen. Deze instellingen worden toegepast op alle beelden die zijn geselecteerd voor afdrukken.

#### 

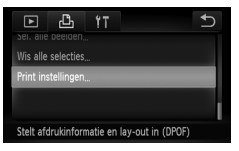

#### **Selecteer [Print instellingen].**

- Tik achtereenvolgens op FUNC. en op **MENU** en selecteer het tabblad 凸. Tik vervolgens op [Print instellingen].
- **Wijzig de instellingen.**
	- Sleep verticaal over het scherm en selecteer een item. Tik vervolgens op  $\blacklozenge$ om de instelling op te geven.
	- Nadat u op < hebt getikt, zijn de instellingen beschikbaar. Het menuscherm wordt opnieuw weergegeven.

#### **Beelden selecteren voor afdrukken (DPOF)**

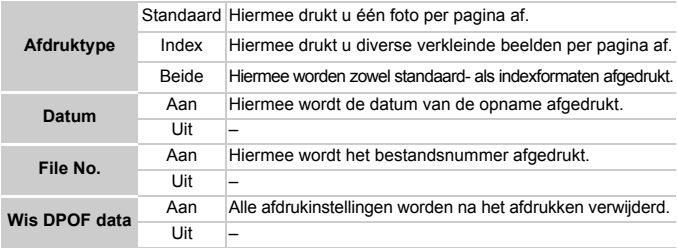

• Sommige printers of fotozaken zijn wellicht niet in staat om alle instellingen te verwerken in het afdrukresultaat.

 $\bullet$   $\bullet$  kan verschijnen bij gebruik van een geheugenkaart met afdrukinstellingen van een andere camera. Deze instellingen worden overschreven door de instellingen die u opgeeft op uw camera.

- Als [Datum] is ingesteld op [Aan] drukken sommige printers de datum tweemaal af.
- Wanneer [Index] is geselecteerd, kunnen de opties [Datum] en [File No.] niet tegelijk op [Aan] worden ingesteld.
- De datum wordt afgedrukt volgens de notatie die is ingesteld in de functie  $\text{Datum/Tiid}$  op het tabblad  $\text{Y}$  [\(p. 22\).](#page-21-0)

#### <span id="page-136-0"></span>Het aantal exemplaren selecteren

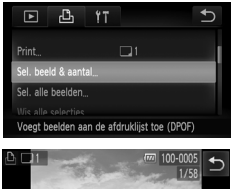

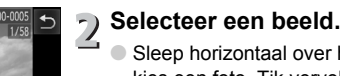

#### ● Sleep horizontaal over het scherm en kies een foto. Tik vervolgens op  $\blacktriangle \blacktriangledown$ om het aantal afdrukken in te stellen (maximaal 99).

**Selecteer [Sel. beeld & aantal].** ● Tik achtereenvolgens op FUNC. en op **MENU** en selecteer het tabblad 凸. Tik vervolgens op [Sel. beeld & aantal].

● Herhaal de hierboven beschreven procedure als u meerdere beelden wilt selecteren.

#### **Beelden selecteren voor afdrukken (DPOF)**

- Raak voor [Index] het scherm aan. (Het aantal afdrukken kan niet worden aekozen.) Vervolgens wordt √ weergegeven. Als u nogmaals binnen het kader tikt, verdwijnt  $\checkmark$ .
- $\bullet$  Tik op  $\bullet$  om de instelling te voltooien en terug te keren naar het menuscherm.

#### Instellen dat alle foto's één keer worden afgedrukt

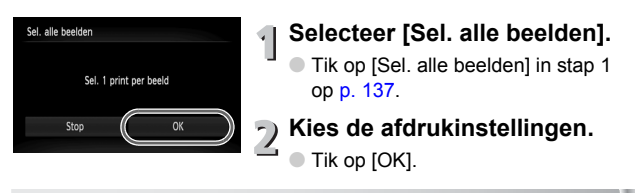

## Alle selecties wissen

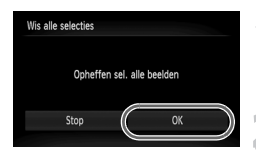

## **Selecteer [Wis alle selecties].**

● Tik op [Wis alle selecties] in stap 1 op [p. 137.](#page-136-0)

# **Alle selecties worden gewist.**

● Tik op [OK].

# 9

# De camera-instellingen aanpassen

U kunt allerlei instellingen aanpassen aan uw voorkeuren. Het eerste deel van dit hoofdstuk beschrijft enkele handige en veelgebruikte functies. Daarna wordt uitgelegd hoe u instellingen voor opnemen en afspelen aanpast aan uw wensen.

# De camera-instellingen wijzigen

U kunt handige en veelgebruikte functies aanpassen via het tabblad  $\uparrow \uparrow$  [\(p. 48\)](#page-47-0).

# Geluiden wijzigen

U kunt het geluid voor elke bewerking op de camera wijzigen.

#### 

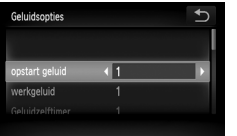

- Tik op [Geluidsopties].
- Sleep verticaal over het scherm en selecteer een optie. Tik vervolgens op  $\blacklozenge$ om een instelling te selecteren.
	- <sup>1</sup> Vooringestelde geluiden (kunnen niet worden gewijzigd).
	- 2 Vooringestelde geluiden. U kunt de meegeleverde software
	- gebruiken om de geluiden te wijzigen.

## Hints en tips uitschakelen

U kunt deze functie uitschakelen. Hints en tips voor menu's worden echter altijd weergegeven.

#### 

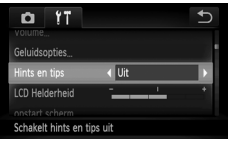

 $\bullet$  Selecteer [Hints en tips], tik op  $\blacklozenge$ en selecteer [Uit].

# Het opstartscherm wijzigen

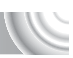

U kunt wijzigen welk opstartscherm wordt weergegeven wanneer u de camera inschakelt.

#### 

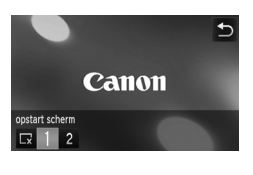

- Tik op [opstart scherm].
- Tik op een optie.
	- $\sqrt{\phantom{a}}$  Geen opstartscherm.
	- 1 Vooringestelde beelden (kunnen niet worden gewijzigd).
		- Vooringestelde beelden.
	- $\mathfrak{p}$ U kunt vastgelegde beelden instellen en de meegeleverde software gebruiken om de beelden te wijzigen.

# Gemaakte foto's registreren als opstartscherm

Als u op de knop  $\blacktriangleright$  drukt en de camera instelt op de afspeelmodus, kunt u gemaakte foto's registreren.

#### 

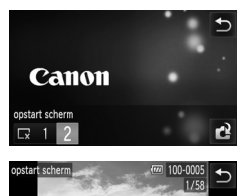

**Monta** Balli

- Tik op [opstart scherm].
- Tik achtereenvolgens op [2] en op  $\mathbb{C}^2$ .
- Sleep horizontaal over het scherm, kies een foto en tik op [OK].
- ▶ Het scherm [Registreren?] wordt weergegeven.
- Tik op [OK].

Eventueel eerder geregistreerde opstartbeelden worden overschreven als u een nieuw opstartbeeld registreert.

#### ۵ **Het opstartscherm of opgeslagen geluiden registreren met de meegeleverde software**

Met de meegeleverde software kunt u speciale geluiden voor diverse camerageluiden, alsmede opstartschermen voor de camera registreren via de meegeleverde software. Raadpleeg de *Softwarehandleiding* voor gedetailleerde informatie.

#### De kleur van het scherm wijzigen

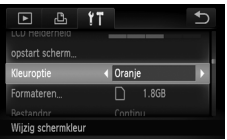

● Tik achtereenvolgens op [Kleuroptie] en op  $\blacklozenge$  en kies een optie.

#### De bestandsnummering wijzigen

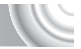

Uw opnamen krijgen automatisch opeenvolgende bestandsnummers toegewezen van 0001 t/m 9999 en worden opgeslagen in mappen met maximaal 2000 opnamen.

U kunt de toewijzing van de bestandsnummers wijzigen.

#### 

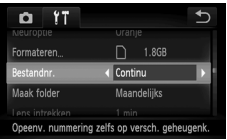

● Tik achtereenvolgens op [Bestandnr.]

en op  $\blacklozenge$  en kies een optie.

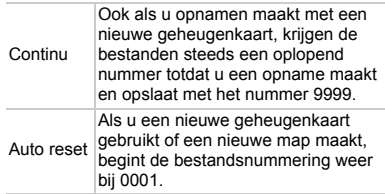

- Als u een geheugenkaart gebruikt die al opnamen bevat, kunnen de nieuwe bestanden zowel bij de instelling [Continu] als [Auto reset] een opvolgend nummer krijgen volgens de bestaande nummering. Als u opnieuw met het bestandsnummer 0001 wilt beginnen,
- formatteert u de geheugenkaart vóór gebruik [\(pp. 24,](#page-23-0) [53\)](#page-52-0).
- Raadpleeg de *Softwarehandleiding* voor informatie over mapstructuren of afbeeldingstypen.

#### Mappen maken volgens opnamedatum

Beelden worden opgeslagen in mappen die elke maand worden gemaakt. U kunt echter ook mappen maken volgens de opnamedatum.

#### 

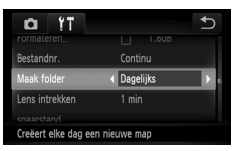

- Tik achtereenvolgens op [Maak folder] en op  $\triangleleft$  en selecteer [Dagelijks].
- Beelden worden opgeslagen in mappen die op elke opnamedatum worden gemaakt.

# De tijd wijzigen voor de optie Lens intrekken

Om veiligheidsredenen wordt de lens ingetrokken na ongeveer één minuut nadat u op de knop  $\blacktriangleright$  hebt gedrukt in de opnamemodus [\(p. 30\)](#page-29-0). Als u de lens direct wilt intrekken wanneer u op de knop ▶ drukt, stelt u de intrektijd in op [0 sec.].

#### 

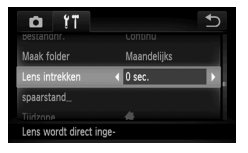

 $\bullet$  Selecteer [Lens intrekken], tik op  $\blacklozenge$ en selecteer [0 sec.].

## De spaarstandfunctie uitschakelen

U kunt de spaarstandfunctie [\(p. 54\)](#page-53-0) instellen op [Uit]. De instelling [Aan] wordt aanbevolen om de batterij te sparen.

#### 

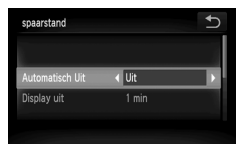

- Tik op [spaarstand].
- Sleep verticaal over het scherm en selecteer [Automatisch Uit]. Tik vervolgens op  $\blacklozenge$  en selecteer [Uit].
- Als u de spaarstandfunctie op [Uit] zet, moet u eraan denken de camera na gebruik uit te schakelen.

#### De spaarstand van het scherm instellen

U kunt bepalen hoelang het duurt voordat het scherm automatisch wordt uitgeschakeld [\(p. 54\).](#page-53-0) Dit werkt ook als [Automatisch Uit] is ingesteld op [Uit].

#### 

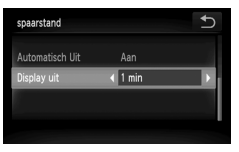

- Tik op [spaarstand].
- Sleep verticaal over het scherm en selecteer [Display uit]. Tik vervolgens op  $\triangleleft\blacktriangleright$  en selecteer een tijd.
- Het is raadzaam om een tijd onder [1 min] te selecteren om de batterij te sparen.

### De wereldklok gebruiken

Als u in het buitenland bent, kunt u beelden opnemen met de lokale datum en tijd door eenvoudigweg de tijdzone-instelling te wijzigen. Als u de tijdzones van uw bestemming van tevoren registreert, hoeft u de datumen tijdinstellingen in het buitenland niet meer aan te passen.

#### 

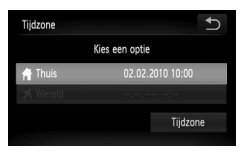

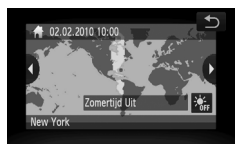

#### **Stel de thuistijdzone in.**

- Tik op [Tijdzone].
- Als u deze optie voor het eerst instelt, controleert u eerst of het links afgebeelde scherm verschijnt. Vervolgens tikt u op [Tijdzone].
- $\bullet$  Tik op  $\blacklozenge$  en selecteer de plaatselijke tijdzone. Tik op  $\frac{1}{2}$  als u de zomertijd wilt instellen (één uur later).
- $\bullet$  Tik op  $\bigcirc$ .
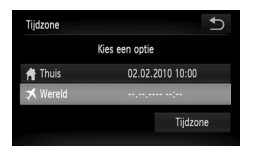

Kies een optie

02.02.2010 10:00 02.02.2010 11:00 Tijdzone

Tijdzone

**# Thuis** 

## **Stel de wereldtijdzone in.**

- Tik achtereenvolgens op  $[$   $\mathbb{\times}$  Wereld] en op [Tijdzone].
- $\bullet$  Tik op  $\blacklozenge$  en selecteer de doeltijdzone.
- U kunt de zomertijd op dezelfde manier instellen als bij stap 1.
- $\bullet$  Tik op  $\uparrow$ .

# **Selecteer de wereldtijdzone.**

- $\bullet$  Tik achtereenvolgens op [ $\blacktriangleright$  Wereld] en op  $\bigcirc$ .
- $\blacktriangleright \blacktriangleright$  wordt weergegeven in de [Tijdzone] of het opnamescherm [\(p. 164\)](#page-163-0).

Als u de datum en tijd (hieronder) wilt wijzigen in de instelling  $\blacktriangleright$ . worden uw tijd en datum voor [ f Thuis] automatisch gewijzigd.

## <span id="page-144-0"></span>De datum en tijd wijzigen

 $\overline{\mathbf{b}}$ 

U kunt de huidige instellingen voor de datum en tijd wijzigen.

#### 

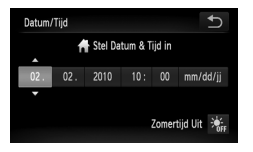

- Tik op [Datum/Tijd].
- Tik op de optie die u wilt instellen en tik
	- op  $\triangle \blacktriangledown$  om de instelling te voltooien.

## <span id="page-145-0"></span>Het aanraakscherm kalibreren

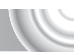

U kunt het aanraakscherm kalibreren als het selecteren van items of knoppen niet goed gaat. Gebruik de stift aan de riem als u het aanraakscherm nauwkeurig wilt kalibreren.

#### 

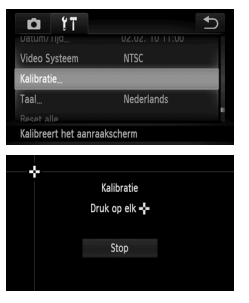

● Tik op [Kalibratie].

- If Tik met de stift aan de riem op  $\frac{1}{1}$  in het scherm [\(p. 14\).](#page-13-0)
- Volg de aanwijzingen op het scherm en raak het scherm viermaal in de volgende volgorde aan: linksboven, linksonder, rechtsonder en rechtsboven.

Gebruik alleen de bijgeleverde stift om bewerkingen uit te voeren. Gebruik geen andere voorwerpen, zoals pennen of potloden.

U

# Instellingen voor opnamefuncties wijzigen

Als u de modusschakelaar instelt op  $\Box$  en de modus op  $\Box$ , kunt u de instellingen wijzigen op het tabblad  $\Box$  [\(p. 48\).](#page-47-0)

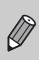

Voordat u in een andere modus dan  $\mathbf P$  een opname probeert te maken met een functie die in dit hoofdstuk wordt uitgelegd, moet u controleren of de functie in die modus beschikbaar is [\(pp. 168](#page-167-0) - [169\).](#page-168-0)

## <span id="page-146-0"></span>Het AF-hulplicht uitschakelen

Het licht gaat automatisch branden voor ondersteuning bij scherpstellen in omstandigheden met weinig licht als u de sluiterknop half indrukt. U kunt dit licht uitzetten.

#### 

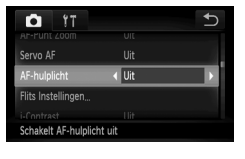

 $\bullet$  Selecteer [AF-hulplicht], tik op  $\blacklozenge$ en selecteer [Uit].

## <span id="page-146-2"></span><span id="page-146-1"></span>De functie Rode-ogenreductie uitzetten

Het lampje van de rode-ogenreductie brandt om het effect van rode ogen te verminderen dat optreedt wanneer u opnamen maakt met de flitser in een donkere omgeving. U kunt deze functie uitschakelen.

#### 

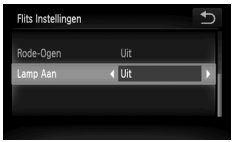

- Tik op [Flits Instellingen].
- Sleep verticaal over het scherm en selecteer [Lamp Aan]. Tik vervolgens op  $\blacklozenge$  en selecteer [Uit].

**Instellingen voor opnamefuncties wijzigen**

## <span id="page-147-0"></span>De weergaveduur van de foto gelijk na de opname wijzigen

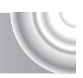

U kunt wijzigen hoe de foto wordt weergegeven na de opname.

#### 

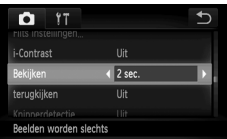

<span id="page-147-2"></span>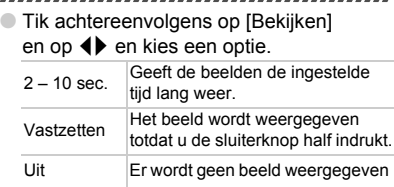

## <span id="page-147-1"></span>Wijzigen hoe de foto wordt weergegeven na de opname

U kunt wijzigen hoe de foto wordt weergegeven na de opname.

#### 

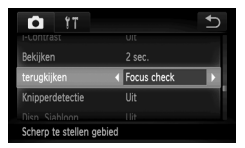

● Tik achtereenvolgens op [terugkijken]

en op  $\blacklozenge$  en kies een optie.

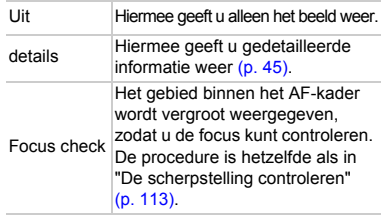

## <span id="page-148-1"></span>De sjabloon weergeven

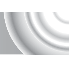

U kunt verticale en horizontale rasterlijnen weergeven, of een uitsnede van 3:2, om het afdrukbare gebied voor een briefkaart aan te duiden.

#### 

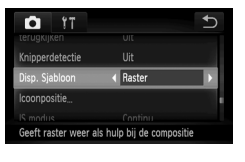

<span id="page-148-4"></span> $\bullet$  Selecteer [Disp. Siabloon], tik op  $\blacklozenge$  en selecteer een optie.

<span id="page-148-5"></span><span id="page-148-3"></span>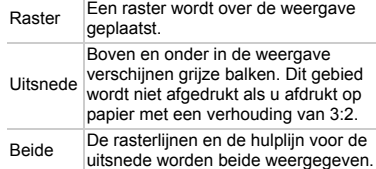

- $\bullet$  In de modus  $\overline{\mathbf{W}}$  kunt u [Uitsnede] of [Beide] niet instellen.
- De rasterlijnen worden niet opgeslagen bij de opname.

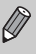

• De gebieden die met de optie [Uitsnede] grijs worden weergegeven, zijn gebieden die niet worden afgedrukt. Het vastgelegde beeld bevat ook de gedeelten in de grijze gebieden.

## <span id="page-148-0"></span>Instellingen van de IS-modus wijzigen

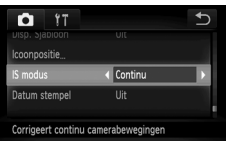

● Tik achtereenvolgens op [IS modus] en

#### op  $\blacklozenge$  en kies een optie.

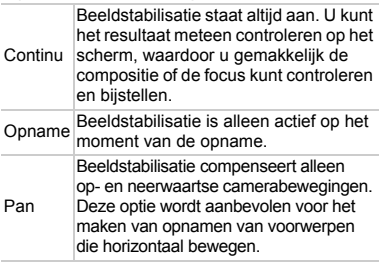

<span id="page-148-2"></span>• Als de camerabeweging te groot is, plaatst u de camera op een statief. Stel IS modus in op [Uit] als u opnamen maakt met de camera op een statief.

• Houd bij de optie [Pan] de camera horizontaal als u opnamen maakt. Beeldstabilisatie werkt niet als u de camera verticaal houdt.

**Instellingen voor opnamefuncties wijzigen**

## <span id="page-149-0"></span>De volgorde van pictogrammen wijzigen (Icoonpositie)

U kunt de volgorde van de pictogrammen wijzigen, zoals **FUNC**, en **DISP**, die op het scherm worden weergegeven.

#### 

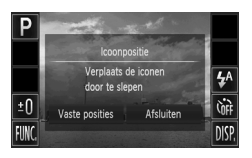

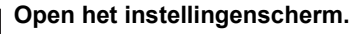

- Blijf in een opnamescherm op een van de pictogrammen drukken.
- Wanneer [Pas schermpositie van iconen aan] wordt weergegeven, haalt u uw vinger van het scherm.

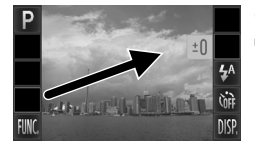

## **Wijzig de volgorde.**

- $\bigcirc$  Sleep het pictogram dat u wilt verplaatsten naar de gewenste locatie.
- $\blacktriangleright$  Het pictogram wordt verplaatst.
- Het gesleepte pictogram wordt verwisseld met het pictogram dat zich al op de doellocatie bevindt.

## **Sluit af.**

Tik op [Afsluiten].

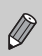

Als u in het scherm in stap 2 achtereenvolgens op  ${\sf FUNC}$ . en op  ${\sf MENU}$ tikt, kunt u de volgorde van de pictogrammen wijzigen door op het tabblad  $\blacksquare$  de optie [Icoonpositie] te selecteren.

## Vooraf ingestelde lay-outs

U kunt alle pictogrammen tegelijk opnieuw rangschikken.

#### 

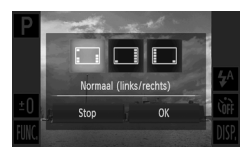

- Tik in stap 1 hierboven op [Vaste posities].
- Tik op de gewenste lay-out.
- Tik op [OK].
- Als u op [Stop] tikt, wordt de lay-out niet gewijzigd. Het scherm met instellingen wordt opnieuw weergegeven.

# Instellingen voor afspeelfuncties wijzige

U kunt de instellingen op het tabblad  $\blacktriangleright$  aanpassen door op de knop  $\blacktriangleright$  te drukken [\(p. 48\).](#page-47-0)

## <span id="page-150-0"></span>Actief display uitschakelen

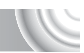

U kunt Actief display uitschakelen [\(pp. 31](#page-30-0), [114\)](#page-113-0) zodat foto's niet worden verwisseld wanneer u zacht op de zijkant van de camera tikt of de camera kantelt.

#### 

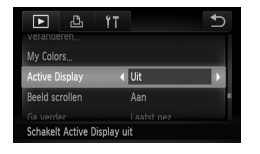

 $\bullet$  Selecteer [Active Display], tik op  $\blacklozenge$  en selecteer [Uit].

## <span id="page-150-1"></span>Het beeld selecteren waarmee het afspelen begint

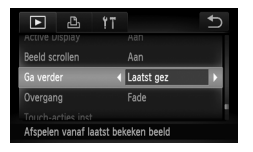

● Tik achtereenvolgens op [Ga verder] en op  $\blacklozenge$  en kies een optie.

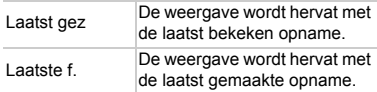

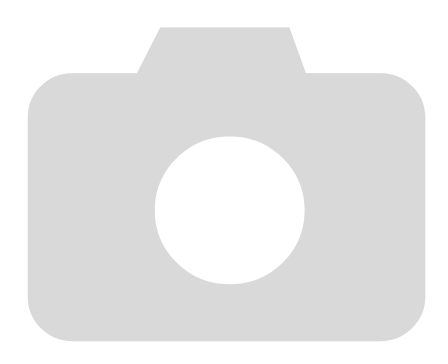

# 10

# Nuttige informatie

In dit hoofdstuk wordt beschreven hoe u de voedingsadapterset en de Eye-Fi-kaart (afzonderlijk verkrijgbaar) kunt gebruiken. Daarnaast bevat het hoofdstuk tips voor het oplossen van problemen, een lijst met functies en een lijst met items die op het scherm verschijnen. Verder vindt u aan het einde de index.

,,,,,,,,,,,,,,,,,,,

# <span id="page-153-1"></span><span id="page-153-0"></span>Aansluiten op het lichtnet

Als u de voedingsadapterset ACK-DC40 (afzonderlijk verkrijgbaar) gebruikt, kunt u de camera gebruiken zonder dat u zich zorgen hoeft te maken over het batteriiniveau.

#### 

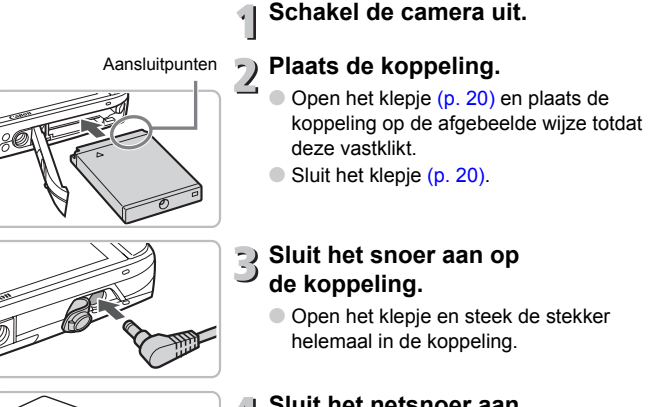

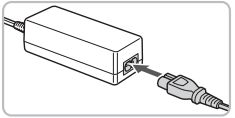

## **Sluit het netsnoer aan.**

- Sluit het netsnoer aan op de compacte voedingsadapter en steek vervolgens het andere uiteinde in een stopcontact.
- U kunt de camera inschakelen en gebruiken.
- Wanneer u de camera niet meer gebruikt, schakelt u de camera uit en haalt u het netsnoer uit het stopcontact.

Haal de stekker of het netsnoer niet los als de camera nog is ingeschakeld. Hierdoor kunnen beelden worden gewist of kan de camera beschadigd raken.

# <span id="page-154-1"></span><span id="page-154-0"></span>Een Eye-Fi-kaart gebruiken

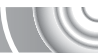

Controleer vooraf of het gebruik van een Eye-Fi-kaart is toegestaan in het land of de regio waar u zich bevindt [\(p. 19\).](#page-18-0)

Wanneer u een voorbereide Eye-Fi-kaart in de camera plaatst, kunt u uw foto's automatisch draadloos overbrengen naar een computer of uploaden naar een webservice.

De overdracht van foto's is een functie van de Eye-Fi-kaart. Raadpleeg de gebruikershandleiding van de Eye-Fi-kaart of neem contact op met de fabrikant als u wilt weten hoe u de kaart instelt en gebruikt en als er problemen treden bij het overbrengen van foto's.

Houd rekening met het volgende wanneer u een Eye-Fi-kaart gebruikt.

- Zelfs wanneer u [Eye-Fi trans.] instelt op [Uit] [\(p. 156\)](#page-155-0), kan de Eye-Fikaart radiogolven uitzenden. Verwijder de Eye-Fi-kaart uit de camera voordat u gebieden betreedt waar de uitzending van radiogolven niet is toegestaan, zoals ziekenhuizen en vliegtuigen.
- Controleer de kaart- en computerinstellingen als u problemen hebt bij het overbrengen van foto's. Raadpleeg de handleiding van de kaart voor meer informatie.
- Afhankelijk van de verbindingsstatus van het draadloze netwerk, kan het even duren voordat foto's zijn overgebracht. Ook kan de overdracht van foto's worden onderbroken.
- Door de overdrachtfunctie kan de Eye-Fi-kaart heet worden.
- Het batterijverbruik is hoger dan in normale omstandigheden.
- Camerabewerkingen duren langer dan in normale omstandigheden. Dit kunt u oplossen door [Eye-Fi trans.] in te stellen op [Uit] [\(p. 156\)](#page-155-0).

Als u een Eye-Fi-kaart in de camera plaatst, kunt u de verbindingsstatus controleren in het opnamescherm (informatieweergave) en het afspeelscherm (korte informatieweergave).

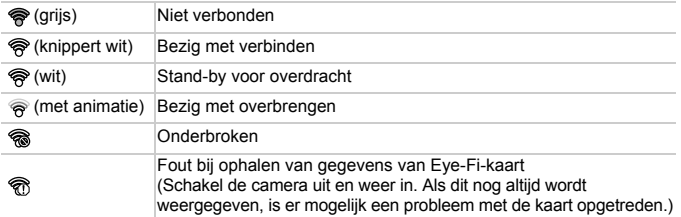

\* \ wordt weergegeven voor overgebrachte foto's.

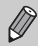

De spaarstandfunctie werkt niet tijdens de overdracht van foto's.

## Verbindingsgegevens controleren

U kunt de SSID of verbindingsstatus van het toegangspunt voor de Eye-Fi-kaart controleren.

#### 

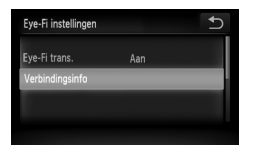

## **Selecteer [Verbindingsinfo].**

- Tik achtereenvolgens op FUNC. en op MENU en selecteer het tabblad **f†**. Tik vervolgens op [Eye-Fi instellingen].
- Tik op [Verbindingsinfo] en tik nogmaals op [Verbindingsinfo].
- **X Het scherm Verbindingsgegevens wordt** weergegeven.

## <span id="page-155-0"></span>Eye-Fi-overdracht uitschakelen

U kunt de kaart zo instellen dat Eye-Fi-overdracht is uitgeschakeld.

#### 

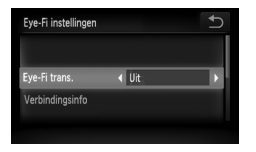

## **Selecteer achtereenvolgens [Eye-Fi trans.] en [Uit].**

- Tik achtereenvolgens op FUNC. en op MENU en selecteer het tabblad **f†**. Tik vervolgens op [Eye-Fi instellingen].
- $\bullet$  Selecteer [Eve-Fi trans.], tik op  $\blacklozenge$ en kies [Uit].

#### **Wat als [Eye-Fi instellingen] niet wordt weergegeven?**

[Eye-Fi instellingen] wordt alleen weergegeven wanneer de Eye-Fi-kaart in de camera is geplaatst.

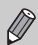

Als de Eye-Fi-kaart een schuifje voor schrijfbeveiliging heeft, kunt u de verbindingsstatus van de kaart niet controleren en de transmissie van de Eye-Fi-kaart niet uitschakelen wanneer dit schuifje is ingesteld op vergrendeld.

# <span id="page-156-0"></span>Problemen oplossen

Controleer eerst het volgende als u denkt dat er een probleem is met de camera. Als u met de onderstaande tips uw probleem niet kunt verhelpen, neemt u contact op met de helpdesk van Canon Klantenservice die wordt vermeld op de adreslijst die bij het product wordt geleverd.

## Voeding

#### **Er gebeurt niets als u op de ON/OFF-knop drukt.**

- Controleer of de batterij niet leeg is [\(p. 16\).](#page-15-0)
- Controleer of de batterij juist is geplaatst [\(p. 20\).](#page-19-2)
- Controleer of het klepje van de geheugenkaart/batterijhouder goed is gesloten [\(p. 20\)](#page-19-2).
- Als de batterijpolen vuil zijn, nemen de prestaties van de batterij af. Reinig de polen met een wattenstaafje en plaats de batterij enige malen opnieuw.

#### **De batterij is snel leeg.**

• Bij lage temperaturen nemen de prestaties van batterijen af. Verwarm de batterij, bijvoorbeeld door deze in uw zak te houden met het kapje op de batterijpolen.

#### **De lens wordt niet ingetrokken.**

• Open het klepje van de geheugenkaart/batterijhouder niet als de camera aanstaat. Sluit het klepje van de geheugenkaart/batterijhouder en schakel vervolgens de camera in en weer uit [\(p. 20\)](#page-19-1).

## Weergave op televisie

#### **Het beeld is vervormd of wordt niet weergegeven op de televisie [\(p. 117\).](#page-116-0)**

## Opnamen maken

#### **Er kunnen geen opnamen worden gemaakt.**

• Druk in de afspeelmodus [\(p. 30\)](#page-29-0) de sluiterknop half in [\(p. 25\).](#page-24-0)

#### **De weergave op het scherm is niet goed in donkere omstandigheden [\(p. 46\)](#page-45-0).**

#### **De weergave op het scherm is niet goed tijdens opnamen.**

Houd er rekening mee dat de volgende situaties niet op foto's worden vastgelegd, maar wel in films worden opgenomen.

- Als de camera wordt blootgesteld aan sterke lichtbronnen, kan het scherm donkerder worden.
- Als u opnamen maakt bij TL-verlichting kan het scherm flikkeren.
- Als u opnamen maakt van heldere lichtbronnen, kan er een lichtbalk (paarsachtig rood) verschijnen op het scherm. Dit is mogelijk slecht te zien als u belichtingscompensatie [\(p.100\)](#page-99-0) gebruikt bij het opnemen van een film.

 $\frac{1}{2}$  verschiint op het scherm en de opname kan niet worden **gemaakt, ook al drukt u de sluiterknop volledig in [\(p. 29\)](#page-28-0).**

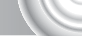

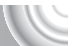

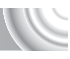

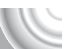

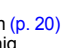

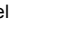

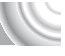

#### **Problemen oplossen**

#### <span id="page-157-0"></span> **verschijnt wanneer u de sluiterknop half indrukt [\(p. 66\)](#page-65-0).**

- Stel IIS modus] in op [Continu] [\(p. 149\)](#page-148-0).
- Stel de flitser in op  $\frac{1}{2}$  [\(p. 73\).](#page-72-0)
- Verhoog de ISO-waarde [\(p. 77\)](#page-76-0).
- Plaats de camera op een statief.

#### **Het beeld is wazig.**

- Druk de sluiterknop half in om de camera scherp te stellen op het onderwerp en druk de knop daarna volledig in [\(p. 25\).](#page-24-0)
- Maak een opname op de juiste scherpstelafstand van het onderwerp [\(p. 172\).](#page-171-0)
- Stel [AF-hulplicht] in op [Aan] [\(p. 147\).](#page-146-0)
- Controleer of functies die u niet wilt gebruiken (macro enzovoort), niet zijn ingesteld.
- Maak opnamen met de focus- of AF-vergrendeling [\(pp. 84](#page-83-0), [89\)](#page-88-0).

#### **Ook als u de sluiterknop half indrukt, verschijnt het AF-kader niet en stelt de camera niet scherp.**

• Als u richt op contrasterende lichte en donkere gebieden van het onderwerp en de sluiterknop half indrukt, of als u de sluiterknop meerdere malen half indrukt, verschijnt het kader en stelt de camera scherp.

#### **Het onderwerp is te donker.**

- Stel de flitser in op  $\frac{1}{2}$  [\(p. 73\).](#page-72-0)
- Pas de helderheid aan met belichtingscompensatie [\(p. 73\).](#page-72-1)
- Pas het beeld aan met i-Contrast [\(pp. 93,](#page-92-0) [131\)](#page-130-0).
- Gebruik AE-vergrendeling of spotmeting om opnamen te maken [\(pp. 91](#page-90-0), [92\)](#page-91-0).

#### **Het onderwerp is te licht (overbelicht).**

- Stel de flitser in op  $\circled{1}$  [\(p. 66\)](#page-65-1).
- Pas de helderheid aan met belichtingscompensatie [\(p. 73\).](#page-72-1)
- Gebruik AE-vergrendeling of spotmeting om opnamen te maken [\(pp. 91](#page-90-0), [92\)](#page-91-0).
- Verminder de belichting van het onderwerp.

#### **Het beeld is donker, hoewel de flitser is gebruikt [\(p. 29\)](#page-28-1).**

- Verhoog de ISO-waarde [\(p. 77\)](#page-76-0).
- Maak de foto met de juiste afstand voor het gebruik van de flitser [\(p. 73\)](#page-72-0).

### **De opname die is gemaakt met de flitser, is te licht (overbelicht).**

- Maak de foto met de juiste afstand voor het gebruik van de flitser [\(p. 73\)](#page-72-0).
- Stel de flitser in op  $\circled{}$  [\(p. 66\)](#page-65-1).

#### **Er verschijnen witte stippen in het beeld als ik een opname maak met de flitser.**

• Het licht van de flitser wordt weerspiegeld door stofdeeltjes of andere voorwerpen in de lucht.

#### **Het beeld is onzuiver of korrelig.**

- Maak opnamen met een lagere ISO-waarde [\(p. 77\).](#page-76-0)
- Afhankelijk van de opnamemodus kan het beeld onzuiver of korrelig lijken als u opnamen maakt met een hoge ISO-waarde [\(pp. 58](#page-57-0), [77\)](#page-76-0).

#### **Ogen worden rood weergegeven [\(p. 94\)](#page-93-0).**

• Stel [Lamp Aan] in op [Aan] [\(p. 147\).](#page-146-1) Als u opnamen maakt met de flitser, brandt de lamp (aan de voorkant van de camera) [\(p. 44\)](#page-43-0) en gedurende ongeveer één seconde, terwijl de camera rode ogen tegengaat, kunt u geen opnamen maken. Deze functie is doeltreffender als het onderwerp direct naar de lamp kijkt. U krijgt nog betere resultaten als u de verlichting binnenshuis verbetert of dichter bij het onderwerp gaat staan.

#### **Het schrijven van opnamen naar een geheugenkaart verloopt traag of het maken van continu-opnamen gaat langzamer.**

• Voer een Low Level Format uit van de geheugenkaart in de camera [\(p. 53\)](#page-52-0).

#### **U kunt geen instellingen kiezen voor opnamefuncties of het menu FUNC.**

• Welke opties u kunt instellen, is afhankelijk van de opnamemodus [\(pp. 166](#page-165-0) – [169\).](#page-168-1)

#### Films opnemen

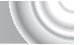

#### **De juiste opnametijd wordt niet weergegeven of stopt.**

• Formatteer de geheugenkaart in de camera of gebruik een geheugenkaart die kan opnemen met hoge snelheden. Ook als de opnametijd niet correct wordt weergegeven, heeft de opgenomen film de lengte die in werkelijkheid werd opgenomen [\(pp. 34,](#page-33-0) [101\)](#page-100-0).

#### **verschijnt op het scherm en de opname wordt automatisch beëindigd.**

De camera heeft niet voldoende intern geheugen. Probeer een van de volgende oplossingen:

- Voer een Low Level Format uit van de geheugenkaart in de camera [\(p. 53\)](#page-52-0).
- Wijzig de instelling voor de beeldkwaliteit [\(p. 100\).](#page-99-1)
- Gebruik een geheugenkaart die kan opnemen met hoge snelheden [\(p. 101\)](#page-100-0).

#### **De zoomfunctie werkt niet.**

• U kunt de digitale zoomfunctie gebruiken tijdens het opnemen, maar niet de optische zoomfunctie [\(p. 104\).](#page-103-0)

## Afspelen

#### **Er kunnen geen beelden of films worden afgespeeld.**

• Als de bestandsnaam of mapstructuur is gewijzigd op een computer, kunt u beelden of films mogelijk niet afspelen. Raadpleeg de *Softwarehandleiding* voor informatie over mapstructuren of bestandsnamen.

#### **Het afspelen stopt of het geluid valt weg.**

- Gebruik een geheugenkaart die op deze camera is geformatteerd [\(p. 53\)](#page-52-0).
- Als u een film kopieert naar een geheugenkaart met een lage leessnelheid, kan het afspelen tijdelijk worden onderbroken.
- Afhankelijk van de mogelijkheden van de computer, kunnen er beelden wegvallen of kan het geluid wegvallen bij het afspelen van films.

## Scherm

#### **Aanraakbewerkingen werken niet zoals verwacht.**

- Aangezien de camera een drukgevoelig aanraakscherm heeft, kunt u proberen iets harder op het scherm te drukken of de stift aan de riem te gebruiken [\(p. 14\)](#page-13-0).
- Kalibreer het aanraakscherm [\(p. 146\)](#page-145-0).
- <span id="page-159-0"></span> **wordt rechtsboven op het scherm weergegeven.**
- Uw vinger raakt de rechterbovenkant van het scherm aan. Haal uw vinger van het scherm.

## Computer

#### **Kan beelden niet overdragen naar een computer.**

Het probleem kan mogelijk worden opgelost door de overdrachtsnelheid te verlagen wanneer de camera met een kabel is aangesloten op een computer.

• Schakel de camera uit. Druk de zoomknop naar  $[4]$  terwijl u de sluiterknop volledig ingedrukt houdt en druk op de knop **I** om de camera in te schakelen. Druk de zoomknop nu naar [44]. Tik op [B] in het geopende scherm en tik opnieuw hierop.

## Eye-Fi-kaart

**Kan geen foto's verzenden [\(p. 155\).](#page-154-0)**

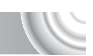

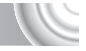

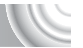

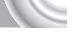

# Lijst met berichten die op het scherm verschijnen

<span id="page-160-0"></span>Als er foutberichten verschijnen op het scherm, kunt u een van de volgende oplossingen proberen.

#### **Geen geheugenkaart**

• De geheugenkaart is niet in de juiste richting geplaatst. Plaats de geheugenkaart in de juiste richting [\(p. 20\).](#page-19-3)

#### **Geheugenkaart op slot**

• Het schuifje voor schrijfbeveiliging van de SD-, SDHC- of SDXC-geheugenkaart is ingesteld op "LOCK". Ontgrendel het schuifje voor schrijfbeveiliging [\(p. 19\)](#page-18-0).

#### **Kan niet opnemen**

• U probeert een opname te maken terwijl er geen geheugenkaart is geïnstalleerd of de geheugenkaart niet goed is geplaatst. Plaats de geheugenkaart in de juiste richting om een opname te maken [\(p. 20\)](#page-19-3).

#### **Geheugenkaart fout [\(p. 53\)](#page-52-0)**

• Als deze bericht ook wordt weergegeven als u een geformatteerde geheugenkaart in de juiste richting hebt geïnstalleerd, neemt u contact op met de helpdesk van Canon Klantenservice [\(p. 20\).](#page-19-4)

#### **Te weinig kaartruimte**

• Op de geheugenkaart is onvoldoende ruimte beschikbaar om een opname te maken [\(pp. 26](#page-25-0), [55](#page-54-0), [71](#page-70-0), [85\)](#page-84-0) of foto's te bewerken [\(pp. 128](#page-127-0) – [132\).](#page-131-0) Wis foto's [\(pp. 30](#page-29-0), [107\)](#page-106-0) om ruimte vrij te maken voor nieuwe foto's of plaats een lege geheugenkaart [\(p. 20\)](#page-19-3).

#### **Touch AF niet beschikbaar**

- Touch AF kan niet worden gebruikt in de huidige opnamemodus [\(p. 166\)](#page-165-0).
- Uw vinger raakt het pictogram voor de opnamemodus aan op het scherm [\(p. 160\)](#page-159-0). Haal uw vinger van het scherm en gebruik Touch AF.

#### **Touch AF geannuleerd**

• De camera detecteert niet langer het onderwerp dat u met Touch AF hebt geselecteerd [\(p. 88\)](#page-87-0).

#### **Gezicht niet gedetect.**

• U hebt in  $\mathbb{R}^n$  geprobeerd iets anders als onderwerp te kiezen dan een gezicht voor Touch AF.

#### **Vervang\Verwissel accu [\(p. 16\)](#page-15-0)**

#### **Geen beeld.**

• Er zijn op de geheugenkaart geen beelden vastgelegd die kunnen worden weergegeven. **Beveiligd! [\(p. 120\)](#page-119-0)**

#### **Onbekend beeld./Incompatible JPEG/Beeld te groot./Kan geen AVI afspelen**

- Niet-ondersteunde beelden of beelden met beschadigde gegevens kunnen niet worden weergegeven.
- Beelden die zijn bewerkt op een computer, beelden waarvan de bestandsnaam is gewijzigd of beelden die met een andere camera zijn gemaakt, kunnen niet worden weergegeven.

#### **Kan niet vergroten!/Kan niet roteren/Kan beeld niet wijzigen/ Kan beeld niet registreren/Kan Niet Wijzigen/Kan niet aan Cat. toekennen**

- Incompatibele beelden kunnen niet worden vergroot [\(p. 114\),](#page-113-0) gemarkeerd als favoriet [\(p. 125\),](#page-124-0) gedraaid [\(p. 127\),](#page-126-0) bewerkt [\(pp. 128](#page-127-0) – [132\)](#page-131-0), geregistreerd voor het opstartscherm [\(p. 141\),](#page-140-0) gecategoriseerd [\(p. 124\)](#page-123-0) of toegevoegd aan een afdruklijst [\(p. 135\)](#page-134-0).
- Beelden die zijn bewerkt op een computer, beelden waarvan de bestandsnaam is gewijzigd of beelden die met een andere camera zijn gemaakt, kunnen niet worden vergroot, geroteerd, bewerkt, toegewezen aan het beginscherm, gecategoriseerd of toegevoegd aan een afdruklijst.
- Films kunnen niet worden vergroot [\(p. 114\),](#page-113-0) bewerkt [\(pp. 128](#page-127-0) – [132\)](#page-131-0), toegevoegd aan een afdruklijst [\(p. 135\)](#page-134-0) of geregistreerd voor het opstartscherm [\(p. 141\)](#page-140-0).

#### **Selectielimiet bereikt**

- U hebt in de afdrukinstellingen meer dan 998 beelden geselecteerd. Selecteer minder dan 998 beelden [\(p. 137\).](#page-136-0)
- Afdrukinstellingen konden niet correct worden opgeslagen. Verminder het aantal geselecteerde foto's en probeer het opnieuw [\(p. 137\)](#page-136-0).

#### **Communicatie fout**

• Er konden geen beelden naar de computer worden overgedragen of worden afgedrukt vanwege het grote aantal beelden (ongeveer 1.000) dat is opgeslagen op de geheugenkaart. Gebruik een USB-kaartlezer om de beelden te downloaden. Plaats de geheugenkaart in de kaartsleuf van de printer om af te drukken.

#### **Fout in benaming.**

• De map of foto kan niet worden gemaakt omdat er al een foto bestaat met dezelfde bestandsnaam als de map of omdat het maximum aantal bestanden is bereikt. Wijzig in het menu  $1$ <sup>t</sup> de optie [Bestandnr.] in [Auto reset] [\(p. 142\)](#page-141-0) of formatteer de geheugenkaart [\(p. 53\).](#page-52-0)

#### **Lens fout**

- Deze fout kan optreden als u de lens vasthoudt terwijl deze in beweging is of als u de camera gebruikt in een omgeving met veel stof of zand in de lucht.
- Als dit deze fout zich blijft voordoen, neemt u contact op met de helpdesk van Canon Klantenservice omdat er mogelijk een probleem is met de lens.

#### **Camerafout gedetecteerd (foutcode).**

- Als direct na het maken van een foto een foutcode verschijnt, is het beeld mogelijk niet vastgelegd. Controleer het beeld in de afspeelmodus.
- Als dit foutbericht weer verschijnt, noteert u het nummer en neemt u contact op met de helpdesk van Canon Klantenservice omdat er mogelijk een probleem is met de camera.

## Voorzorgsmaatregelen

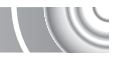

- Deze camera is een apparaat met zeer geavanceerde elektronica. Laat de camera niet vallen en stel deze niet bloot aan schokken of stoten.
- Plaats de camera nooit in de nabijheid van magneten, motoren of andere apparaten die sterke elektromagnetische velden genereren. Blootstelling aan sterke magnetische velden kan leiden tot defecten of beschadigde beeldgegevens.
- Als er waterdruppels zijn gevallen op de camera of het scherm of als er vuil op vastzit, wrijft u dit af met een droge zachte doek of een brillendoekje. Niet wrijven of hard drukken.
- Gebruik nooit reinigingsmiddelen die organische oplosmiddelen bevatten om de camera of het scherm schoon te maken.
- Gebruik een lensblazer om stof en vuil te verwijderen van de lens. Als er vuil blijft zitten, neemt u contact op met de helpdesk van Canon Klantenservice. Zie het Canon garantiesysteemboekje voor de contactgegevens.
- Als u de camera snel van een koude omgeving overbrengt naar een warme omgeving, kan er condensatie ontstaan aan de binnen- en buitenkant van de camera. U kunt condensatie voorkomen door de camera in een luchtdichte, hersluitbare plastic tas te plaatsen en zo geleidelijk aan de temperatuursveranderingen te laten wennen voordat u de camera uit de tas haalt.
- Staak het gebruik van de camera onmiddellijk als zich condensatie heeft gevormd. Als u de camera toch blijft gebruiken, kan deze beschadigd raken. Verwijder de batterij en de geheugenkaart en wacht tot het vocht volledig is verdampt voordat u de camera weer in gebruik neemt.

# <span id="page-163-0"></span>Informatieweergave op het scherm

## Opname (informatieweergave)

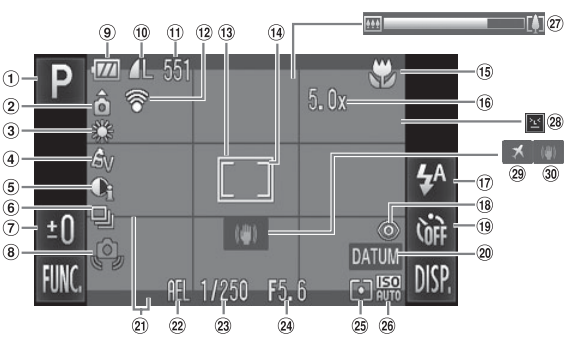

- Opnamemodus [\(p. 44\)](#page-43-1)
- 2 Camerastand\*
- Witbalans [\(p. 78\)](#page-77-0)
- My Colors [\(p. 81\)](#page-80-0)
- $(5)$  i-Contrast [\(p. 93\)](#page-92-0)
- Transportmodus [\(p. 80\)](#page-79-0)
- Belichtingscompensatie [\(p. 73\)](#page-72-1)
- Waarschuwing voor bewegen van camera [\(p. 158\)](#page-157-0)
- Batterij-oplaadlampje [\(p. 16\)](#page-15-0)
- Compressie (beeldkwaliteit) [\(p. 75\)](#page-74-0) Pixels opnemen [\(pp. 75](#page-74-1), [101\)](#page-100-1)
- Foto's: resterend aantal opnamen [\(pp. 16,](#page-15-1) [76\)](#page-75-0) Films: resterende tijd/ verstreken tijd
	- [\(pp. 21](#page-20-0), [101\)](#page-100-0)
- 12 Status voor Eye-Fiverbinding [\(p. 155\)](#page-154-0)
- AF-kader [\(p. 27\)](#page-26-0)
- Spotmetingpunt [\(p. 91\)](#page-90-0)
- 15 Scherpstelbereik [\(p. 74\),](#page-73-0) AF-vergrendeling [\(p. 89\)](#page-88-0)
- Vergroting van digitale zoom [\(p. 67\)](#page-66-0)/digitale teleconverter [\(p. 68\)](#page-67-0)
- Flits mode [\(pp. 66](#page-65-1), [73,](#page-72-0) [96\)](#page-95-0)
- Rode-Ogen Corr. [\(p. 94\)](#page-93-1)
- Zelfontspanner [\(pp. 70](#page-69-0), [82](#page-81-0), [83\)](#page-82-0)
- 20 Datum stempel [\(p. 69\)](#page-68-0)
- Display Sjabloon [\(p. 149\)](#page-148-1)
- AE-vergrendeling [\(p. 92\)](#page-91-0), FE-vergrendeling [\(p. 92\)](#page-91-1)
- 23 Sluitertiid
- Diafragmawaarde
- 25 Lichtmetingmodi [\(p. 91\)](#page-90-0)
- <sup>26</sup> ISO-waarde [\(p. 77\)](#page-76-0)
- 27 Zoombalk [\(p. 26\)](#page-25-1)
- 28 Knipperdetectie [\(p. 94\)](#page-93-1)
- 29 Tijdzone [\(p. 144\)](#page-143-0)
- Beeldstabilisatie [\(p. 149\)](#page-148-0)

 $*$   $\hat{\Omega}$  : standaard,  $\hat{\Omega}$   $\hat{\Omega}$  : Verticale stand

Tijdens de opname wordt de camerapositie gedetecteerd (verticaal of horizontaal) en worden de instellingen aangepast voor een optimale opname. Ook tijdens het afspelen wordt de camerastand gedetecteerd, zodat de camera vanuit elke stand de beelden automatisch kan roteren voor de juiste weergave. Wanneer de camera recht omhoog of recht omlaag is gericht, werkt deze functie mogelijk niet naar behoren.

## Afspelen (uitgebreide informatieweergave)

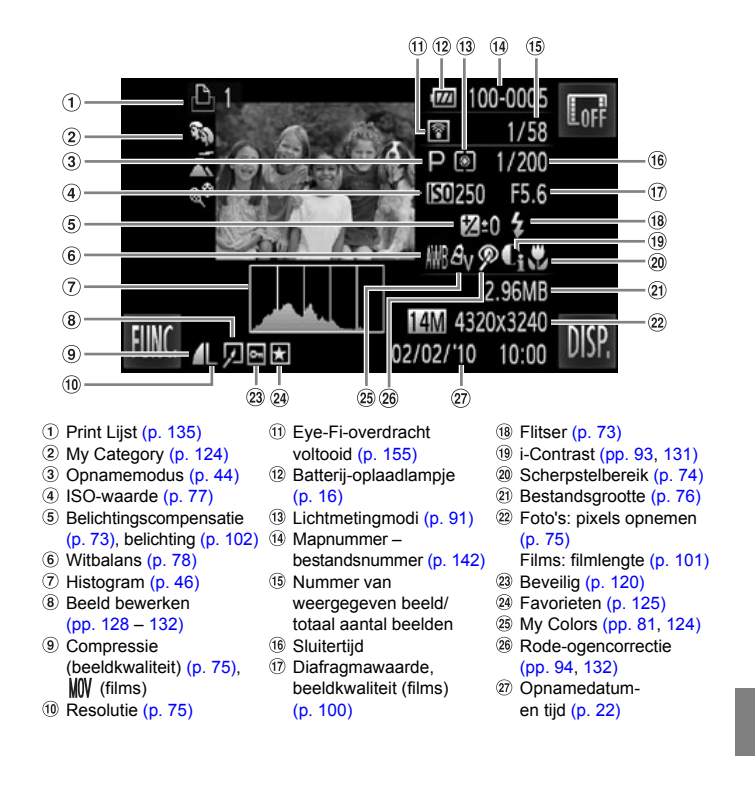

# <span id="page-165-1"></span><span id="page-165-0"></span>Beschikbare functies per opnamemodus

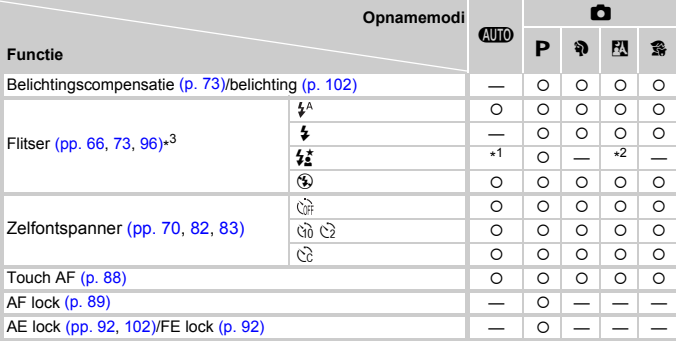

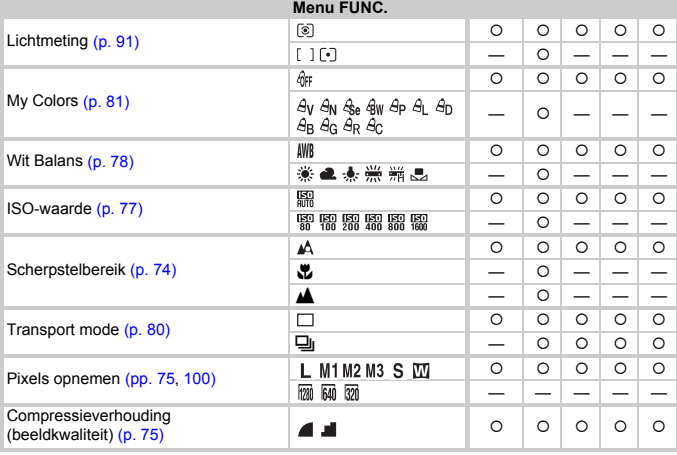

\*1 Kan niet worden geselecteerd, maar wordt automatisch ingesteld op [Aan], afhankelijk van de opnameomstandigheden.

\*2 Kan niet worden geselecteerd, maar wordt ingeschakeld als de flitser wordt gebruikt.

 $*$ 3 Ingesteld op  $M$ .

#### Beschikbare functies per opnamemodus

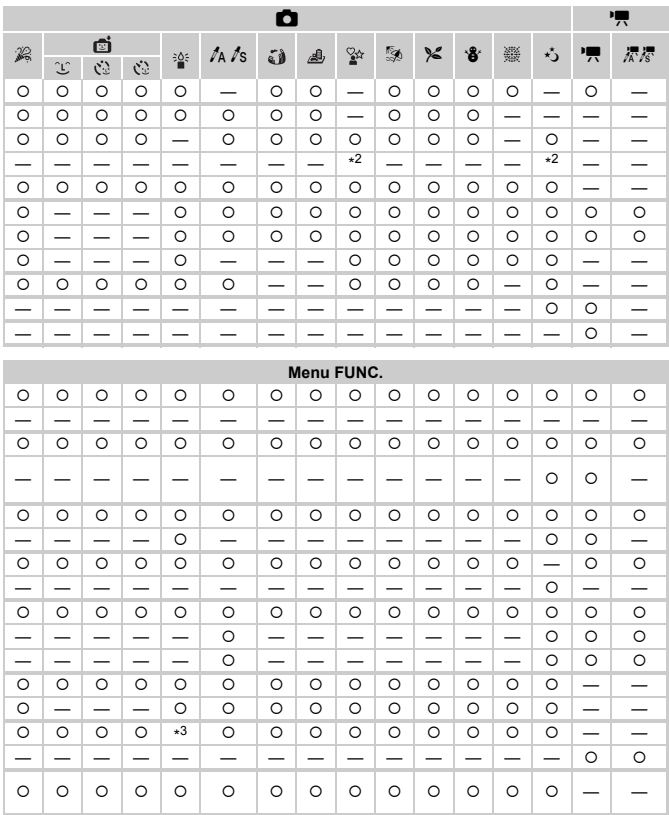

 $\circ$  Kan worden geselecteerd of wordt automatisch ingesteld.  $-$  Kan niet worden geselecteerd

# <span id="page-167-0"></span>Menu's

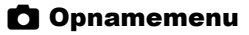

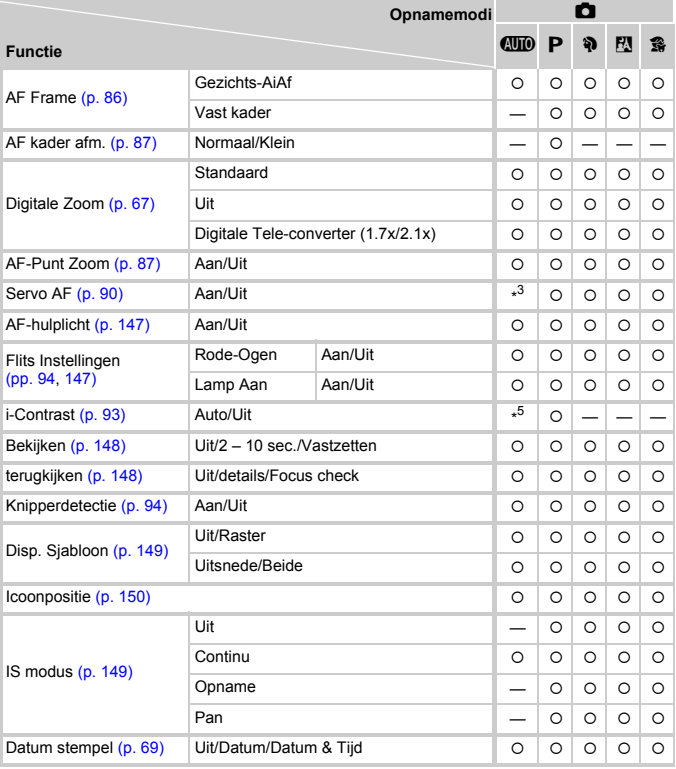

\*1 AiAf

\*2 AF-kader niet weergegeven.

\*3 [Aan] wanneer beweging wordt gedetecteerd of Touch AF wordt gebruikt.

\*4 Altijd [Aan].

\*5 Altijd [Auto].

|              | O                        |                          |                          |         |                          |                          |                          |                          |                          |           |                          |                          |                          |                          | 嘌                        |  |
|--------------|--------------------------|--------------------------|--------------------------|---------|--------------------------|--------------------------|--------------------------|--------------------------|--------------------------|-----------|--------------------------|--------------------------|--------------------------|--------------------------|--------------------------|--|
| $\mathbb{Z}$ | Œ                        | ់ចាំ<br>Š                | Ċ                        | 楽       | th ts                    | ئ                        | 圈                        | ୁ∻                       | ø                        | $\approx$ | ₩                        | 爨                        | 芍                        | 嘌                        | 标标                       |  |
| $\circ$      | O                        | $\circ$                  | $\circ$                  | $\circ$ | $\circ$                  |                          | $\overline{\phantom{0}}$ | $\circ$                  | $\circ$                  | $\circ$   | $\circ$                  | $\overline{\phantom{0}}$ | $\circ$                  | $\star$ 1                | $\star$ 1                |  |
| $\circ$      | -                        | —                        | -                        | -       | $\circ$                  | $\circ$                  | —                        | $\circ$                  | $\circ$                  | $\circ$   | $\circ$                  | $*2$                     | $\circ$                  | —                        | —                        |  |
| —            | $\overline{\phantom{0}}$ | $\overline{\phantom{0}}$ | $\overline{\phantom{0}}$ | -       | $\overline{\phantom{0}}$ | -                        | -                        | —                        | $\overline{\phantom{0}}$ | —         | $\overline{\phantom{0}}$ | —                        | —                        | $\overline{\phantom{0}}$ | —                        |  |
| O            | O                        | $\circ$                  | O                        | -       | -                        | -                        | —                        | O                        | $\circ$                  | $\circ$   | $\circ$                  | $\circ$                  | O                        | $\circ$                  | -                        |  |
| $\circ$      | $\circ$                  | $\circ$                  | $\circ$                  | O       | $\circ$                  | $\circ$                  | $\circ$                  | $\circ$                  | $\circ$                  | $\circ$   | $\circ$                  | $\circ$                  | $\circ$                  | $\circ$                  | $\circ$                  |  |
| O            | O                        | $\circ$                  | $\circ$                  | —       | $\overline{\phantom{0}}$ | -                        | $\overline{\phantom{0}}$ | $\circ$                  | O                        | O         | $\circ$                  | $\circ$                  | $\circ$                  | $\overline{\phantom{0}}$ | -                        |  |
| O            | O                        | $\circ$                  | O                        | O       | $\circ$                  | -                        | —                        | $\circ$                  | O                        | O         | O                        | $\overline{\phantom{0}}$ | O                        | -                        | —                        |  |
| O            | —                        | —                        | $\overline{\phantom{0}}$ | O       | $\circ$                  | -                        | —                        | $\circ$                  | O                        | O         | O                        | $\overline{\phantom{0}}$ | O                        | -                        | —                        |  |
| O            | $*^4$                    | $\circ$                  | O                        | O       | $\circ$                  | O                        | $\circ$                  | $\circ$                  | O                        | O         | $\circ$                  | $\overline{\phantom{0}}$ | O                        | O                        | $\circ$                  |  |
| $\circ$      | $\circ$                  | $\circ$                  | $\circ$                  | O       | —                        | -                        | $\overline{\phantom{0}}$ | $\circ$                  | O                        | O         | $\circ$                  |                          | O                        | -                        |                          |  |
| $\circ$      | $\circ$                  | $\circ$                  | $\circ$                  | O       | $\circ$                  | $\circ$                  | $\circ$                  | $\circ$                  | O                        | $\circ$   | $\circ$                  | —                        | $\circ$                  | -                        | —                        |  |
| —            | -                        | -                        |                          | $*5$    | -                        | —                        | -                        | -                        | -                        | -         | -                        | -                        | -                        | –                        |                          |  |
| O            | O                        | $\circ$                  | O                        | $\circ$ | $\circ$                  | O                        | $\circ$                  | O                        | $\circ$                  | O         | $\circ$                  | $\circ$                  | O                        | —                        |                          |  |
| $\circ$      | $\circ$                  | $\circ$                  | $\circ$                  | $\circ$ | $\circ$                  | O                        | $\circ$                  | $\circ$                  | $\circ$                  | $\circ$   | $\circ$                  | $\circ$                  | $\circ$                  | —                        |                          |  |
| O            | O                        | $\circ$                  | $\circ$                  | O       | $\circ$                  | $\overline{\phantom{0}}$ | $\overline{\phantom{0}}$ | $\circ$                  | $\circ$                  | O         | $\circ$                  | $\overline{\phantom{0}}$ | $\overline{\phantom{0}}$ | -                        | —                        |  |
| O            | $\circ$                  | $\circ$                  | $\circ$                  | $\circ$ | $\circ$                  | $\circ$                  | $\circ$                  | $\circ$                  | $\circ$                  | O         | $\circ$                  | $\circ$                  | O                        | $\circ$                  | $\circ$                  |  |
| $\circ$      | $\circ$                  | $\circ$                  | $\circ$                  | $\circ$ | $\circ$                  | $\circ$                  | $\circ$                  | $\circ$                  | $\circ$                  | $\circ$   | $\circ$                  | $\circ$                  | $\circ$                  | -                        | $\overline{\phantom{0}}$ |  |
| O            | $\circ$                  | $\circ$                  | O                        | O       | $\circ$                  | O                        | $\circ$                  | O                        | O                        | $\circ$   | $\circ$                  | $\circ$                  | O                        | $\circ$                  | $\circ$                  |  |
| $\circ$      | $\circ$                  | $\circ$                  | $\circ$                  | O       | $\circ$                  | O                        | $\circ$                  | $\overline{\phantom{0}}$ | $\circ$                  | O         | $\circ$                  | $\circ$                  | $\circ$                  | $\circ$                  | $\circ$                  |  |
| $\circ$      | $\circ$                  | $\circ$                  | $\circ$                  | $\circ$ | $\circ$                  | $\circ$                  | $\circ$                  | $\overline{\phantom{0}}$ | $\circ$                  | $\circ$   | $\circ$                  | $\circ$                  | $\circ$                  | O                        | $\circ$                  |  |
| O            | O                        | $\circ$                  | $\circ$                  | O       | $\circ$                  | O                        | $\circ$                  | $\circ$                  | O                        | O         | $\circ$                  | $\circ$                  | $\circ$                  | -                        |                          |  |
| $\circ$      | $\circ$                  | $\circ$                  | $\circ$                  | O       | $\circ$                  | O                        | $\circ$                  | $\overline{\phantom{0}}$ | $\circ$                  | $\circ$   | $\circ$                  | $\circ$                  | $\circ$                  | -                        | —                        |  |
| O            | $\circ$                  | $\circ$                  | $\circ$                  | ÷.      | $\circ$                  | O                        | $\circ$                  | $\circ$                  | O                        | O         | O                        | $\circ$                  | O                        | -                        |                          |  |

<span id="page-168-1"></span><span id="page-168-0"></span>O Kan worden geselecteerd of wordt automatisch ingesteld. - Kan niet worden geselecteerd

**Menu's**

## **17 Menu Instellen**

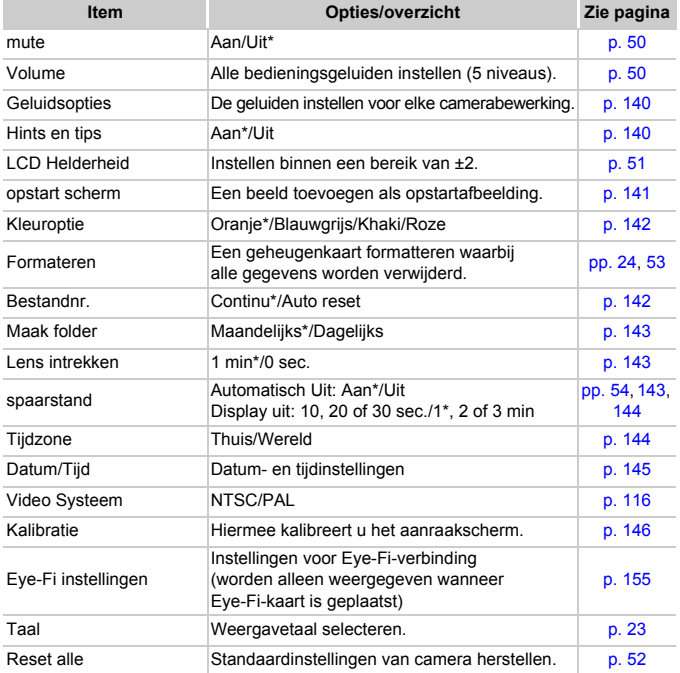

\* Standaardinstelling

## **D** Menu Afspelen

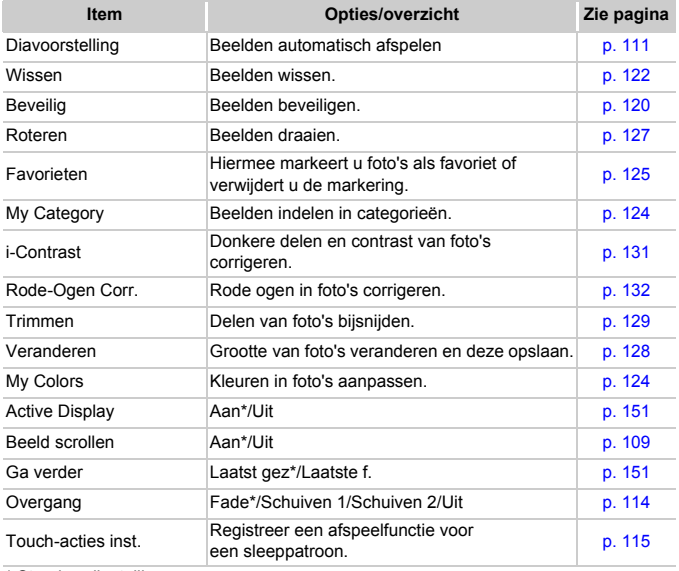

\* Standaardinstelling

## **凸 Menu Afdrukken**

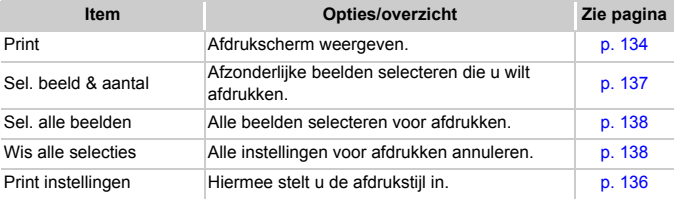

# **Specificaties**

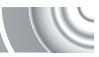

<span id="page-171-0"></span>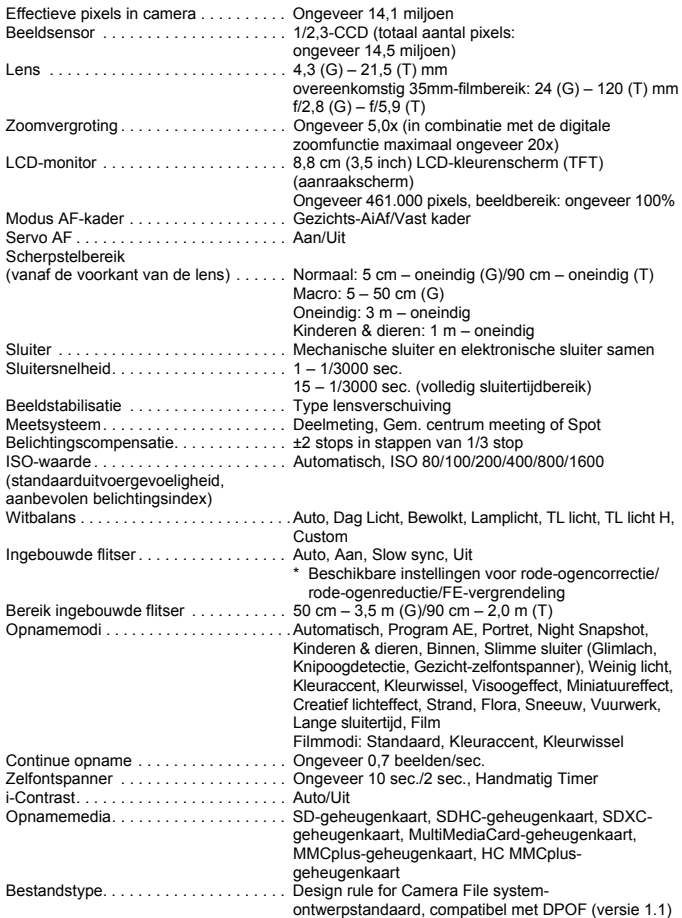

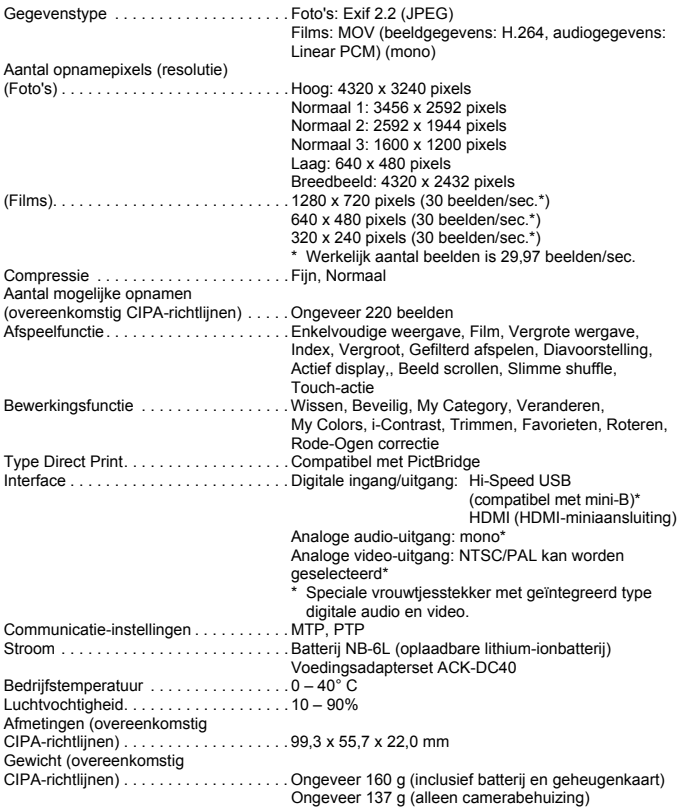

#### **Batterij NB-6L**

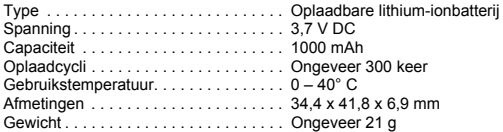

#### **Batterijlader CB-2LY/CB-2LYE**

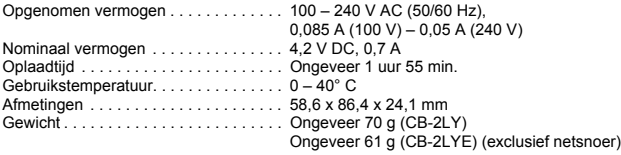

- Alle gegevens zijn gebaseerd op tests door Canon.
- De cameraspecificaties of het uiterlijk kunnen worden gewijzigd zonder kennisgeving.

# Index

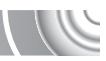

## **A**

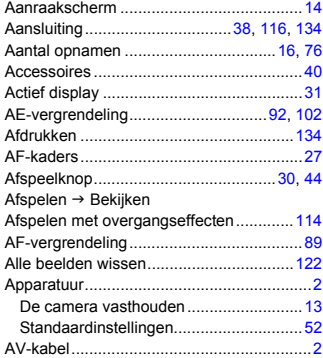

## **B**

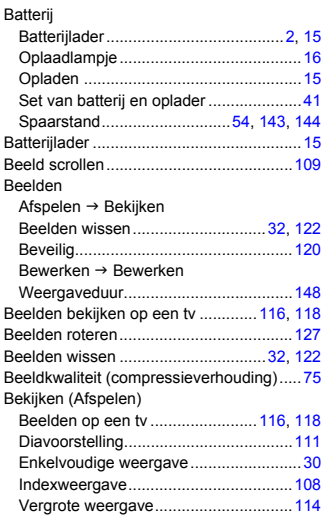

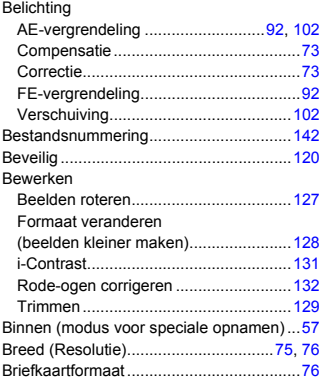

## **C**

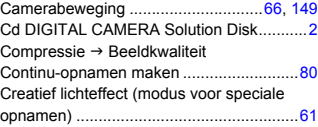

#### **D**

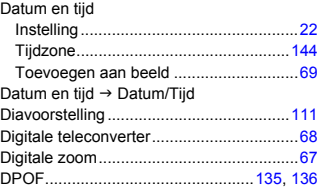

## **E**

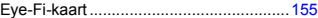

### **F**

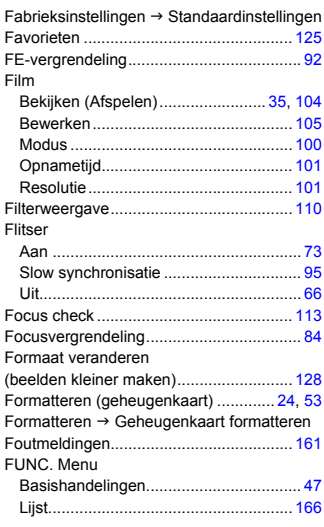

## **G**

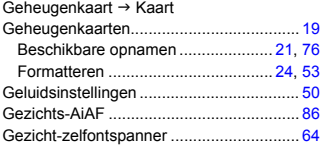

## **H**

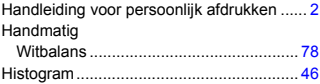

#### **I**

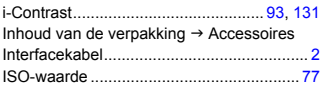

## **K**

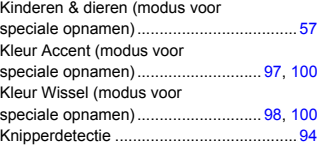

## **L**

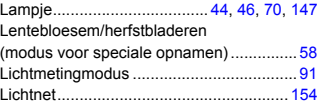

### **M**

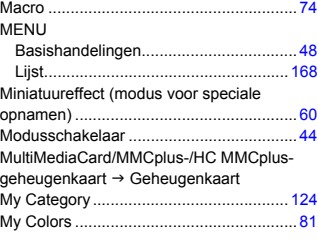

## **N**

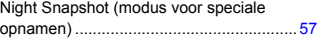

## **O**

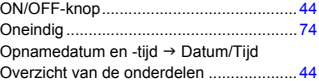

## **P**

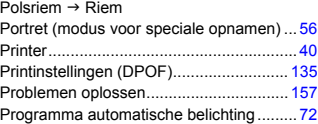

## **R**

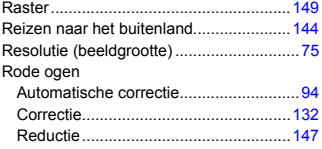

## **S**

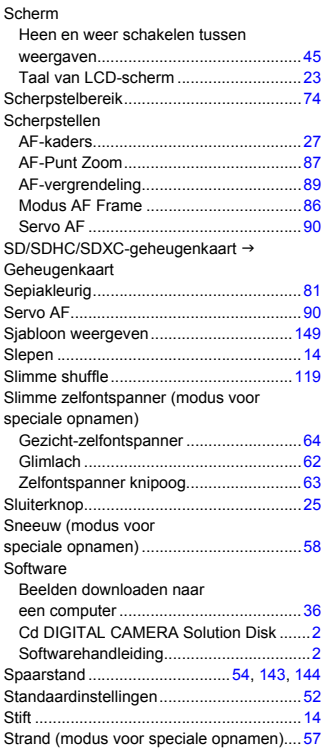

## **T**

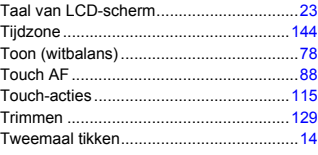

## **U**

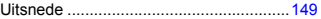

## **V**

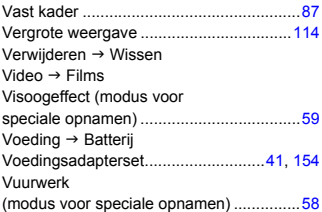

#### **W**

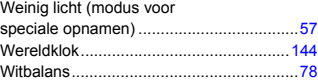

## **Z**

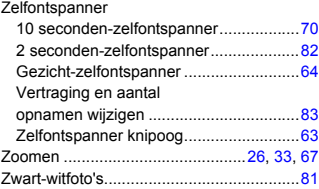

#### **Disclaimer**

- Geen enkel gedeelte van deze gebruikershandleiding mag worden gereproduceerd, overgedragen of in een opslagsysteem worden bewaard zonder toestemming van Canon.
- Canon behoudt zich het recht voor de inhoud van deze handleiding te allen tijde zonder voorafgaande kennisgeving te wijzigen.
- De illustraties en schermafbeeldingen in deze handleiding kunnen enigszins afwijken van het werkelijke apparaat.
- We hebben geprobeerd ervoor te zorgen dat de informatie in deze handleiding volledig en accuraat is. Als u fouten of weglatingen opmerkt, neem dan contact op met de Canon Klantenservice die wordt vermeld op de adreslijst die bij het product wordt geleverd.
- Ongeacht de bovenstaande mededelingen is Canon niet aansprakelijk voor schade die voortvloeit uit het verkeerde gebruik van de producten.